# **Setup Guide**

**Access Manager Appliance 4.0**

**November 2013**

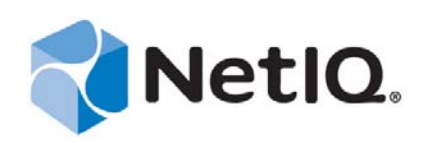

#### **Legal Notice**

THIS DOCUMENT AND THE SOFTWARE DESCRIBED IN THIS DOCUMENT ARE FURNISHED UNDER AND ARE SUBJECT TO THE TERMS OF A LICENSE AGREEMENT OR A NON-DISCLOSURE AGREEMENT. EXCEPT AS EXPRESSLY SET FORTH IN SUCH LICENSE AGREEMENT OR NON-DISCLOSURE AGREEMENT, NETIQ CORPORATION PROVIDES THIS DOCUMENT AND THE SOFTWARE DESCRIBED IN THIS DOCUMENT "AS IS" WITHOUT WARRANTY OF ANY KIND, EITHER EXPRESS OR IMPLIED, INCLUDING, BUT NOT LIMITED TO, THE IMPLIED WARRANTIES OF MERCHANTABILITY OR FITNESS FOR A PARTICULAR PURPOSE. SOME STATES DO NOT ALLOW DISCLAIMERS OF EXPRESS OR IMPLIED WARRANTIES IN CERTAIN TRANSACTIONS; THEREFORE, THIS STATEMENT MAY NOT APPLY TO YOU.

For purposes of clarity, any module, adapter or other similar material ("Module") is licensed under the terms and conditions of the End User License Agreement for the applicable version of the NetIQ product or software to which it relates or interoperates with, and by accessing, copying or using a Module you agree to be bound by such terms. If you do not agree to the terms of the End User License Agreement you are not authorized to use, access or copy a Module and you must destroy all copies of the Module and contact NetIQ for further instructions.

This document and the software described in this document may not be lent, sold, or given away without the prior written permission of NetIQ Corporation, except as otherwise permitted by law. Except as expressly set forth in such license agreement or non-disclosure agreement, no part of this document or the software described in this document may be reproduced, stored in a retrieval system, or transmitted in any form or by any means, electronic, mechanical, or otherwise, without the prior written consent of NetIQ Corporation. Some companies, names, and data in this document are used for illustration purposes and may not represent real companies, individuals, or data.

This document could include technical inaccuracies or typographical errors. Changes are periodically made to the information herein. These changes may be incorporated in new editions of this document. NetIQ Corporation may make improvements in or changes to the software described in this document at any time.

U.S. Government Restricted Rights: If the software and documentation are being acquired by or on behalf of the U.S. Government or by a U.S. Government prime contractor or subcontractor (at any tier), in accordance with 48 C.F.R. 227.7202-4 (for Department of Defense (DOD) acquisitions) and 48 C.F.R. 2.101 and 12.212 (for non-DOD acquisitions), the government's rights in the software and documentation, including its rights to use, modify, reproduce, release, perform, display or disclose the software or documentation, will be subject in all respects to the commercial license rights and restrictions provided in the license agreement.

#### **© 2013 NetIQ Corporation and its affiliates. All Rights Reserved.**

For information about NetIQ trademarks, see [https://www.netiq.com/company/legal/.](https://www.netiq.com/company/legal/)

## **Contents**

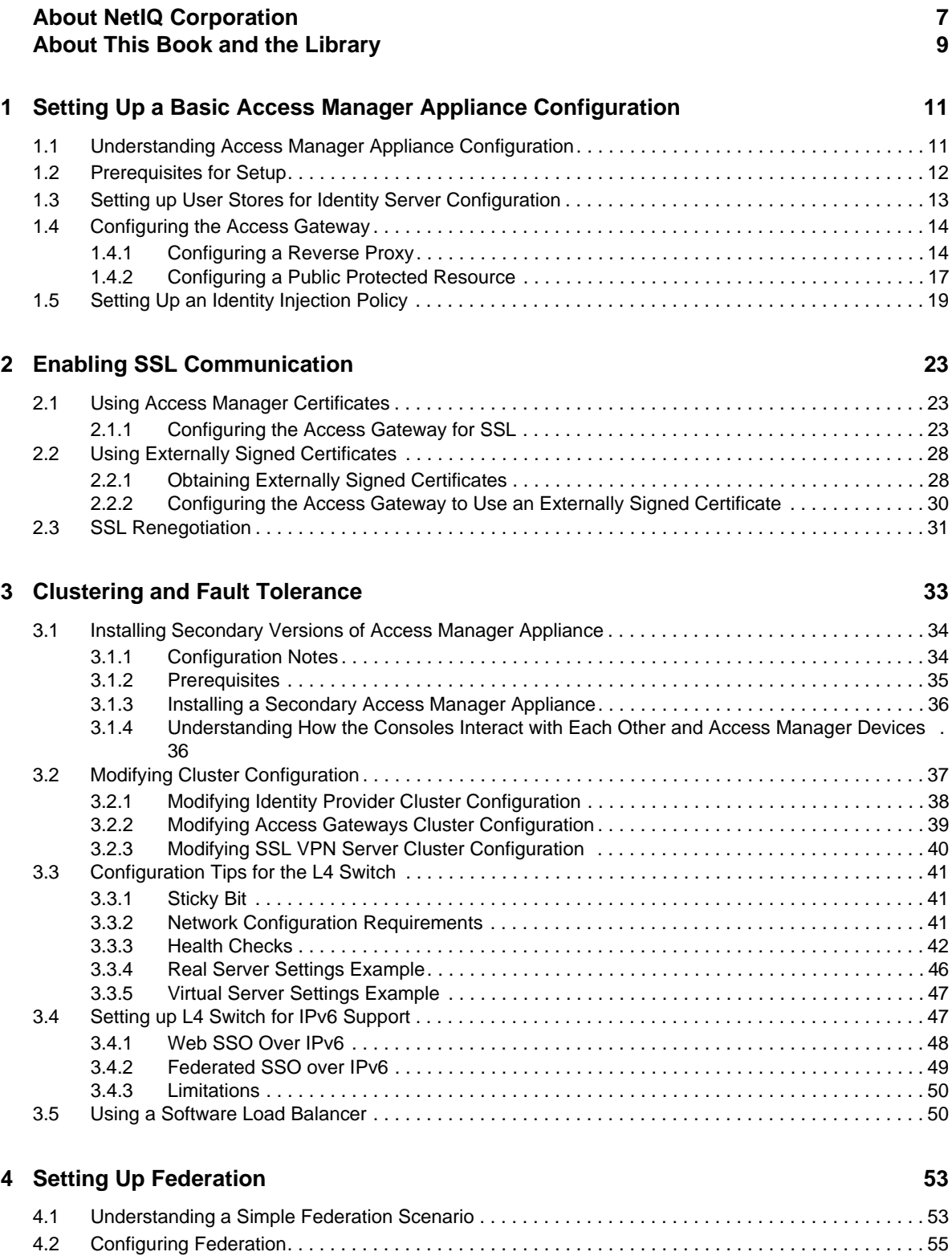

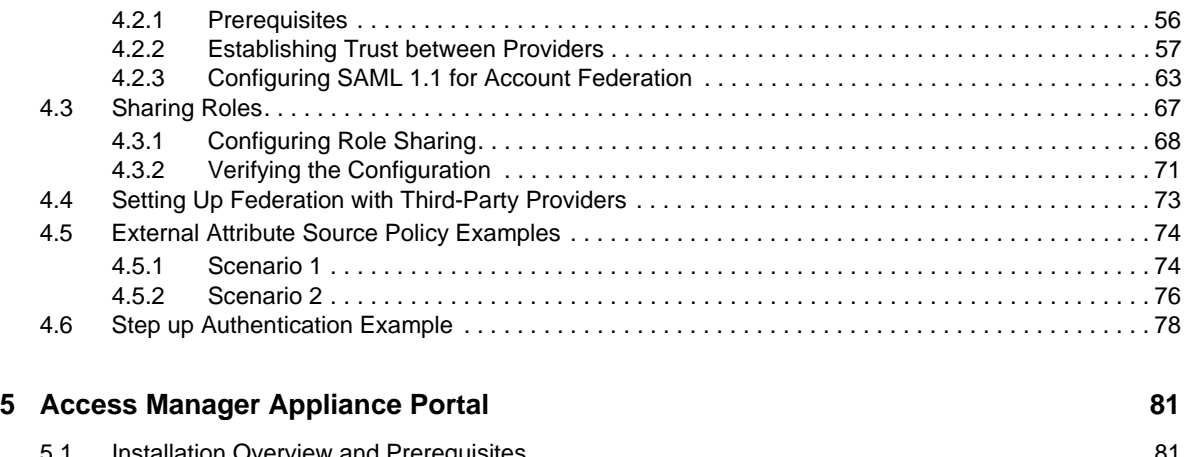

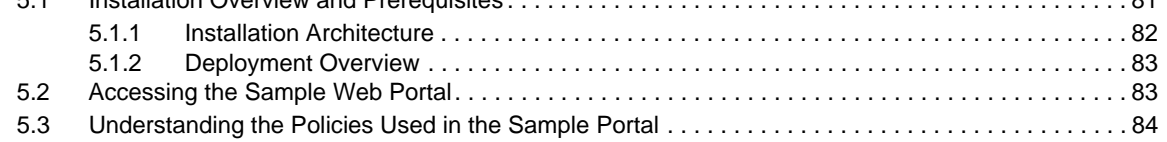

## <span id="page-6-0"></span>**About NetIQ Corporation**

We are a global, enterprise software company, with a focus on the three persistent challenges in your environment: Change, complexity and risk—and how we can help you control them.

## **Our Viewpoint**

#### **Adapting to change and managing complexity and risk are nothing new**

In fact, of all the challenges you face, these are perhaps the most prominent variables that deny you the control you need to securely measure, monitor, and manage your physical, virtual, and cloud computing environments.

#### **Enabling critical business services, better and faster**

We believe that providing as much control as possible to IT organizations is the only way to enable timelier and cost effective delivery of services. Persistent pressures like change and complexity will only continue to increase as organizations continue to change and the technologies needed to manage them become inherently more complex.

## **Our Philosophy**

#### **Selling intelligent solutions, not just software**

In order to provide reliable control, we first make sure we understand the real-world scenarios in which IT organizations like yours operate — day in and day out. That's the only way we can develop practical, intelligent IT solutions that successfully yield proven, measurable results. And that's so much more rewarding than simply selling software.

#### **Driving your success is our passion**

We place your success at the heart of how we do business. From product inception to deployment, we understand that you need IT solutions that work well and integrate seamlessly with your existing investments; you need ongoing support and training post-deployment; and you need someone that is truly easy to work with — for a change. Ultimately, when you succeed, we all succeed.

### **Our Solutions**

- Identity & Access Governance
- Access Management
- Security Management
- Systems & Application Management
- Workload Management
- Service Management

## **Contacting Sales Support**

For questions about products, pricing, and capabilities, contact your local partner. If you cannot contact your partner, contact our Sales Support team.

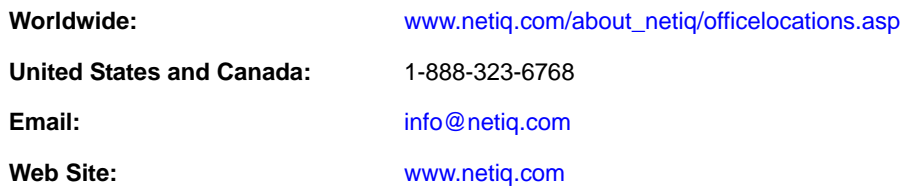

## **Contacting Technical Support**

For specific product issues, contact our Technical Support team.

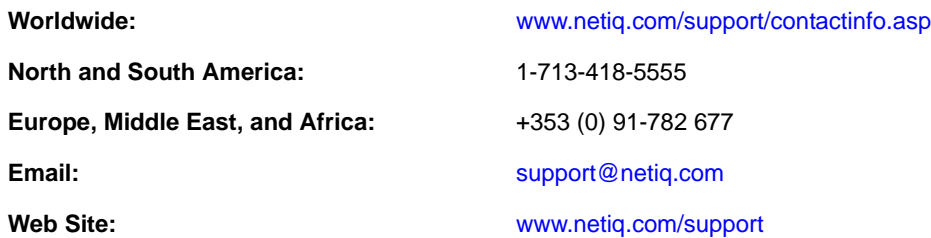

## **Contacting Documentation Support**

Our goal is to provide documentation that meets your needs. If you have suggestions for improvements, click **Add Comment** at the bottom of any page in the HTML versions of the documentation posted at [www.netiq.com/documentation](http://www.netiq.com/documentation). You can also email [Documentation-](mailto:Documentation-Feedback@netiq.com)[Feedback@netiq.com](mailto:Documentation-Feedback@netiq.com). We value your input and look forward to hearing from you.

## **Contacting the Online User Community**

Qmunity, the NetIQ online community, is a collaborative network connecting you to your peers and NetIQ experts. By providing more immediate information, useful links to helpful resources, and access to NetIQ experts, Qmunity helps ensure you are mastering the knowledge you need to realize the full potential of IT investments upon which you rely. For more information, visit [http://](http://community.netiq.com) [community.netiq.com](http://community.netiq.com).

# <span id="page-8-0"></span>**About This Book and the Library**

This book is intended to help you understand and set up a basic Access Manager Appliance configuration.

**IMPORTANT:** To avoid configuration errors, it is strongly recommended that you closely follow the steps outlined in this document during your initial Access Manager Appliance setup.

- [Chapter 1, "Setting Up a Basic Access Manager Appliance Configuration," on page 11](#page-10-2)
- [Chapter 2, "Enabling SSL Communication," on page 23](#page-22-3)
- [Chapter 3, "Clustering and Fault Tolerance," on page 33](#page-32-1)
- [Chapter 4, "Setting Up Federation," on page 53](#page-52-2)
- [Chapter 5, "Access Manager Appliance Portal," on page 81](#page-80-2)

Not all Access Manager Appliance functionality and administrative tasks are discussed here. After you are familiar with Access Manager Appliance and the steps in this section, you can use the *NetIQ Access Manager Appliance 4.0 Identity Server Guide* and the *NetIQ Access Manager Appliance 4.0 Access Gateway Guide* as the sources for additional or advanced configuration.

#### **Intended Audience**

This book is intended for Access Manager Appliance administrators. It is assumed that you have knowledge of evolving Internet protocols, such as:

- Extensible Markup Language (XML)
- Simple Object Access Protocol (SOAP)
- Security Assertion Markup Language (SAML)
- Public Key Infrastructure (PKI) digital signature concepts and Internet security
- Secure Socket Layer/Transport Layer Security (SSL/TLS)
- Hypertext Transfer Protocol (HTTP and HTTPS)
- Uniform Resource Identifiers (URIs)
- Domain Name System (DNS)
- Web Services Description Language (WSDL)

#### **Other Information in the Library**

The library provides the following information resources:

- *NetIQ Access Manager Appliance 4.0 Administration Console Guide*
- *NetIQ Access Manager Appliance 4.0 Identity Server Guide*
- *NetIQ Access Manager Appliance 4.0 Access Gateway Guide*
- *NetIQ Access Manager Appliance 4.0 Policy Guide*
- *NetIQ Access Manager Appliance 4.0 SSL VPN Server Guide*

**NOTE:** Contact namsdk@netiq.com for any query related to Access Manager SDK.

### <span id="page-10-0"></span>1 <sup>1</sup>**Setting Up a Basic Access Manager Appliance Configuration**

<span id="page-10-2"></span>The initial setup consists of installing NetIQ Access Manager Appliance. You must set up the User Stores for Identity Server and configure the Access Gateway to protect resources running on an HTTP Web server.

This section describes the following topics and tasks:

- **\*** [Section 1.1, "Understanding Access Manager Appliance Configuration," on page 11](#page-10-1)
- [Section 1.2, "Prerequisites for Setup," on page 12](#page-11-0)
- [Section 1.3, "Setting up User Stores for Identity Server Configuration," on page 13](#page-12-0)
- [Section 1.4, "Configuring the Access Gateway," on page 14](#page-13-0)
- [Section 1.5, "Setting Up an Identity Injection Policy," on page 19](#page-18-0)

## <span id="page-10-1"></span>**1.1 Understanding Access Manager Appliance Configuration**

The following figure illustrates the components and process flow that make up a basic configuration. *Figure 1-1 Basic Process Flow*

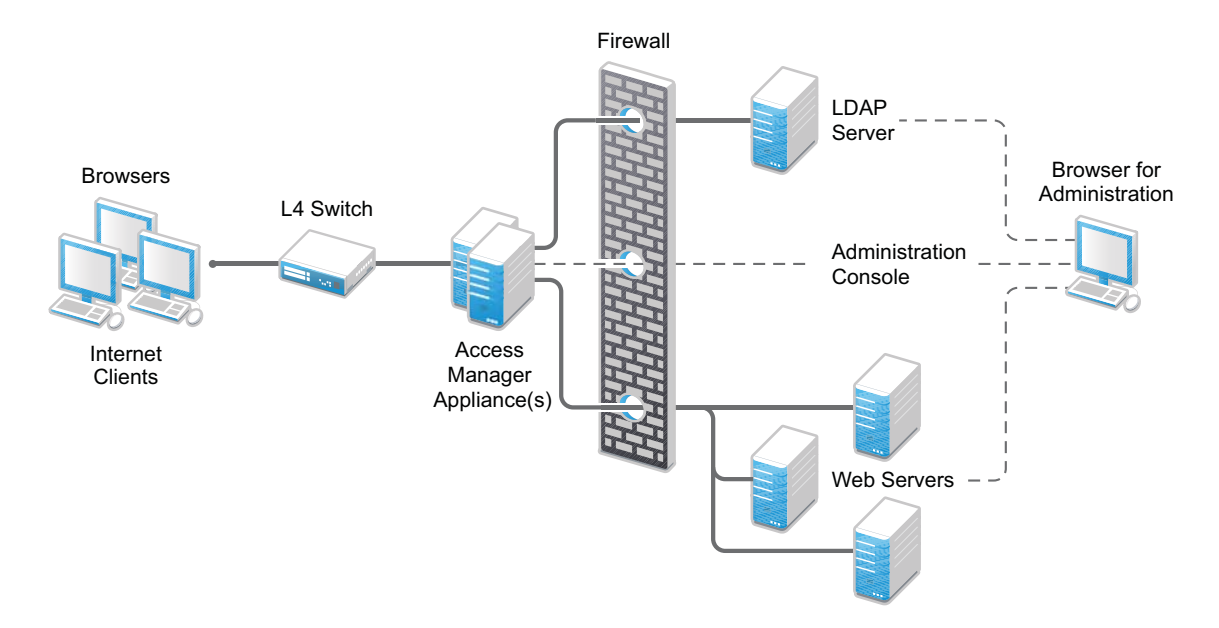

- 1. The user sends a request to the Access Gateway for access to a protected resource.
- 2. The Access Gateway redirects the user to the Identity Server, which prompts the user for a username and password.
- 3. The Identity Server verifies the username and password against an LDAP directory user store (eDirectory, Active Directory, or Sun ONE).
- 4. The Identity Server returns an authentication artifact to the Access Gateway through the browser in a query string.
- 5. The Access Gateway retrieves the user's credentials from the Identity Server through the SOAP channel in the form of a SOAP message.
- 6. The Access Gateway injects the basic authentication information into the HTTP header.
- 7. The Web server validates the authentication information and returns the requested Web page.

You configure the Access Manager Appliance so that a user can access a resource on a Web server whose name and address are hidden from the user. This basic configuration sets up communication between the following four servers:

<span id="page-11-1"></span>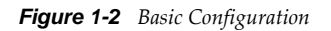

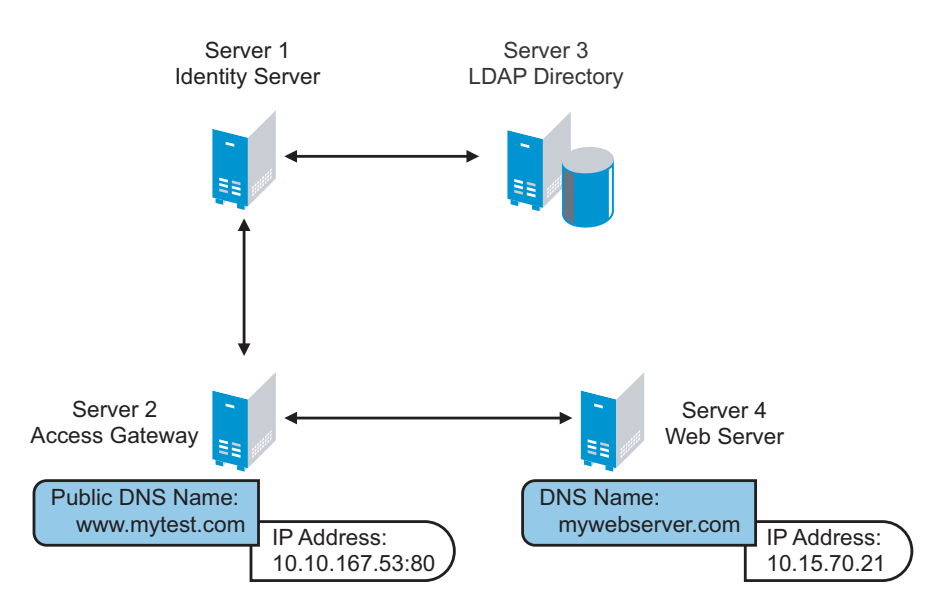

Although other configurations are possible, this section explains the configuration tasks for this basic Access Manager Appliance configuration. This section explains how to set up communication using HTTP. For HTTPS over SSL, see [Chapter 2, "Enabling SSL Communication," on page 23](#page-22-3).

### <span id="page-11-0"></span>**1.2 Prerequisites for Setup**

The following prerequisites are for setting up a basic Access Manager Appliance configuration:

- An installed Access Manager Appliance. See "Installing Access Manager Appliance " in the *NetIQ Access Manager Appliance 4.0 Installation Guide*.
- $\Box$  An LDAP directory store with a test user added. This store can be eDirectory, Active Directory, or Sun ONE.
- A DNS server or modified host files to resolve DNS names and provide reverse lookups.
- $\Box$  A Web server (IIS or Apache). The Web server should have three directories with three HTML pages. The first directory (public) should contain a page (such as index.html) for public access. This page needs to provide two links:
	- A link to a page in the protected directory. You will configure the Access Gateway to require authentication before allowing access to this page. You do not need to configure the Web server to protect this page.
	- A link to a page in the basic directory. You should already have configured your Web server to require basic authentication before allowing access to this page. See your Web Server documentation for instructions on setting up basic authentication. (This type of access is optional, but explained because it is fairly common.)

If you do not have a Web server that you can use for this type of access, you might prefer to configure Access Manager Appliance for the sample Web pages we provide.

 $\Box$  A client workstation with a browser with browser pop-ups enabled.

### <span id="page-12-0"></span>**1.3 Setting up User Stores for Identity Server Configuration**

After you log in to the Administration Console, click **Devices** > **Identity Servers**. The system displays the installed server, as shown in the following example:

#### **Identity Servers**

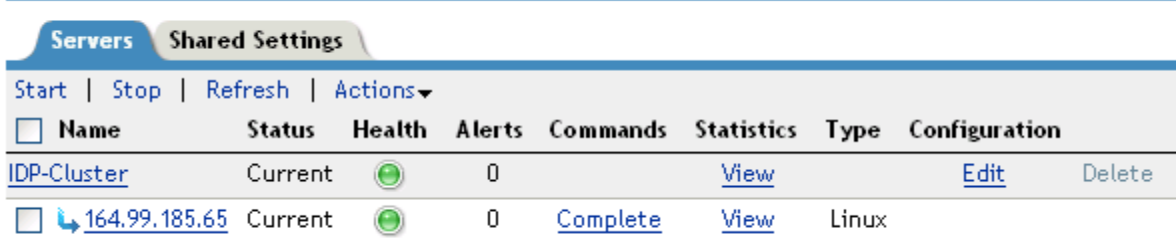

At this point the Identity Server is in configured state and is functional with Default User Store.

To configure the user store, you need the following information:

- The IP address of an LDAP directory (user store). The LDAP directory is used to authenticate users. The trusted root certificate of the user store is imported to provide secure communication between the Identity Server and the user store.
- The distinguished name and password of the administrator of the LDAP user store.
- **1** Configure the User Store. For information about configuring User Store, see "Configuring the User Store " in the *NetIQ Access Manager Appliance 4.0 Identity Server Guide*.
- **2** (Optional) Verify the configuration:
	- **2a** In a browser, enter the Base URL of the NetIQ Access Manager Appliance. Click the Sample Application Link. You will be redirected to the Login Page.

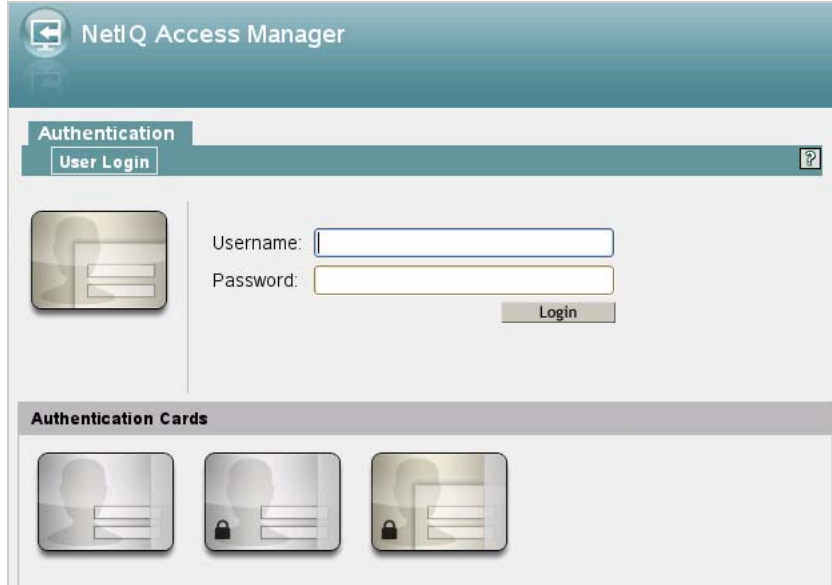

- **2b** Log in using the credentials of a user in the LDAP server.
- **2c** (Conditional) If the URL returns an error rather than displaying a login page, verify the following:
	- The browser machine can resolve the DNS name of the Identity Server.
	- The browser machine can access the port.

### <span id="page-13-0"></span>**1.4 Configuring the Access Gateway**

The basic Access Gateway configuration procedures have been divided into the following tasks:

- [Section 1.4.1, "Configuring a Reverse Proxy," on page 14](#page-13-1)
- <span id="page-13-2"></span>[Section 1.4.2, "Configuring a Public Protected Resource," on page 17](#page-16-0)

### <span id="page-13-1"></span>**1.4.1 Configuring a Reverse Proxy**

You protect your Web services by creating a reverse proxy. A reverse proxy acts as the front end to your Web servers in your DMZ or on your intranet, and off-loads frequent requests, thereby freeing up bandwidth and Web server connections. It also increases security because the IP addresses and DNS names of your Web servers are hidden from the Internet. A reverse proxy can be configured to protect one or more proxy services. To configure the Access Gateway, you can create a new configuration as described in this section.

To create a reverse proxy, you must create at least one proxy service with a protected resource. You must supply a name for each of these components. Reverse proxy names and proxy service names must be unique to the Access Gateway because they are configured for global services such as IP addresses and TCP ports. For example, if you have a reverse proxy named products and another reverse proxy named library, only one of these reverse proxies can have a proxy service named corporate.

You can also modify the existing default NAM-RP to match your requirement. The Access Manager Appliance has a default SSL-enabled reverse proxy (NAM-RP). The reverse proxy is associated with a self-signed certificate, which is created during installation of the primary Access Manager Appliance. To modify the default NAM-RP, click **Devices** > **Access Gateways** > **Edit** > **NAM-RP** in the

Administration Console. The default proxy service is NAM-Service. You cannot delete this proxy service and base service. You can modify, enable, disable, rename, and delete the Path-Based Multi-Homing (PBMH), which is created under this proxy service. You can create a new PBMH or Domain-Based Multi-Homing (DBMH) under NAM-service. You can also create a new protected resource, which you can assign it to the newly created PBMH or DBMH. The protected resource, which are not greyed out can also be used to add, delete, modify, enable, and disable paths.

Protected resource names need to be unique to the proxy service, but they don't need to be unique to the Access Gateway because they are always accessed through their proxy service. For example, if you have a proxy service named account and a proxy service named sales, they both can have a protected resource named public.

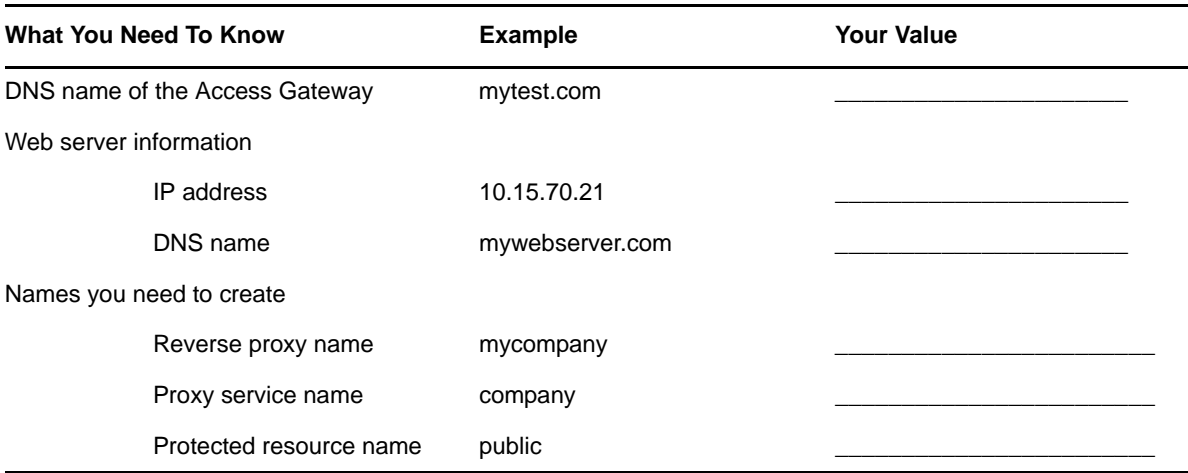

This first reverse proxy is used for authentication. You need to configure the proxy service to use the DNS name of the Access Gateway as its **Published DNS Name**, and the Web server and the resource on that Web server need to point to the page you want displayed to the users when they first access your Web site. You can use Access Gateway configuration options to allow this first page to be a public site with no authentication required until the users access the links on the page, or you can require authentication on this first page. The following configuration steps have you first configure the protected resource as a public resource, then you modify the configuration to require authentication.

- **1** In the Administration Console, click **Devices** > **Access Gateways**, then click **Edit** > **Reverse Proxy / Authentication**.
- **2** In the **Reverse Proxy List**, click **New**, specify a display name for the reverse proxy, then click **OK**.

The Reverse Proxy configuration page appears.

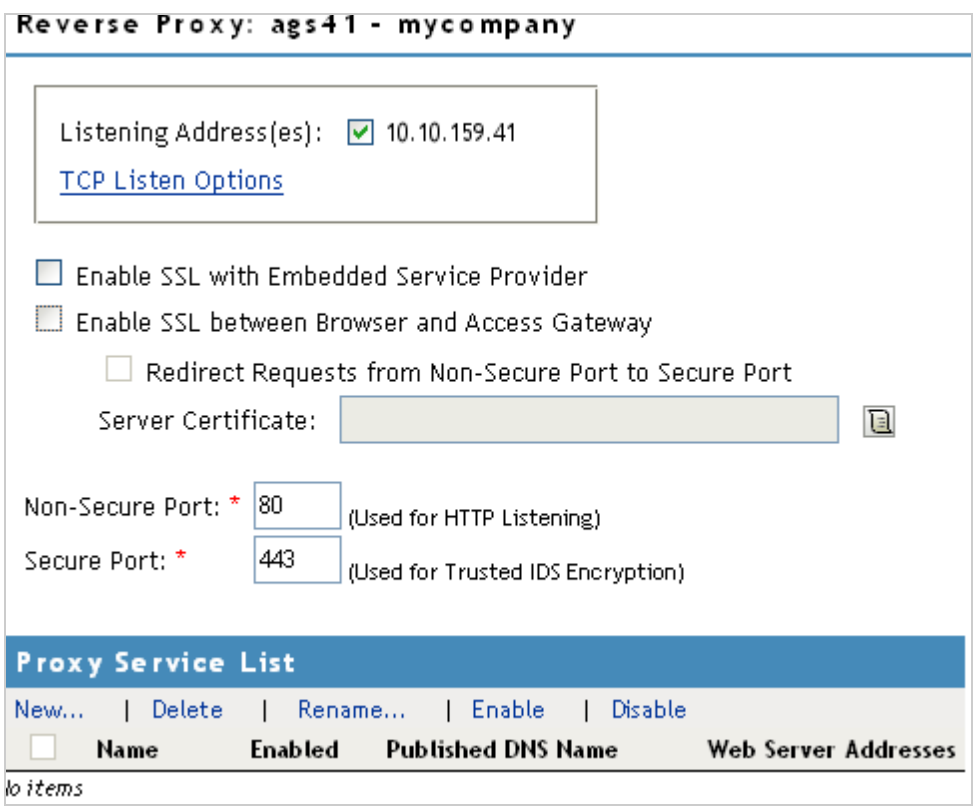

**3** Enable a listening address.

**Listening Address(es):** A list of available IP addresses. If the server has only one IP address, only one is displayed and it is automatically selected. If the server has multiple addresses, you can select one or more IP addresses to enable. You must enable at least one address by selecting its check box.

**TCP Listen Options:** Options for configuring how requests are handled. You cannot set up the listening options until you create a proxy service.

**4** Ignore the SSL configuration options.

This basic configuration does not set up SSL. For SSL information, see [Chapter 2, "Enabling SSL](#page-22-3)  [Communication," on page 23](#page-22-3).

**5** Configure a listening port.

**Non-Secure Port:** Select 80, which is the default port for HTTP.

**Secure Port:** This is the HTTPS listening port. This port is unused and cannot be configured until you enable SSL.

#### **6** In the **Proxy Service List**, click **New**.

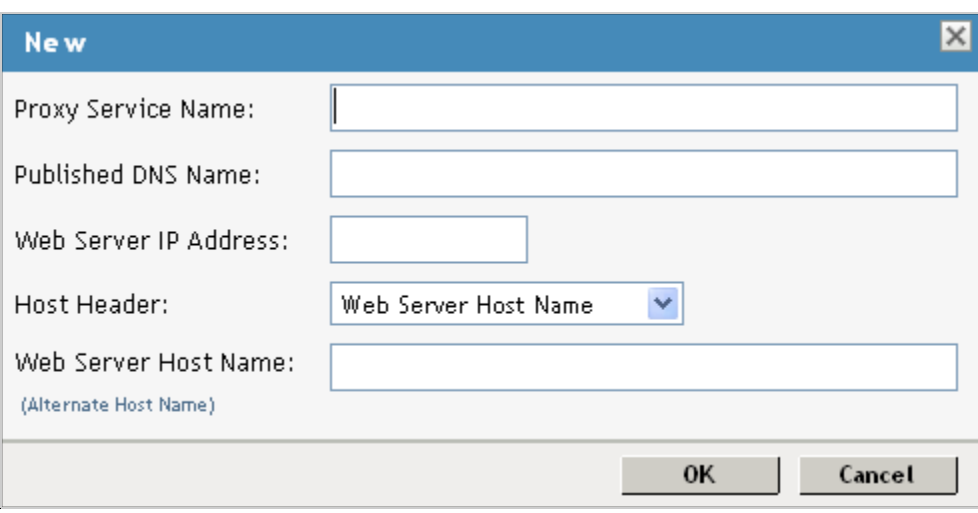

<span id="page-16-1"></span>**7** Fill in the fields.

**Proxy Service Name:** A display name for the proxy service.

**Published DNS Name:** The DNS name you want the public to use to access your site. For this first proxy server, the DNS name must resolve to the Access Gateway IP address that you selected as the listening address. For the example in [Figure 1-2 on page 12,](#page-11-1) this name would be www.mytest.com.

**Web Server IP Address:** The IP address of your Web server. This is usually a Web server with content that you want to share with authorized users and protect from all others. In [Figure 1-2](#page-11-1)  [on page 12,](#page-11-1) this is Server 4, whose IP address is 10.15.70.21.

**Host Header:** The name you want sent in the HTTP header to the Web server. This can be either the Published DNS Name (the **Forward Received Host Name** option) or the DNS name of the Web Server (the **Web Server Host Name** option).

**Web Server Host Name:** The DNS name that the Access Gateway should forward to the Web server. This option is not available if you selected **Forward Received Host Name** for the **Host Header** option. The name you use depends upon how you have set up the Web server. If your Web server has been configured to verify that the host name in the header matches its name, you need to specify that name here. In [Figure 1-2 on page 12](#page-11-1) the Web Server Host Name is mywebserver.com.

- **8** Click **OK**.
- **9** Continue with [Section 1.4.2, "Configuring a Public Protected Resource," on page 17](#page-16-0).

### <span id="page-16-0"></span>**1.4.2 Configuring a Public Protected Resource**

The first protected resource in this configuration tutorial is configured to be a public resource.

- **1** In the **Proxy Service List**, click **[Name of Proxy Service]** > **Protected Resources**.
- **2** In the **Protected Resource List**, click **New**.

**3** Specify a display name for the protected resource, then click **OK**.

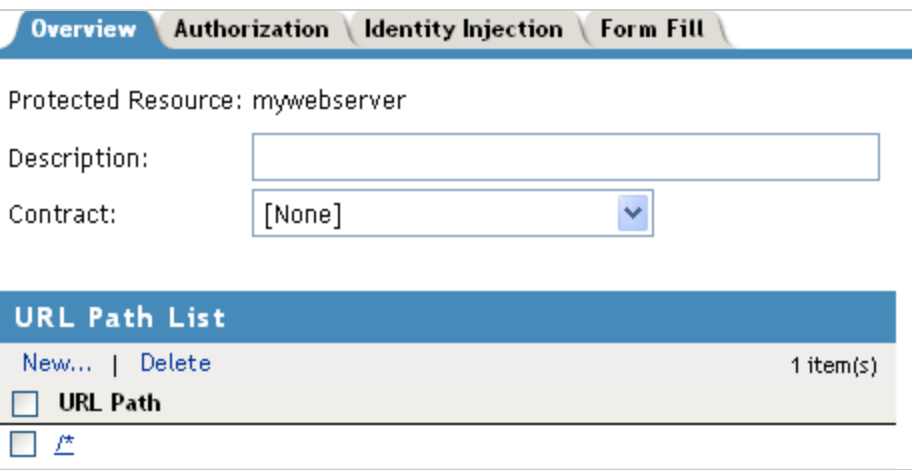

- **4** (Optional) Specify a description for the protected resource.
- **5** In the **Contract** field, select **None**.

The **Contract** field must be set to **None**. This is what makes this resource a public resource.

**6** Configure the **URL Path List**.

The default path is  $/*$ , which allows access to everything on the Web server. Modify this if you need to restrict access to a specific directory on your Web server.

- To delete the default path, select the check box next to the path, then click **Delete**.
- To edit a path in the list, click the path, modify it, then click **OK**.
- To add a path, click **New**, specify the path, then click **OK**. For example, to allow access to the pages in the public directory on the Web server, specify the following path:

/public/\*

- **7** Click **OK**.
- **8** In the **Protected Resource List**, verify that the protected resource you created is enabled, then click OK.
- **9** Click the **Devices** > **Access Gateways**.
- **10** To apply the changes, click **Update** > **OK**.

Until this step, nothing has been permanently saved or applied. The **Update** status pushes the configuration to the server and writes the configuration to the configuration data store. When the update has completed successfully, the server returns the status of **Current**.

To save the changes to the configuration store without applying them, do not click **Update**. Instead, click **Edit**. If you have pending configuration settings, the **OK** button is active, and the configuration page indicates which services will be updated. Click **OK** to write these changes to the configuration store. The changes are not applied until you click **Update** on the Access Gateways page.

**11** To update the Identity Server to establish the trust relationship with the Access Gateway, click **Devices** > **Identity Servers** > **Update**, then click **OK**.

Wait until the **Command** status is **Complete** and the **Health** status is green.

**12** (Optional). To test this configuration from a client browser, enter the published DNS name as the URL in the browser. For the example illustrated in [Figure 1-2 on page 12,](#page-11-1) you would enter the following URL:

http://www.mytest.com

This should resolve to the published DNS name you specified in [Step 7 on page 17](#page-16-1), and the user should be connected to the Web server through the Access Gateway.

## <span id="page-18-0"></span>**1.5 Setting Up an Identity Injection Policy**

The Access Gateway lets you retrieve information from your LDAP directory and inject the information into HTML headers, query strings, or basic authentication headers. The Access Gateway can then send this information to the back-end Web servers. Access Manager calls this technology Identity Injection. iChain calls it Object Level Access Control (OLAC). This is one of the features within Access Manager that enables single sign-on. The user is prompted once for the login credentials, and Access Manager then supplies them for the resources you have configured for Identity Injection.

This section explains how to set up an Identity Injection policy for basic authentication. This policy is assigned to the third directory on your Web server, which is the basic directory that your Web server has been configured to require basic authentication before allowing access.

- **1** In the Administration Console, click **Devices** > **Access Gateways** > **Edit > [Reverse Proxy Name] > [Proxy Service Name] > Protected Resources** > **New**.
- **2** Configure the resource for the basic directory as described in [Section 1.2, "Prerequisites for](#page-11-0)  [Setup," on page 12:](#page-11-0)
	- **2a** For the contract, select **Name/Password Basic** or **Name/Password Form**.
	- **2b** For the URL path, enter the path to the basic directory (/basic/\*).
	- **2c** Click **OK**.
- **3** Click **[Protected Resource Name] > Identity Injection**.

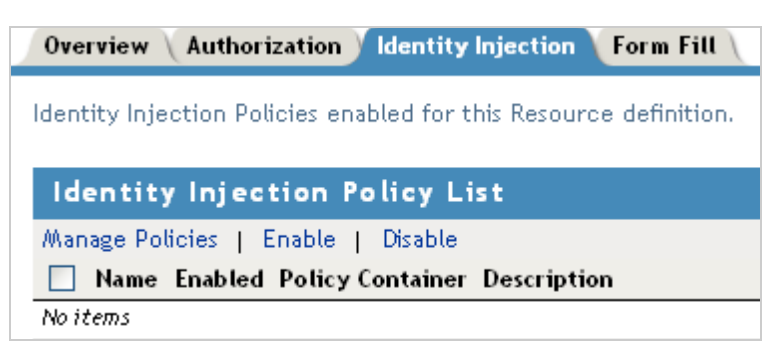

On a new installation, the list is empty because no policies have been created.

- **4** In the **Identity Injection Policy List** section, click **Manage Policies**.
- **5** In the **Policy List** section, click **New,** then specify values for the following fields: **Name:** Specify a name for the Identity Injection policy. **Type:** Select **Access Gateway: Identity Injection**.

#### Click **OK**.

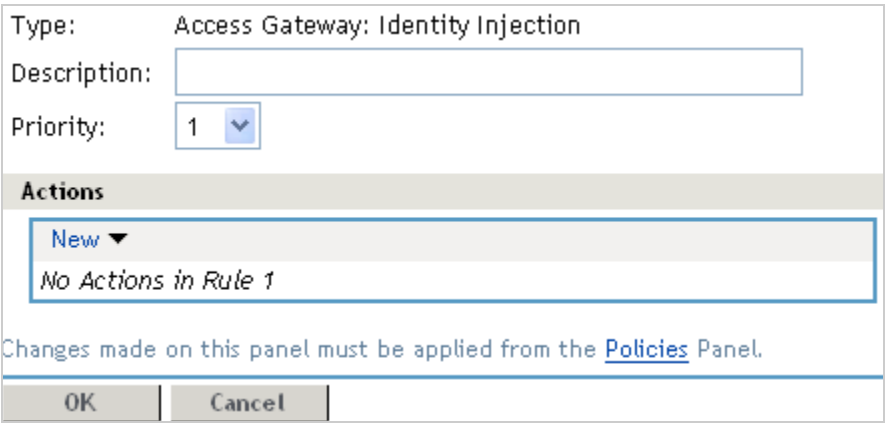

- (Optional) Specify a description for the policy.
- In the **Actions** section, click **New** > **Inject into Authentication Header**.
- Set up the policy for **User Name** and **Password**:
	- For **User Name**, select **Credential Profile** and **LDAP Credentials: LDAP User Name**. This injects the value of the cn attribute into the header.
	- For **Password**, select **Credential Profile** and **LDAP Credentials: LDAP Password**.

The policy should look similar to the following:

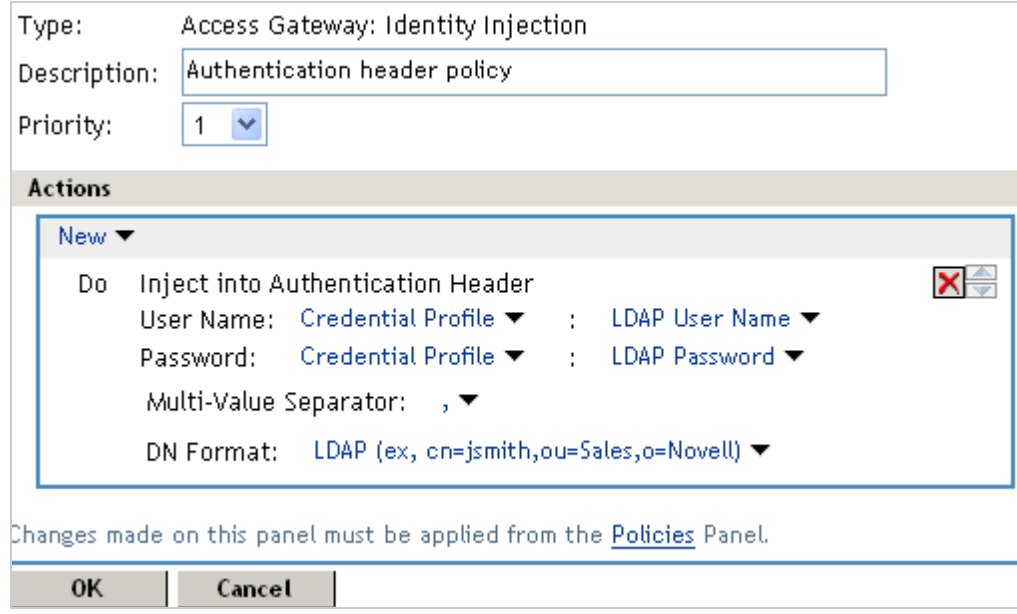

- Click **OK** twice, then click **Apply Changes**.
- Click **Close**.
- Select the new Identity Injection policy, then click **Enable**.
- To save the changes to browser cache, click **OK**.
- To apply your changes, click **Devices** > **Access Gateways**, then click **Update** > **OK**.

**15** To test this configuration from a client browser, enter the published DNS name as the URL in the browser. Click the link to the page that uses basic authentication.

You are prompted to log in. If you have set up Web applications on your Web server that require login, any additional login prompts are hidden from the user and are handled by the identity injection system.

For an example of how Identity Injection policies can be used for single sign-on to the Identity Manager User Application, see ["Configuring Access Manager for UserApp and SAML"](http://www.novell.com/coolsolutions/appnote/19981.html) (http:// www.novell.com/coolsolutions/appnote/19981.html).

# <span id="page-22-0"></span>2 <sup>2</sup>**Enabling SSL Communication**

<span id="page-22-3"></span>NetIQ Access Manager Appliance enables SSL communication with the Default Reverse Proxy and the Identity Server, using a self signed certificate.

You can configure the Access Gateway to use SSL in its connections to the browsers, and to its Web servers.

- [Section 2.1, "Using Access Manager Certificates," on page 23](#page-22-1)
- [Section 2.2, "Using Externally Signed Certificates," on page 28](#page-27-0)
- [Section 2.3, "SSL Renegotiation," on page 31](#page-30-0)

### <span id="page-22-1"></span>**2.1 Using Access Manager Certificates**

By default, all Access Manager Appliance components (Identity Server, Access Gateway, and SSL VPN) trust the local CA. However, the browsers are not set up to trust the Access Manager CA. You need to import the public key of the trusted root certificate (configCA) into the browsers to establish the trust.

### <span id="page-22-2"></span>**2.1.1 Configuring the Access Gateway for SSL**

This section describes how to set up SSL for the Access Gateway communication channels:

- ["Configuring SSL Communication with the Browsers and the Access Gateway" on page 24](#page-23-0)
- ["Enabling SSL between the Reverse Proxy and Its Web Servers" on page 26](#page-25-0)

#### <span id="page-23-0"></span>**Configuring SSL Communication with the Browsers and the Access Gateway**

**1** In the Administration Console, click **Devices** > **Access Gateways** > **Edit** > **[Name of Reverse Proxy]**.

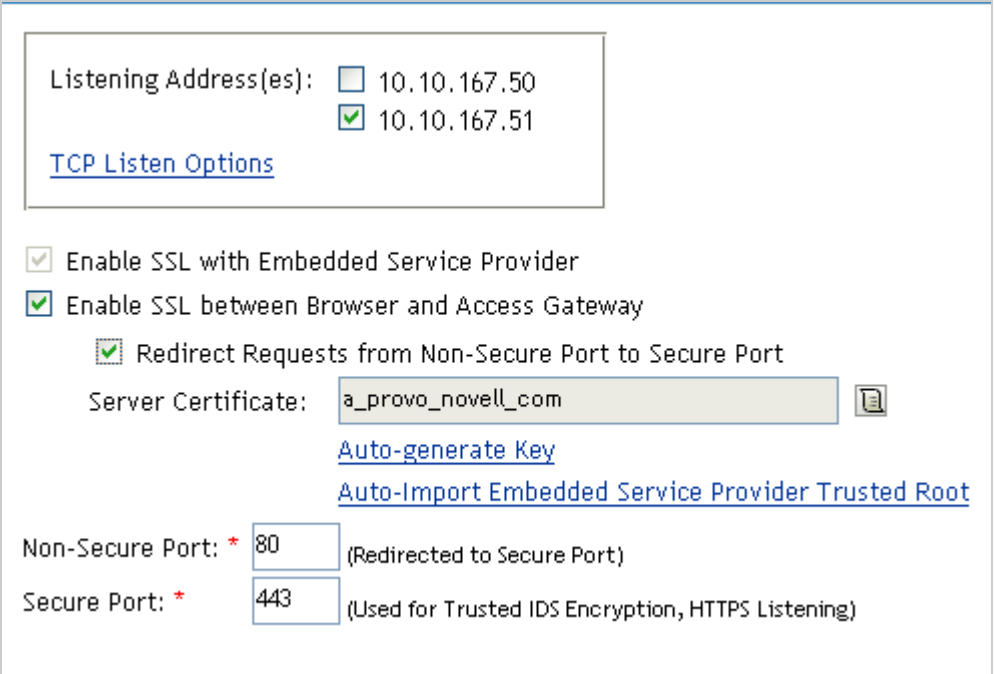

**2** To configure the reverse proxy for SSL, fill in the following fields:

**Enable SSL with Embedded Service Provider:** Select this option to encrypt the data exchanged for authentication (the communication channel between the Identity Server and the Access Gateway). This option is only available for the reverse proxy that has been assigned to perform authentication.

If you enable SSL between the browsers and the Access Gateway, this option is automatically selected for you. You can enable SSL with the embedded service provider without enabling SSL between the Access Gateway and the browsers. This allows the authentication and identity information that the Access Gateway and the Identity Server exchange to use a secure channel, but allows the Access Gateways to use non-secure channels with the browsers and the Web servers. This saves processing overhead if the data on the Web servers is not sensitive.

**Enable SSL between Browser and Access Gateway:** Select this option to require SSL connections between your clients and the Access Gateway. SSL must be configured between the browsers and the Access Gateway before you can configure SSL between the Access Gateway and the Web servers. For this process, see ["Enabling SSL between the Reverse Proxy and Its Web](#page-25-0)  [Servers" on page 26.](#page-25-0)

**Redirect Requests from Non-Secure Port to Secure Port:** Determines whether browsers are redirected to the secure port and allowed to establish an SSL connection. If this option is not selected, browsers that connect to the non-secure port are denied service.

- **3** Generate a certificate key by using the Access Manager CA:
	- **3a** Click **Auto-generate Key**, then click **OK** twice.
	- **3b** On the Select Certificate page, make sure the certificate is selected, then click **OK**.

The generated certificate appears in the **Server Certificate** text box.

**4** Configure the ports for SSL:

**Non-Secure Port:** Specifies the port on which to listen for HTTP requests. The default port for HTTP is 80. If you have selected the **Redirect Requests from Non-Secure Port to Secure Port** option, requests sent to this port are redirected to the secure port. If the browser can establish an SSL connection, the session continues on the secure port. If the browser cannot establish an SSL connection, the session is terminated.

**Secure Port:** Specifies the port on which to listen for HTTPS requests (which is usually 443). This port needs to match the configuration for SSL. If SSL is enabled, this port is used for all communication with the browsers. The listening address and port combination must not match any combination you have configured for another reverse proxy or tunnel.

- **5** In the **Proxy Service List**, click **[Name of Proxy Service]** > **Protected Resources**.
- **6** In the **Protected Resource List**, change the Authentication Procedure from an HTTP contract to an HTTPS contract.

For example, if a protected resource is using the **Name/Password - Basic** contract, click the name and change it to the **Name/Password - Form**, the **Secure Name/Password - Basic** or the **Secure Name/Password - Form** contract. Then click **OK**.

The **Name/Password - Form** contract is capable of using either HTTP or HTTPS.

To enable single sign-on, select the same contract for all the protected resources.

- **7** Click the **Configuration Panel** link near the bottom of the page, then in the confirmation box, click **OK**.
- **8** On the Server Configuration page, click **Reverse Proxy / Authentication**.
- **9** In the **Embedded Service Provider** section, click **Auto-Import Identity Server Configuration Trusted Root**, click **OK**, specify an alias, click **OK** twice, then click **Close**.

This option imports the public key of the Identity Server into the trust store of the embedded service provider. This sets up a trusted SSL relationship between the embedded service provider and the Identity Server.

The configCA public key certificate of the Access Manager CA is automatically added to the ESP Trust Store. If you are using Access Manager CA certificates for the Identity Server, you do not need to import the configCA certificate unless someone has deleted it from this trust store.

- **10** Click **Configuration Panel**, then in the confirmation box, click **OK**.
- **11** On the Server Configuration page, click **OK**.
- **12** On the Access Gateways page, click **Update** > **OK**.
- **13** Update the Identity Server so that it uses the new SSL configuration. Click **Devices** > **Identity Servers**, then click **Update** > **OK**.
- **14** Verify that the trusted relationship between the Identity Server and the Access Gateway has been reestablished:
	- **14a** Enter the URL to a protected resource on the Access Gateway. For example, enter

https://www.mytest.com

- **14b** Complete one of the following:
	- If you are prompted for login credentials, enter them. The trusted relationship has been reestablished.
	- If you receive a 100101043 or 100101044 error, the trusted relationship has not been established. For information about solving this problem, see "Troubleshooting 100101043 and 100101044 Liberty Metadata Load Errors" in the *NetIQ Access Manager Appliance 4.0 Identity Server Guide*.

#### <span id="page-25-0"></span>**Enabling SSL between the Reverse Proxy and Its Web Servers**

To enable SSL between the reverse proxy and the Web servers, you must have already performed the following tasks:

- $\Box$  Enabled SSL between the Access Gateway and the browsers. See Section 1.4.1, "Configuring a [Reverse Proxy," on page 14](#page-13-2) and select the **Enable SSL between Browser and Access Gateway** field.
- Enabled SSL on the Web server. See your Web server documentation.

If you have completed these tasks:

**1** In the Administration Console, click **Devices** > **Access Gateways** > **Edit** > **[Name of Reverse Proxy]** > **[Name of Proxy Service]** > **Web Servers**.

**Web Servers** Proxy Service **HTML Rewriting Protected Resources** Logging Host Header: Forward Received Host Name Web Server Host Name: (Alternate Host Name)  $\vee$  Error on DNS Mismatch  $\Box$  Enable Force HTTP 1.0 to Origin  $\Box$  Enable Forwarding of Encoding Header  $\Box$  Connect Using SSL Web Server Trusted Root: Any in Reverse Proxy Trust Store ā SSL Mutual Certificate: E 80 Connect Port: \* **TCP Connect Options** 

The Web Servers configuration page appears.

**2** To configure SSL, select **Connect Using SSL**.

This option is not available if you have not set up SSL between the browsers and the Access Gateway. See [Section 1.4.1, "Configuring a Reverse Proxy," on page 14](#page-13-2) and select the **Enable SSL between Browser and Access Gateway** field.

- **3** In the **Connect Port** field, specify the port that your Web server uses for SSL communication.
- **4** Configure how you want the certificate verified. The Access Gateway supports different options. Select one of the following:
	- **Do not verify:** Select this option if you do not want to verify the **Web Server Trusted Root** certificate. Continue with [Step 10](#page-26-0).
	- To verify the certificate authority of the Web server certificate, select **Any in Reverse Proxy Trust Store**. When this option is selected, the public certificate of the certificate authority must be added to the proxy trust store.

**IMPORTANT:** For an Access Gateway Service, this option is a global option. If you select this option for one proxy service, all proxy services on an Access Gateway Service are flagged to verify the public certificate. This verification is done even when other proxy services are set to **Do not verify**.

**5** Click the **Manage Reverse Proxy Trust Store** icon. The auto import screen appears.

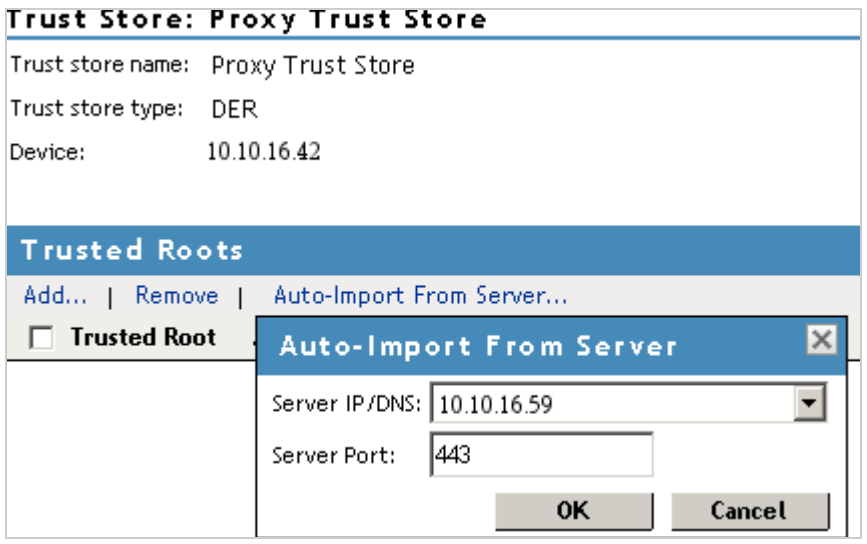

**6** Ensure that the IP address of the Web server and the port match your Web server configuration.

If these values are wrong, you have entered them incorrectly on the Web server page. Click **Cancel** and reconfigure them before continuing.

**7** Click **OK**.

Wait while the Access Gateway retrieves the server certificate, the root CA certificate, and any CA certificates from a chain from the Web server.

**8** Specify an alias, then click **OK**.

All the displayed certificates are added to the trust store.

- **9** Click **Close**.
- <span id="page-26-0"></span>**10** (Optional) For mutual authentication:
	- **10a** Select the certificate. Click the **Select Certificate** icon, select the certificate you created for the reverse proxy, then click **OK**.
	- **10b** Import the trusted root certificate of the CA that signed the proxy service's certificate to the Web servers assigned to this proxy service.

See your Web server documentation for instructions.

- **11** Click **Configuration Panel**, then click **OK**.
- **12** On the **Configuration** page, click **OK**.
- **13** On the **Access Gateways** page, click **Update**.
- **14** (Optional). Test this configuration from a client browser:

**14a** Enter the published DNS name as the URL in the browser.

**14b** Click the links that require authentication for access.

## <span id="page-27-0"></span>**2.2 Using Externally Signed Certificates**

When the Identity Server is configured to use an SSL certificate that is signed externally, the trusted store of the embedded service provider for each component must be configured to trust this new CA. The browsers that are used to authenticate to the Identity Server must be configured to trust the CA that created the certificate for the Identity Server. If you obtain a certificate from a well-known external CA, most browsers are already configured to trust certificates from well-known CAs.

The following procedures explain how to use certificates signed by an external Certificate Authority.

- [Section 2.2.1, "Obtaining Externally Signed Certificates," on page 28](#page-27-1)
- [Section 2.2.2, "Configuring the Access Gateway to Use an Externally Signed Certificate," on](#page-29-0)  [page 30](#page-29-0)

### <span id="page-27-1"></span>**2.2.1 Obtaining Externally Signed Certificates**

The following sections explain how to create certificate signing requests for the Identity Server and Access Gateway, how to use the requests to obtain signed certificates, then how to import the signed certificates and the root certificate of the Certificate Authority into Access Manager Appliance.

- ["Creating the Certificate Signing Request" on page 28](#page-27-2)
- ["Getting a Signed Certificate" on page 29](#page-28-0)
- ["Importing the Signed Certificates and Root Certificate" on page 29](#page-28-1)

#### <span id="page-27-2"></span>**Creating the Certificate Signing Request**

You need to create two certificate signing requests: one for the Identity Server and one for the Access Gateway. The **Certificate name** and the **Common name** need to be different, but the other values can be the same.

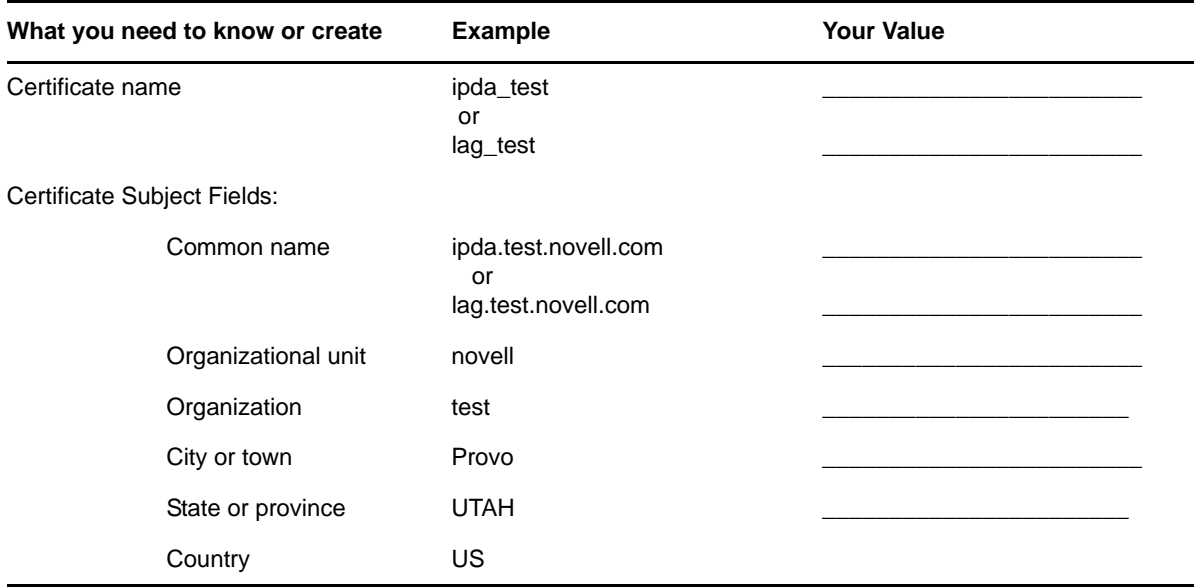

To create a signing request for the Identity Server:

- <span id="page-27-3"></span>**1** In the Administration Console, click **Security** > **Certificates** > **New**.
- **2** Select the **Use External certificate authority** option.

**3** Fill the following fields:

**Certificate name:** idpa\_test **Signature algorithm:** Accept the default. **Valid from:** Accept the default. **Months valid:** Accept the default. **Key size:** Accept the default.

- **4** Click the **Edit** icon on the **Subject** line.
- **5** Fill in the following fields:

**Common name:** idpa.test.novell.com

**Organizational unit:** novell

**Organization:** test

**City or town:** Provo

**State or province:** UTAH

**Country:** US

- **6** Click **OK** twice, then click the name of the certificate.
- <span id="page-28-2"></span>**7** Click **Export CSR**.

The signing request is saved to a file.

**8** Repeat [Step 1](#page-27-3) through [Step 7](#page-28-2) to create a signing request for the Access Gateway.

#### <span id="page-28-0"></span>**Getting a Signed Certificate**

You can send the certificate signing request to a certificate authority and wait for the CA to return a signed certificate or you can use a trial certificate for testing while you wait for the official certificate. Companies such as VeriSign offer trial signed certificates for testing.

Modify the following instructions for the CA you have selected to sign your certificates:

- **1** Set up an account with a certificate authority and select the free trial option.
- <span id="page-28-3"></span>**2** Open your certificate signing request for the Identity Server in a text editor.
- **3** Copy and paste the text of the certificate request into the appropriate box for a trial certificate.
- **4** If CA requires that you select a server platform, select eDirectory if available. If eDirectory is not a choice, select unknown or server not listed.
- <span id="page-28-4"></span>**5** Click **Next**, then copy the signed certificate and paste it into a new text file or at the bottom of the signing request file.
- **6** Click **Back**, and repeat [Step 2](#page-28-3) through [Step 5](#page-28-4) for the Access Gateway.
- **7** Follow the instructions of the vendor to download the root certificate of the Certificate Authority and any intermediate CA certificates.

#### <span id="page-28-1"></span>**Importing the Signed Certificates and Root Certificate**

 The following steps explain how to imported the signed certificates and the trust root into the Administration Console so that they are available to be assigned to key stores and trusted root stores.

- **1** In the Administration Console, click **Access Manage**r > **Certificates** > **Trusted Roots**.
- <span id="page-28-5"></span>**2** Click **Import**, then specify a name for the root certificate.
- **3** Either click **Browse** and locate the root certificate file or select **Certificate data text** and paste the certificate in the text box.
- <span id="page-29-1"></span>**4** Click **OK**.

The trusted root is added and is now available to add to trusted root stores.

- **5** (Conditional) Repeat [Step 2](#page-28-5) through [Step 4](#page-29-1) for any intermediate CA certificates.
- <span id="page-29-2"></span>**6** In a text editor, open the signed certificate for the Identity Server.
- **7** In the Administration Console, click **Access Manage**r > **Certificates**, then click the name of certificate signing request for the Identity Server.
- **8** Click **Import Signed Certificate**, then select **Certificate data text (PEM/Based64)**.
- **9** Paste the text for the signed certificate into the data text box. Copy everything from

```
-----BEGIN CERTIFICATE-----
```
through

-----END CERTIFICATE-----

- **10** Click **Add trusted root**, then either click **Browse** and locate the root certificate file or select **Certificate data text** and paste the certificate in the text box.
- **11** (Conditional) For any intermediate CA certificates, click **Add intermediate certificate**, then either click **Browse** and locate the intermediate certificate file or select **Certificate data text** and paste the certificate in the text box.
- <span id="page-29-3"></span>**12** Click **OK**.

The certificate is now available to be assigned to the keystore of a device.

If the certificate fails to import and you receive an error, it is probably missing a trusted root certificate in a chain of trusted roots. To determine whether this is the problem, see "Resolving a -1226 PKI Error " and "Importing an External Certificate Key Pair" in the *NetIQ Access Manager Appliance 4.0 Administration Console Guide*.

**13** Repeat [Step 6](#page-29-2) through [Step 12](#page-29-3) for the Access Gateway certificate.

### <span id="page-29-0"></span>**2.2.2 Configuring the Access Gateway to Use an Externally Signed Certificate**

This section explains how to enable SSL communication between the Access Gateway and the Identity Server and between the Access Gateway and the browsers.

- **1** In the Administration Console, click **Devices** > **Access Gateways** > **Edit** > **[Name of Reverse Proxy]**.
- **2** Select **Enable SSL between Browser and Access Gateway**.
- **3** In the **Server Certificate** line, click the **Browse** icon.
- **4** Select the Access Gateway certificate, then click **OK**.

**IMPORTANT:** If the external certificate authority writes the DN in reverse order (the cn element comes first rather than last), you receive an error message that the subject name does not contain the cn of the device. You can ignore this warning, if the order of the DN elements is the cause.

- **5** Specify an **Alias** for the certificate, then click **OK** > **Close**.
- **6** On the Reverse Proxy page, click **OK**.
- **7** On the Server Configuration page, click **Reverse Proxy / Authentication**.
- **8** Click **OK** twice to return to the Access Gateways page.
- **9** On the Access Gateways page, click **Update**.
- **10** Verify that the trusted relationship between the Identity Server and the Access Gateway has been reestablished:
	- **10a** Enter the URL to a protected resource on the Access Gateway.
	- **10b** Complete one of the following:
		- If you are prompted for login credentials, enter them. The trusted relationship has been reestablished.
		- If you receive a 100101043 or 100101044 error, the trusted relationship has not been established. For information about solving this problem, see "Troubleshooting 100101043 and 100101044 Liberty Metadata Load Errors" in the *NetIQ Access Manager Appliance 4.0 Identity Server Guide*.

### <span id="page-30-0"></span>**2.3 SSL Renegotiation**

SSL renegotiation is the process of establishing a new SSL handshake over an existing SSL connection. SSL renegotiation can be initiated either by the SSL client or the SSL server. Initiating an SSL renegotiation on the client or the server requires different set of APIs. The renegotiation messages (ciphers and encryption keys) are encrypted and then sent over the existing SSL connection to establish another session securely and is useful in the following scenarios:

- When you require a client authentication.
- When you require a different set of encryption and decryption keys.
- When you require a different set of encryption and hashing algorithms.

SSL renegotiation is enabled or disabled by the following parameter: "sun.security.ssl.allowUnsafeRenegotiation.

This is defined in a registry on Windows and a configuration file on SLES.

Registry key on Windows is [HKEY\_LOCAL\_MACHINE\SOFTWARE\Wow6432Node\Apache Software Foundation\Procrun 2.0\Tomcat7\Parameters\Java\Options]. (How to set the registry key)

Value data for the registry key to enable the SSL renegotiation on Windows is:

-Dsun.security.ssl.allowUnsafeRenegotiation=true (procedural format to enable the SSL renegotiation)

To disable the SSL renegotiation on Windows, remove the following entry:

"-Dsun.security.ssl.allowUnsafeRenegotiation=true"

Configuration file on SLES contains the following parameter:

/opt/novell/nam/idp/conf /tomcat7.conf

Value data for the registry key to enable the SSL renegotiation on SLES 11 SP2 and SP3 is:

"JAVA\_OPTS="\${JAVA\_OPTS} -Dsun.security.ssl.allowUnsafeRenegotiation=true"

To disable the SSL renegotiation on SLES, remove the following entry:

"JAVA\_OPTS="\${JAVA\_OPTS} -Dsun.security.ssl.allowUnsafeRenegotiation=true"

You can verify whether the Identity Server, Access Gateway and Administration Console support secure renegotiation by using the following command:

openssl s\_client -connect *<IP address of the Access Manager component:port>*

Port can either be 8443 or 443 based on the Access Gateway configuration.

# <span id="page-32-0"></span>3 <sup>3</sup>**Clustering and Fault Tolerance**

<span id="page-32-1"></span>For additional capacity and for failover, you can cluster a group of NetIQ Access Manager Appliances and configure them to act as a single server.

You can achieve load balancing and fault tolerance by installing multiple instances of Access Manager Appliance. You can cluster any number of Identity Servers, Access Gateways, SSL VPNs, and up to three of Administration Consoles. The first three nodes of Access Manager Appliance contain the Administration Console, Identity Server, Access Gateway, and SSL VPN. Fourth installation onwards, the node will have all components except the Administration Console. We recommend that you install at least one secondary Access Manager Appliance.

Clustering of NetIQ Access Manager Appliances enables the following features:

- **Fault Tolerance for Configuration Store:** You can install an Access Manager Appliance and configure it as a secondary Administration Console.
- **Automatic clustering of group of Identity Servers and group of Access Gateways:** Identity Servers and Access Gateways in each Access Manager Appliance will be grouped into respective clusters.
- **Configuration Synchronization:** You configure the cluster, and the configuration is synchronized to all members of the cluster.
- **User Session Sharing:** Each cluster member can handle sessions held by another server in the cluster. After a session is established, the same member usually handles all requests for that session. However, if that cluster member is not available to handle a request, another member steps in and processes the request.

**NOTE:** This is not applicable for the Administration Console.

- [Section 3.1, "Installing Secondary Versions of Access Manager Appliance," on page 34](#page-33-0)
- [Section 3.2, "Modifying Cluster Configuration," on page 37](#page-36-0)
- [Section 3.3, "Configuration Tips for the L4 Switch," on page 41](#page-40-0)
- [Section 3.4, "Setting up L4 Switch for IPv6 Support," on page 47](#page-46-1)
- [Section 3.5, "Using a Software Load Balancer," on page 50](#page-49-1)

### <span id="page-33-0"></span>**3.1 Installing Secondary Versions of Access Manager Appliance**

The Administration Console contains an embedded version of eDirectory, which contains all the configuration information for the Access Manager Appliance. It also contains a server communications module, which is in constant communication with the Access Manager modules. If the Administration Console goes down and you have not installed any secondary consoles, your Access Manager components also go down and your protected resources become unavailable.

- [Section 3.1.1, "Configuration Notes," on page 34](#page-33-1)
- [Section 3.1.2, "Prerequisites," on page 35](#page-34-0)
- [Section 3.1.3, "Installing a Secondary Access Manager Appliance," on page 36](#page-35-0)
- [Section 3.1.4, "Understanding How the Consoles Interact with Each Other and Access Manager](#page-35-1)  [Devices," on page 36](#page-35-1)

### <span id="page-33-1"></span>**3.1.1 Configuration Notes**

- ["A Note about Layer 4 Switch" on page 34](#page-33-2)
- ["Services of the Real Server" on page 35](#page-34-1)
- ["A Note about Service Configuration" on page 35](#page-34-2)
- ["A Note about Alteon Switches" on page 35](#page-34-3)

The following figure illustrates the components and process flow that make up a basic configuration.

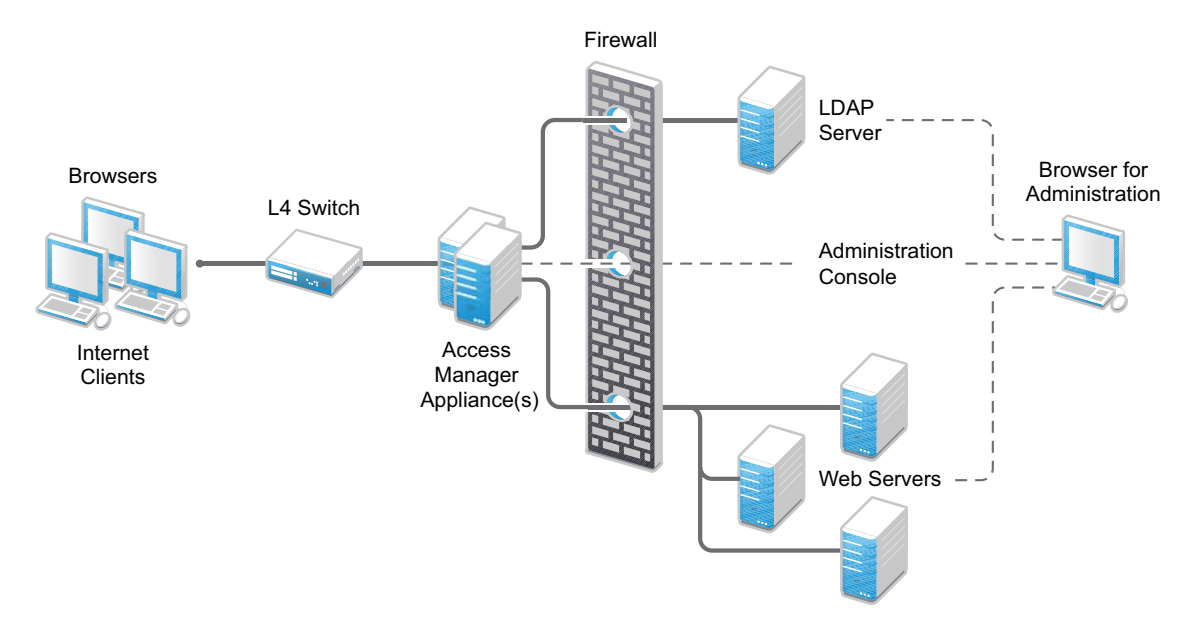

#### <span id="page-33-2"></span>**A Note about Layer 4 Switch**

A cluster of Access Manager Appliances should reside behind a Layer 4 (L4) switch. Clients access the virtual IP address of the cluster presented on the L4 switch, and the L4 switch alleviates server load by balancing traffic across the cluster.

Whenever a user accesses the virtual IP address assigned to the L4 switch, the system routes the user to one of the Access Manager Appliances in the cluster, as traffic necessitates.

**IMPORTANT:** Using a DNS round robin setup instead of an L4 switch for load balancing is not recommended. The DNS solution works only as long as all members of the cluster are working and in a good state. If one of them goes down and traffic is still sent to that member, the entire cluster is compromised and all devices using the cluster start generating errors.

#### <span id="page-34-1"></span>**Services of the Real Server**

A user's authentication remains on the real (authentication) server cluster member that originally handled the user's authentication. If this server malfunctions, all users whose authentication data resides on this cluster member must reauthenticate unless you have enabled session failover. For more information about this feature, see "Configuring Session Failover" in the *NetIQ Access Manager Appliance 4.0 Identity Server Guide*.

Requests that require user authentication information are processed on this server. When the system identifies a server as not being the real server, the HTTP request is forwarded to the appropriate cluster member, which processes the request and returns it to the requesting server.

### <span id="page-34-2"></span>**A Note about Service Configuration**

If your L4 switch can perform both SSL and non-SSL health checks, you should configure the L4 switch only for the services that you are using in your Access Manager configuration. For example, if you configure the SSL service and the non-SSL service on the L4 and the base URL of your Identity Server configuration is using HTTP rather than HTTPS, the health check for the SSL service fails. The L4 switch then assumes that all the Identity Servers in the cluster are down. Therefore, make sure you enable only the services that are also enabled on the Identity Server.

### <span id="page-34-3"></span>**A Note about Alteon Switches**

When you configure an Alteon switch for clustering, direct communication between real servers must be enabled. If direct access mode is not enabled when one of the real servers tries to proxy another real server, the connection fails and times out.

To enable direct communication on the Alteon:

- **1** Go to  $cfg > slb > adv > direct$ .
- **2** Specify *e* to enable direct access mode.

### <span id="page-34-0"></span>**3.1.2 Prerequisites**

- $\Box$  An L4 server is installed. The LB algorithm can be anything (hash/sticky bit), defined at the Real server level.
- $\Box$  Persistence (sticky) sessions enabled on the L4 server. You usually define this at the virtual server level.

**NOTE:** If Access Manager Appliance is configured with public and private interface, the back channel communication will use the private interface. To allow this back channel communication on private interface, modify the NAM-RP configuration to listen on private and public interfaces. For more information, see "Managing Reverse Proxies and Authentication"in *NetIQ Access Manager Appliance 4.0 Access Gateway Guide*.

### <span id="page-35-0"></span>**3.1.3 Installing a Secondary Access Manager Appliance**

**1** Insert the CD containing the software.

Most of the installation process is same for a secondary appliance as for a primary. If this is a second or third appliance, the Administration Console will be configured for the fault tolerance. While installing a secondary appliance:

- Deselect the *Primary* check box.
- Enter the IP address of the primary Administration Console.
- Enter user name and password of the primary Administration Console.

Installation of the secondary appliance becomes interactive after the installation of operating system in the following cases:

- (Conditional) if this is the fourth appliance: The number of Administration Consoles in a cluster is restricted to three. If more appliances are added into the cluster, the system will ask whether you want proceed with the installation of rest of the components other than Administration Console.
- (Conditional) if time is not synchronized between the primary and secondary appliances. The system will prompt a message asking you to re-try the time synchronization or to proceed without synchronization.

If you have firewalls separating your Identity Servers or your L4 switch does not support port translation, you can use iptables to translate the port

Configure the details on the Administration Console Configuration page as specified in step 9 in the "Installing Access Manager Appliance "section of *NetIQ Access Manager Appliance 4.0 Installation Guide.*

**2** Continue with the installation process.

The Identity Provider and the Access Gateway from the secondary appliance are automatically clustered with the primary appliance. If this is second or third secondary appliance, the configuration store will be configured for the fault tolerance. It is recommend that you install at least one secondary console.

After successful installation, the appliance points to the Access Manager Appliance's IP address for the Web server, and the Identity Server points to the local user store. If a cluster is configured for Access Manager Appliance and if primary appliance is down, you cannot authenticate because the user store is on primary and they cannot access the resources because it points to the Web server on primary. Hence, it is advised to change the IP address of the Web server configured in the master proxy service to point to your test or production Web server, and change the Identity Server's configuration to point to an external user store.

### <span id="page-35-1"></span>**3.1.4 Understanding How the Consoles Interact with Each Other and Access Manager Devices**

The primary and secondary consoles use eDirectory synchronization to keep their configuration databases current.

**WARNING:** As long as the primary console is running, all configuration changes should be made at the primary console. If you make changes at both a primary console and a secondary console, browser caching can cause you to create an invalid configuration.
Access Manager Appliance devices use the secondary console only when the primary console is down. Therefore, if a secondary console goes down while the primary console is running, the devices are notified. But they continue to run by using the primary console for configuration information. The secondary console can be down for as long as required to fix the problem without affecting the other Access Manager Appliance devices.

When the primary console goes down, all of the devices discover this and switch to using the secondary console. This can take a few minutes, because each device has its own trigger for checking in with the Administration Console. After the device has switched to using the secondary console, it continues to run just as it did when it was communicating with the primary console. When the primary console comes back online, all of the devices discover this and switch back to using the primary console. Again, this can take a few minutes.

Not all tasks are available from the secondary console:

- ["Tasks Requiring the Primary Console" on page 37](#page-36-0)
- ["Tasks Available from the Secondary Console" on page 37](#page-36-1)

### <span id="page-36-0"></span>**Tasks Requiring the Primary Console**

**Backup and Restore:** Backup and restore must be run on the primary console. When the restore has completed, you must restart Tomcat on all secondary consoles.

Enter the following command:

/etc/init.d/novell-ac restart

For more information about backup and restore, see "Backing Up and Restoring" in the *NetIQ Access Manager Appliance 4.0 Administration Console Guide*.

### <span id="page-36-1"></span>**Tasks Available from the Secondary Console**

When the primary console goes down, the secondary console can be used for the following tasks:

- Administrators can make configuration changes on a secondary console, and these changes are sent to the Access Manager components.
- Access Manager Appliance components can use the secondary console to access their configuration information and to respond to configuration changes. As soon as the primary console comes back online, the components revert to using the primary machine, but they continue to accept commands from the secondary consoles.

# **3.2 Modifying Cluster Configuration**

This section describes how to modify the cluster configurations:

- [Section 3.2.1, "Modifying Identity Provider Cluster Configuration," on page 38](#page-37-0)
- [Section 3.2.2, "Modifying Access Gateways Cluster Configuration," on page 39](#page-38-0)
- [Section 3.2.3, "Modifying SSL VPN Server Cluster Configuration," on page 40](#page-39-0)

## <span id="page-37-0"></span>**3.2.1 Modifying Identity Provider Cluster Configuration**

- **1** In the Administration Console, click *Devices > Identity Servers*, then click the configuration name you created for the cluster.
- **2** On the Cluster Details page, click the configuration name.

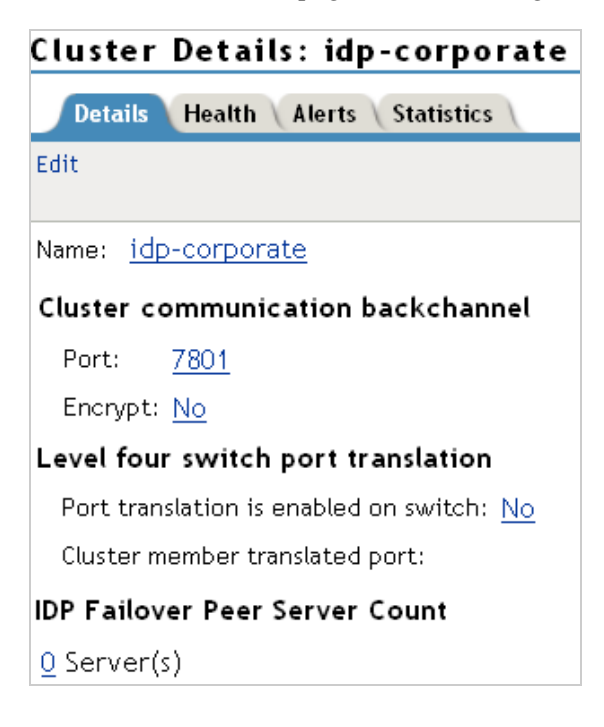

**3** Fill in the following fields as required:

**Name:** Lets you change the name of the Identity Server cluster configuration.

**Cluster Communication Backchannel:** Provides a communications channel over which the cluster members maintain the integrity of the cluster. For example, this TCP channel is used to detect new cluster members as they join the cluster, and to detect members that leave the cluster. A small percentage of this TCP traffic is used to help cluster members determine which cluster member would best handle a given request. This back channel should not be confused with the IP address/port over which cluster members provide proxy requests to peer cluster members.

 **Port:** Specifies the TCP port of the cluster back channel on all of the Identity Servers in the cluster. 7901 is the default TCP port.

Because the cluster back channel uses TCP, you can use cluster members on different networks. However, firewalls must allow the port specified here to pass through. To do so, use the port number plus 1 for additional devices in the cluster. For example, if you use four devices, your port numbers would be 7901, 7902, 7903, and 7904.

**Encrypt:** Encrypts the content of the messages that are sent between cluster members.

**NOTE:** The Level Four Switch Port Translation feature is not required for Access Manager Appliance as Identity Server cluster is accelerated through Access Gateway.

**IDP Failover Peer Server Count:** Enables session failover. For more information about this feature, see "Configuring Session Failover" in the *NetIQ Access Manager Appliance 4.0 Identity Server Guide*.

- **4** Click *OK*.
- **5** Under *Cluster Members*, you can refresh, start, stop, and update health from the server.

## <span id="page-38-0"></span>**3.2.2 Modifying Access Gateways Cluster Configuration**

A cluster of the Access Gateways must reside behind a Layer 4 (L4) switch. Clients access the virtual IP on the L4, and the L4 alleviates server load by balancing traffic across the cluster of Access Gateways. Whenever a user enters the URL for an Access Gateway resource, the request is routed to the L4 switch, and the switch routes the user to one of the Access Gateways in the cluster, as traffic necessitates.

[Figure 3-1](#page-38-1) illustrates the flow of a user request when the Access Gateways are clustered behind an L4 switch.

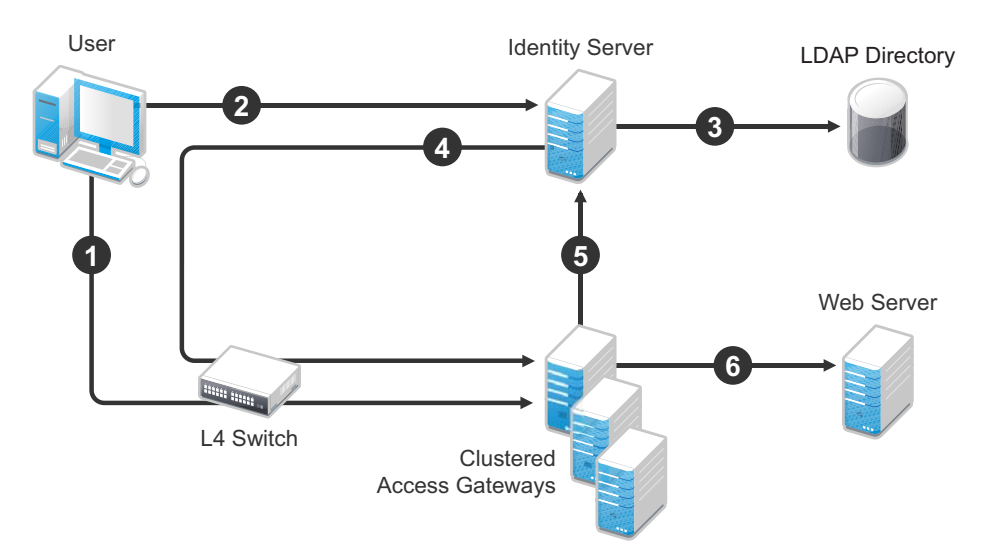

<span id="page-38-1"></span>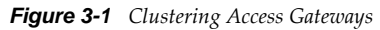

- 1. The user requests access to a protected resource by sending a request to the L4 switch. The request is sent to one of the Access Gateway servers in the cluster.
- 2. The Access Gateway redirects the request to the Identity Server for authentication. The Identity Server presents the user with a login page, requesting a user name and a password.
- 3. The Identity Server verifies the user's credentials with the directory.
- 4. The validated credentials are sent through the L4 switch to the same Access Gateway that first received the request.
- 5. The Access Gateway verifies the user credentials with the Identity Server.
- 6. If the credentials are valid, the Access Gateway forwards the request to the Web server.

If the Access Gateway where the user's session was established goes down, the user's request is sent to another Access Gateway in the cluster. This Access Gateway pulls the user's session information from the Identity Server. This allows the user to continue accessing resources, without having to reauthenticate.

**IMPORTANT:** Using a DNS round robin setup instead of an L4 switch for load balancing is not recommended. The DNS solution works only as long as all members of the cluster are working and in a good state. If one of them goes down and traffic is still sent to that member, the entire cluster is compromised and starts generating errors.

The following sections describe how to set up and manage a cluster of Access Gateways.

- ["Prerequisites" on page 40](#page-39-1)
- ["Configuring a Cluster" on page 40](#page-39-2)

### <span id="page-39-1"></span>**Prerequisites**

- $\Box$  An L4 switch installed. You can use the same switch for an Identity Server cluster and an Access Gateway cluster, provided that you use different virtual IPs.
- □ One or more Access Gateways installed.

When you install each new Access Gateway, configure it to use the same Administration Console.

- $\Box$  Your DNS server must to be configured to resolve the published DNS names that you specify for your proxy services to the L4 switch.
- $\Box$  Enabling persistent (sticky) sessions on the L4 switch is highly recommended, but not required.

### <span id="page-39-2"></span>**Configuring a Cluster**

Complete the following steps:

- **1** In the Administration Console, click *Access Gateways* > Edit AG-Cluster.
- **2** To configure the cluster, click *Access Gateways* > *Edit*.

A cluster of Access Gateways has the same configuration options as a single Access Gateway. The only difference is that for some options you need to select the Access Gateway to configure. For example, the *Date & Time* option allows you to set the time separately for each member of the cluster.

Applying the configuration to a cluster is slightly different. You have the option to apply the changes to all servers in the cluster by selecting the *Update All* option, or to apply them to one server at a time by selecting the *Update* option for each server. When you update the servers one at time, your site remains up. For more information on the *Update* and *Update All* options, see "Configuration Options" in the *NetIQ Access Manager Appliance 4.0 Access Gateway Guide*.

If you prefer to apply changes to the servers one at time, you should save the changes to the configuration datastore. To do this, click *OK* on the Server Configuration page. (The *OK* buttons on the other configuration pages save the changes to browser cache.) If your session times out before you update all servers in the cluster and the changes have been saved only in browser cache, the changes are lost and are not applied to the servers that are still in an *Update* status.

**3** (Conditional) If the Access Gateways in the cluster have multiple network adapters or IP addresses, you need to configure the listening address for each reverse proxy.

If this is not the address where you want the reverse proxy to listen for requests, click Access Gateways > Edit > [Name of Reverse Proxy], select the Access Gateway as the Cluster Member, then enable the Listening Address you want to use.

## <span id="page-39-0"></span>**3.2.3 Modifying SSL VPN Server Cluster Configuration**

You can cluster the high-bandwidth SSL VPN servers to provide load balancing and fault tolerance capabilities and act as a single server.

For more information about configuring the SSL VPN cluster by using the Access Gateway, see "Clustering SSL VPN by Using an L4 Switch" in the *NetIQ Access Manager Appliance 4.0 SSL VPN Server Guide*.

# **3.3 Configuration Tips for the L4 Switch**

You need to configure the DNS server to resolve the Base URL of the Identity Server to the Identity Server VIP on the L4 switch. In the Access Manager Appliance, the Base URL of the Identity Server is same as the Base URL of the Access Gateway.

The Identity Server is accessible only using the Base URL of the Access Gateway and cannot be accessed using a public IP address. So, to configure the Identity Server cluster, the Access Gateway cluster configuration should dedicate its base reverse proxy service only for the Identity Server. All other applications have be configured as separate proxy services with a separate listener.

For example: If the URL of the company is www.acme.com, the Identity Server Base URL is www.acme.com by default. Once installed the DNS name cannot be changed.

In addition to this basic setup, consider the following:

- [Section 3.3.1, "Sticky Bit," on page 41](#page-40-0)
- [Section 3.3.2, "Network Configuration Requirements," on page 41](#page-40-1)
- [Section 3.3.3, "Health Checks," on page 42](#page-41-1)
- [Section 3.3.4, "Real Server Settings Example," on page 46](#page-45-0)
- [Section 3.3.5, "Virtual Server Settings Example," on page 47](#page-46-0)

## <span id="page-40-0"></span>**3.3.1 Sticky Bit**

Each L4 switch has a slightly different method and terminology for the sticky bit or persistence bind. This bit allows a client that has established a session to be directed to the same Identity Server or Access Gateway for all requests sent during the session. This minimizes the need to forward session information between Access Gateways or between Identity Servers and thus maximizes performance.

## <span id="page-40-1"></span>**3.3.2 Network Configuration Requirements**

When you set up the L4 switch, be aware of the following configuration requirements that are required to route all Access Manager traffic through the L4 switch:

**Switches:** When you install an L4 switch, you can plug in the machines directly to the L4 switch. For Access Manager Appliance, inner switch is not required.

**Network Routing Requirements:** You need to analyze your routing configuration. The Identity Servers and the Access Gateways must be connected to separate ports in the L4 switch. If there is a connection in your network that allows an Identity Server or an Access Gateway to communicate directly with a client without going through the L4 switch, the Access Gateway and the Identity Server try to establish direct communication with the client because networking protocols are configured to select the most direct route. Such a configuration causes communication problems because all traffic must be routed through the L4 switch. [Figure 3-2](#page-41-0) illustrates this problem.

<span id="page-41-0"></span>*Figure 3-2 Network Configuration with a Potential Communication Problem*

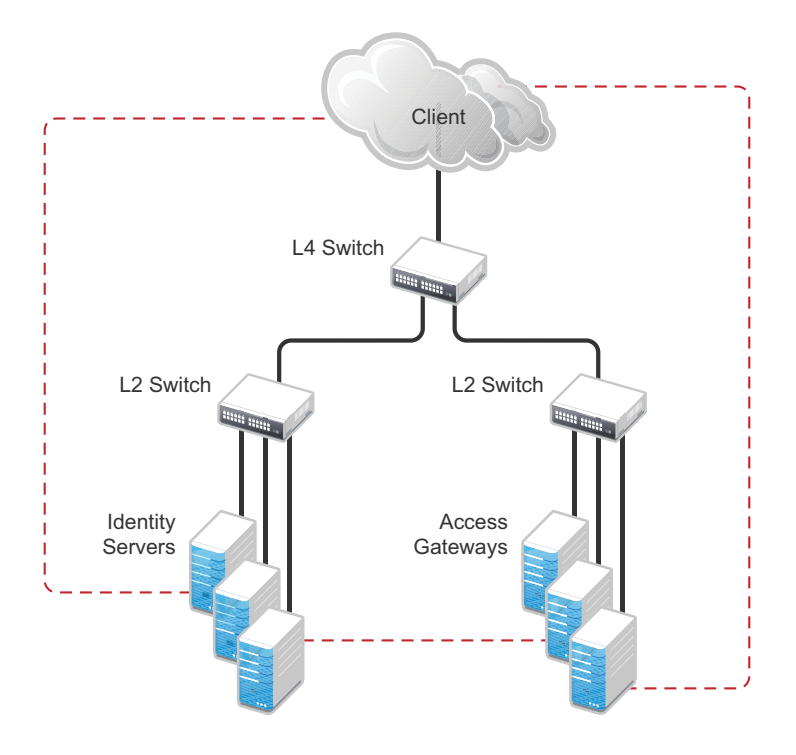

If your network allows for this type of communication, you need to block the communication channels illustrated with the dotted lines.

[Figure 3-2](#page-41-0) shows each cluster type with its own L2 switch. An Access Gateway cluster and an Identity Server cluster cannot share the same L2 switch because they can see the MAC address for each other. Networking protocols are configured to use the most direct route for the communication, and the MAC address is more direct than going up to the L4 switch and back down. Such a configuration causes communication problems because all traffic between the clusters needs to be routed through the L4 switch. Using a separate L2 switch for each cluster type prevents them from gaining access to the MAC address and forces communication to take place through the L4 switch.

## <span id="page-41-1"></span>**3.3.3 Health Checks**

L4 switches use health checks to determine which cluster members are ready to receive requests and which cluster members are unhealthy and should not receive requests. You need to configure the L4 switch to monitor the heartbeat URL of the Identity Servers and Access Gateways, so that the L4 switch can use this information to accurately update the health status of each cluster member.

The procedure is slightly different for the Identity Servers and Access Gateways:

- ["Health Checks for the Identity Server" on page 42](#page-41-2)
- ["Health Checks for the Access Gateway" on page 43](#page-42-0)

### <span id="page-41-2"></span>**Health Checks for the Identity Server**

The Administration Console uses the heartbeat URL to display the health status of the Identity Servers. The Identity Server heartbeat is the DNS name of the Identity Server plus the following path:

/nidp/app/heartbeat

L4 switches require you to use IP address rather than the DNS name. If the IP address of the Identity Server is 10.10.16.50, and you have configured the Identity Server for HTTPS, the heartbeat has the following URL:

https://10.10.16.50:8443/nidp/app/heartbeat

You need to configure the L4 switch to use this heartbeat to perform a health check. If you have configured SSL on the Identity Servers and your L4 switch has the ability to do an SSL L7 health check, you can use HTTPS. The SSL L7 health check returns a value of 200 OK, indicating that everything is healthy; any other status code indicates an unhealthy state.

For a Foundry switch, the L7 health check script string should look similar to the following when the hostname is nidp1 and the IP address is 10.10.16.50:

```
healthck nidp1ssl tcp
  dest-ip 10.10.16.50
   port ssl
  protocol ssl
   protocol ssl url "GET /nipd/app/heartbeat HTTP/1.1\r\nHost: st160.lab.tst"
  protocol ssl status-code 200 200
   l7-check
```
If your switch does not support an SSL L7 health check, the HTTPS URL returns an error, usually a 404 error. Because the Identity Server heartbeat URL listens on both HTTPS and HTTP, you can use an HTTP URL for switches that do not support the SSL L7 health check. For example:

http://10.10.16.50:8080/nidp/app/heartbeat

An Alteon switch does not support the L7 health check, so the string for the health check should look similar to the following:

```
open 8080,tcp
send GET /nidp/app/heartbeat HTTP/1.1\r\nHOST:heartbeat.lab.tst \r\n\r\n
expect HTTP/1.1 200
close
```
### <span id="page-42-0"></span>**Health Checks for the Access Gateway**

External communication to the Access Gateway is typically configured to use HTTPS. In an HTTPS configuration, an L4 switch performs health checks of the Access Gateways with the published DNS name of the Access Gateway plus the following path:

/nesp/app/heartbeat

L4 switches require you to use IP address rather than the DNS name. If the IP address of the Access Gateway is 10.10.16.172, and you have configured the Access Gateway for HTTPS, the heartbeat has the following URL:

https://10.10.16.172:443/nesp/app/heartbeat

For an L4 switch to support an HTTPS query for the health of the Access Gateway, the switch must support an L7 health check. For a Foundry switch, the L7 health check script string should look similar to the following when the hostname is ag1 and the IP address is 10.10.172.

```
healthck ag1ssl tcp
  dest-ip 10.10.16.172
   port ssl
  protocol ssl
  protocol ssl url "GET /nesp/app/heartbeat HTTP/1.1\r\nHost: st160.lab.tst"
 protocol ssl status-code 200 200
 l7-check
```
If your L4 switch does not support an SSL L7 health check, the HTTPS health check URL returns an error, usually a 404 error. To solve this problem, you can create a specialized reverse proxy that opens a non-SSL port for the heartbeat URL. The following instructions configure this reverse proxy to use port 81, because port 80 on the specified IP address is reserved for redirects to the SSL port.

To create a reverse proxy for the health check:

- **1** In the Administration Console, click *Access Manager* > *Access Gateways* > *Edit* > *Reverse Proxy / Authentication*.
- **2** To create an additional reverse proxy service (such as *heartbeat*), click *New*, then specify a name.

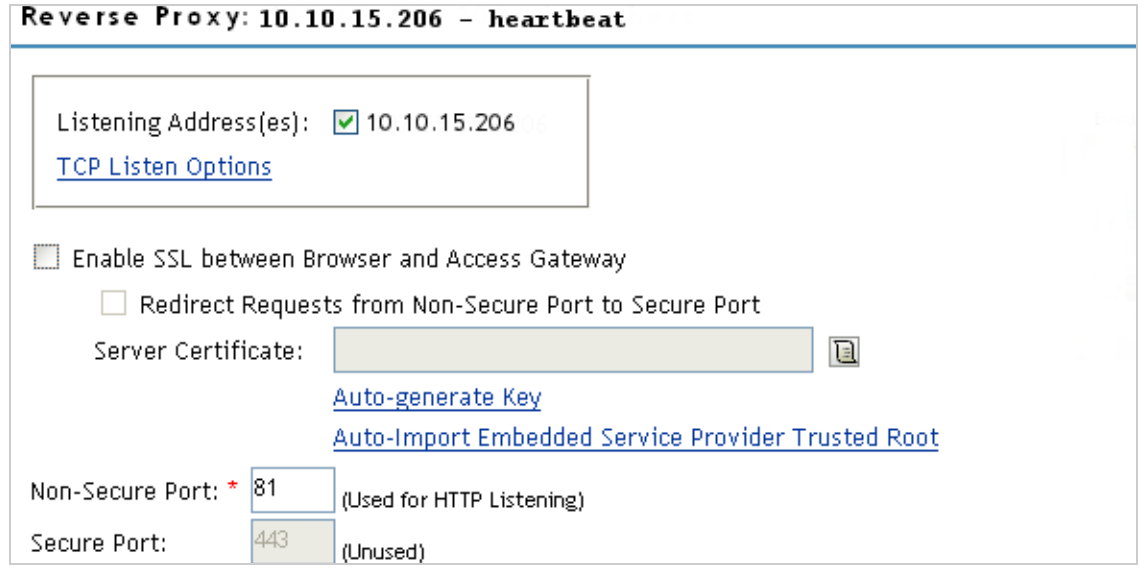

**3** Change the *Non-Secure Port* to 81.

You configure the Access Gateway to listen on the same IP address as the service using port 443. For non-SSL, port 81 is recommended. Do not use port 80.

For proper heartbeat information when there are multiple IP addresses configured in your Access Gateway, ensure that you configure the reverse proxy service created for the heartbeat URL to listen in the same IP address as the authenticating reverse proxy service.

<span id="page-43-0"></span>**4** Click *New* to create the proxy service.

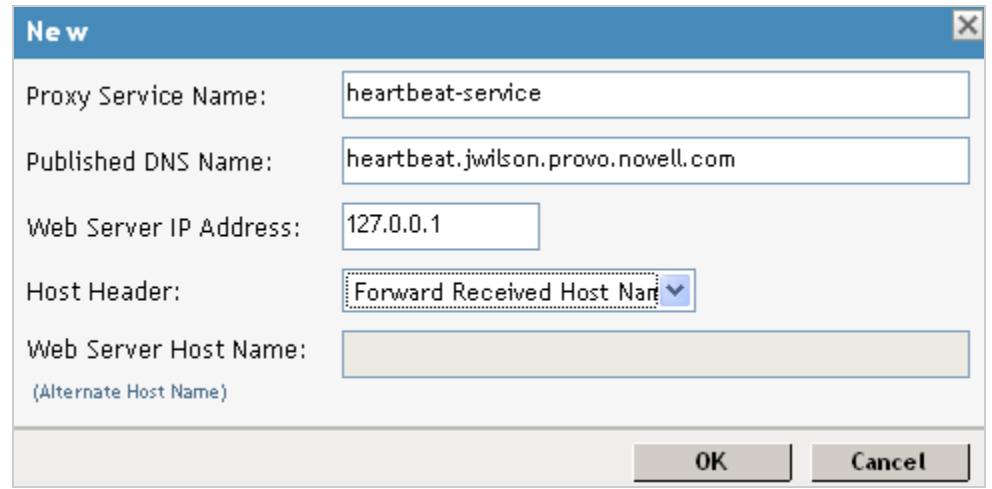

**5** Configure the following fields:

**Proxy Service Name:** Specify a name that identifies the purpose of this proxy service.

**Published DNS Name:** Specify a second DNS name that resolves to the VIP of the Access Gateways on the L4 switch. For example, if the DNS name is jwilson.provo.novell.com for the Access Gateways, you could use heartbeat.jwilson.provo.novell.com for the second name.

**Web Server IP Address:** Specify the internal address:127.0.0.1.

**Host Header:** Select *Forward Received Host Name*. This field is not used.

- **6** Click *OK*.
- **7** On the Reverse Proxy page, click the new proxy service, then click *Web Servers*.

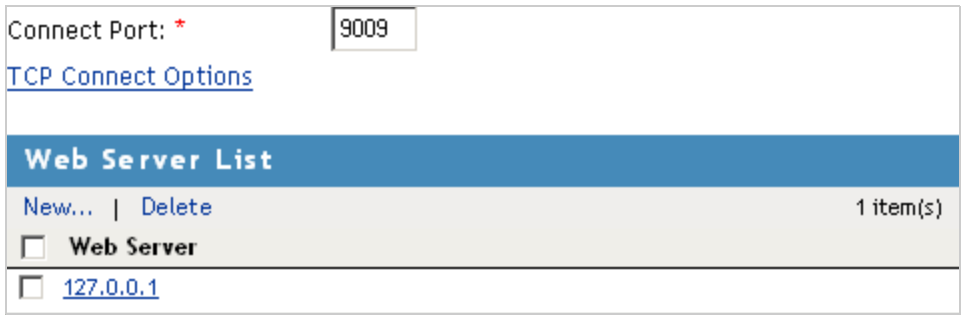

**8** Change the *Connect Port* value on the Web Servers page to 9009.

The service provider (ESP) in the Access Gateway that provides the heartbeat service listens on 127.0.0.1:9009.

- **9** Click *Protected Resources*.
- **10** Click *New*, then specify a name.
- **11** In the URL Path List, click /\*, and modify the path to contain the following value:

/nesp/app/heartbeat

This is the path to the heartbeat application.

**12** Click *OK* twice. Your protected resource for the heartbeat application should look similar to the example below.

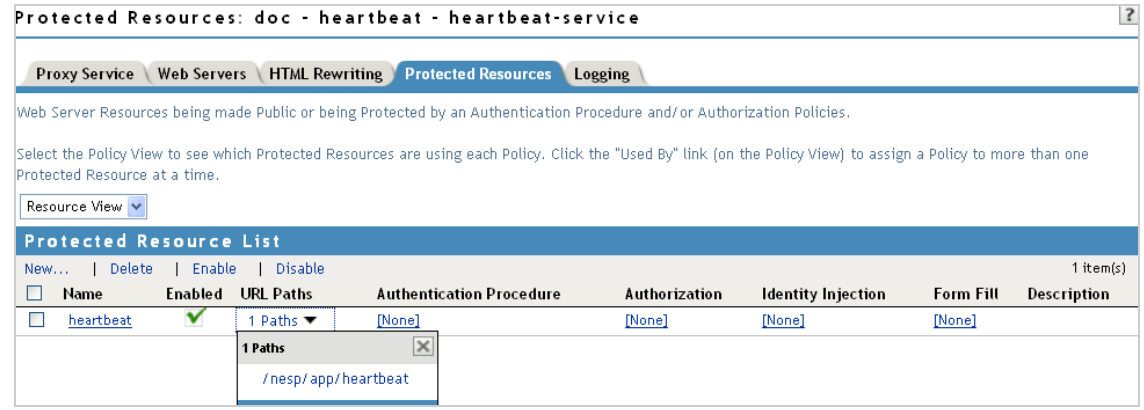

The heartbeat of this Access Gateway is available from the following URL (See [Step 4.](#page-43-0)):

http://heartbeat.jwilson.provo.novell.com:81/nesp/app/heartbeat

If the protected resource is configured with a path of  $/$  or  $/$ \*, the solution works but it can be vulnerable to attacks because the configuration opens the ESP over a non-SSL port. Restricting the resource to /nesp/app/heartbeat automatically denies access to the ESP except for the heartbeat.

- **13** Click *OK* and apply the changes to the configuration.
- **14** Add a line similar to the health check script:

For a Foundry switch, your string should look similar to the following if the hostname is ag1 and the IP address is 10.10.16.172:

```
healthck ag1 tcp
   dest-ip 10.10.16.172
   port http
   protocol http
   protocol http url "GET /nesp/app/heartbeat HTTP/1.1\r\nHost:st160.lab.tst"
   protocol http status-code 200 200
   l7-check
```
For an Alteon switch, your string should look similar to the following if the hostname is ag1 and the IP address is 10.10.16.172:

```
open 81,tcp
send GET /nesp/app/heartbeat HTTP/1.1\r\nHOST:heartbeat.lab. tst\r\n\r\n
expect HTTP/1.1 200
close
```
### <span id="page-45-0"></span>**3.3.4 Real Server Settings Example**

After setting up the health checks, you need to configure the real server settings. The following is an example from a Foundry switch.

```
Current real servers settings:
 1: 149.44.171.116, enabled, name 152, weight 1, tineout 10 mins, maxcon 200000
   backup none, inter 2, retru 4, restr 8
   renote disabled, proxy enabled, subnac disabled
   cookie assignment server: disabled
   exclusionary string natching: disabled
   service ports: B443 8080
   real ports:
     8443: uport 8443, group 1, pbind clientip
         virtual server: 1, 149.44.174.220, enabled
     8080: uport 8080, group 1, pbind clientip
         virtual server: 1, 149.44.174.220, enabled
 2: 149.44.174.51, enabled, nane brie, weight 1, tineaut 10 mins, naxcon 200000
   backup none, inter 2, retry 4, restr 8
   renote disabled, proxy enabled, subnac disabled
   cookie assignment server: disabled
   exclusionary string natching: disabled
   service ports: 0443 8000
   real purts:
     8443: uport 8443, group 1, pbind clientip
         virtual server: 1, 149.44.174.220, enabled
     8080: uport 8080, group 1, pbind clientip
         virtual server: 1, 149.44.174.220, enabled
```
## <span id="page-46-0"></span>**3.3.5 Virtual Server Settings Example**

After setting up the real server settings, you need to configure the virtual server settings. The following is an example from a Foundry switch.

```
Current virtual servers settings:
 1: 149.44.174.220, enabled, dname idp
   virtual ports:
     8443: rport 8443, group 1, pbind clientip, frags
         real servers:
            1: 149.44.171.116, weight 1, enabled, backup none
                                weight 1, enabled, backup none
            2: 149.44.174.51,8080: rport 8080, group 1, pbind clientip, frags
         real servers:
            1: 149.44.171.116, weight 1, enabled, backup none
            2: 149.44.174.51.weight 1, enabled, backup none
```
# **3.4 Setting up L4 Switch for IPv6 Support**

Support for IPv6 is introduced in this release in addition to IPv4. Limited number of addresses are available in the IPv4 system and IPv6 provides large number of available addresses, increased security and reliability. For supporting IPv6, the L4 switch should support addressing both IPv4 and IPv6 as seen in the following figure.

There is no change in listener configuration for Access Manager devices. Hence, real IP configuration and real server group configuration in L4 switch remain the same. Change is required only in the virtual server configuration to accept IPv6 connections.

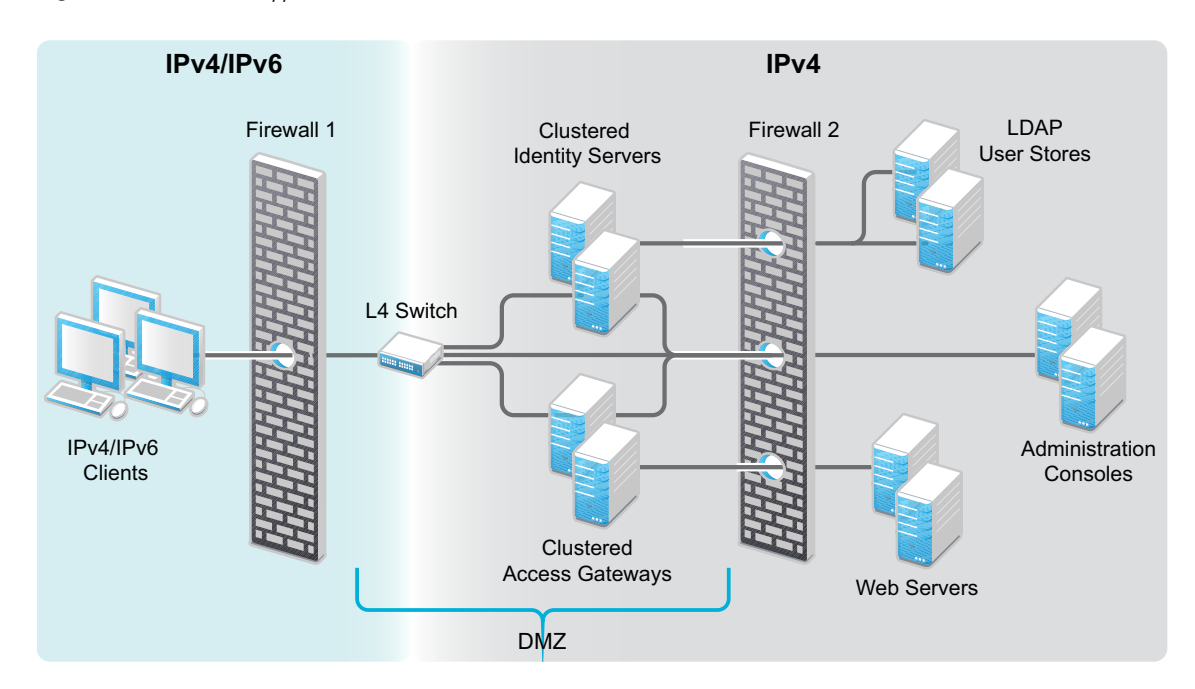

*Figure 3-3 L4 Switch Support For Both IPv4/IPv6*

The existing IPv4 virtual server configuration is as follows:

- server virtual vir-ipv4 10.50.50.1
- predictor round-robin
- port 8080
- port 8443
- bind 8080 real1 8080 real2 8080 real3 8080 real4 8080
- bind 8443 real1 8443 real2 8443 real3 8443 real4 8443

Use the following procedure to configure the L4 switch for IPv6 support.

- **1** Add an IPv6 virtual server for each of the corresponding IPv4 virtual servers:
	- server virtual vir-ipv6 2001::1
	- predictor round-robin
	- port 8080
	- port 8443
	- bind 8080 real1 8080 real2 8080 real3 8080 real4 8080
	- bind 8443 real1 8443 real2 8443 real3 8443 real4 8443

**NOTE:** All real server configurations (real1, real2, real3, real4) in the above sample remains same for both IPv4 virtual server and IPv6 virtual server configurations.

**2** (Optional) To use a client IPv6 address for Authorization or Identity Injection Policies, L4 switch must be configured to send X-Forwarded-For IP header with each HTTP request.

IPv6 support is explained in the following scenarios. For simplicity IPv4 information is not provided. These scenarios support IPv6 in addition to IPv4. For more information on limitations for this support, see [Section 3.4.3, "Limitations," on page 50.](#page-49-0)

## **3.4.1 Web SSO Over IPv6**

**Configuration:** The L4 switch is configured to listen to the IPv6 Virtual IP addresses for both the Access Gateway and Identity Server clusters, for example, called IDP-v6 and AG-v6. The Identity Server and Access Gateway Servers should be configured in the L4 switch for listening to IPv6 requests as actual server groups IDP-Group and AG-Group. These groups serve the requests coming to IPv6 addresses configured in L4 switch.

The whole traffic to IDP-v6 and AG-v6 is forwarded to the Identity Server and Access Gateway clusters respectively with the source IP changed to the IP address of the L4 switch (IPv4-Internal).

**How it works:** Incoming traffic to the IDP-v6 and AG-v6 will be redirected to the IDP-Group and AG-Group based on load balancing algorithm configured in the L4 switch. The outgoing response traffic from the Identity Server and the Access Gateway Servers to the IPv6 clients will be first routed to IPv4-Internal and forwarded back to the client with source IP address of IDP-v6 and AG-v6. The traffic initiated from the Identity Servers to the Access Gateway Servers and vice versa for metadata exchange, artifact resolution and so on should also be routed through the L4 switch. Hence, the Identity Server and the Access Gateway Servers should resolve the Identity Server and the Access Gateway URL to the IPv4 addresses respectively as they understand only IPv4 addresses.

For example, if an internal DNS Server is used, then the DNS Server should be configured to resolve the Identity Server/Access Gateway Server URL. If the IPv4 address for the Identity Server is 10.75.75.1 and the Identity Server URL is www.idp.com, then the Identity Server clusters should have 10.75.75.1www.idp.com in its hosts file.

The incoming traffic can be classified into the following:

- Traffic initiated from IPv6 clients.
- Connections initiated from the Access Gateway servers to the Identity servers.

However, both these can be considered the same as the responses from the Identity Server and the Access Gateway Servers will be using IPv4 address. The L4 switch converts the source to IPv6 address and forwards it to the respective remote parties. The clients can either be configured with IPv4 address or IPv6 address or both (dual stack). If the client is configured to use IPv6 address only or dual stack, it should resolve the published DNS names of the Identity Server and the Access Gateway Server to the IPv6 addresses respectively.

## **3.4.2 Federated SSO over IPv6**

HTTP Browser clients coming in with IPv6 source address and published DNS names for Identity Provider and Service Provider URLs are accessible using IPv6 addresses. There are two ways you can access these, the Artifact or Post binding. For more information about these, see "Configuring Communication Profiles" in the *NetIQ Access Manager Appliance 4.0 Identity Server Guide*.

## **Federated SSO over IPv6 Using Artifact Binding**

## **Configuration**

The L4 switch is listening in to the IPv6 Virtual IP addresses for the Identity Server cluster. Let us call it as IDP-v6. The IPv4-Internal in the L4 switch is connected to the actual Identity Server cluster. IDPv6 listens to IPv6 clients. The whole traffic to the IDP-v6 will be forwarded to the Identity Servers with the source IP changed to IPv4-Internal. The Identity Servers listen on the IPv4 addresses only. These IPv4 addresses of the Identity Servers should be configured as real server group, say IDP-Group in the L4 switch. This group should serve the requests coming to IDP-v6 address configured in the L4 switch. Incoming traffic to the IDP-v6 addresses will be redirected to the IDP-Group based on the load balancing algorithm configured in the L4 switch.

In case of IDP Servers acting as a Service Provider in an Artifact binding scenario, it needs to resolve the Artifact received from the Identity Provider. Hence, the Service Provider must directly contact the remote Identity Provider. There will be traffic initiated from the Service Provider in federated SSO using Artifact binding. The L4 switch needs another IPv6 interface (IPv6-Internal) to forward connections from IPv6 addresses of the Identity Servers to IPv6 addresses of remote Identity Providers. The Identity Server acting as Service Provider must be configured to contain both IPv4 and IPv6 addresses. This facilitates communication with the IPv6 address of the L4 switch. If the Identity Server is acting as an Identity Provider, there is no connection initiated from the Identity Server even in the artifact binding scenario. Hence, an internal IPv6 interface in the L4 switch is not required.

### **How it Works**

The outgoing response traffic from the Identity Servers to the IPv6 clients will be first routed to IPv4- Internal and forwarded back to the clients with source IP address as IDP-v6 address.

When an Identity Server is acting as a Service Provider, the traffic will be initiated from the internal Identity Servers to the remote Identity Providers. This is routed through the L4 switch and the Identity Servers should resolve the remote Identity Provider URL to the remote IPv6 address. The DNS server configured for the Identity Server should be configured to resolve the Identity Provider URL to the remote IPv6 address.

When the Identity server is acting as an Identity Provider, the incoming traffic to this Identity Server can be classified into the following:

- Traffic initiated from IPv6 clients.
- Traffic from the remote Service Provider.

However, the response from the Identity Server uses IPv4 address in both cases. L4 switch converts the response to IPv6 address and forwards it to remote IPv6 clients and Service Providers respectively.The clients can either be configured with IPv4 address or IPv6 address or both (dual stack). If the client is configured to use IPv6 address only or dual stack, it should resolve the published DNS name of the Identity Server to IDP-v6 address.

## **Federated SSO over IPv6 using Post Binding**

### **Configuration**

The L4 switch is listening in to the IPv6 Virtual IP addresses for the Identity Server cluster. Let us call it as IDP-v6. The IPv4-Internal in the L4 switch is connected to the actual Identity Server cluster. IDPv6 listens to IPv6 clients. The traffic to the IDP-v6 will be forwarded to the Identity Servers with the source IP changed to IPv4-Internal.

The Identity Servers listen on the IPv4 addresses only. These IPv4 addresses of the Identity Servers should be configured as real server group, say IDP-Group in the L4 switch. This group should serve the requests coming to IDP-v6 address configured in the L4 switch. Incoming traffic to the IDP-v6 addresses will be redirected to the IDP-Group based on the load balancing algorithm configured in the L4 switch.

Since there is no traffic initiated from the Identity Provider or Service Provider in federated SSO using Post binding, the Identity Servers should listen only using IPv4 address.

### **How it Works**

The outgoing response traffic from the Identity Servers to the IPv6 clients will be first routed to IPv4- Internal and forwarded back to the clients with source IP address as IDP-v6 address.

Since it is Post profile only incoming traffic will be from IPv6 clients. The clients can either be configured with IPv4 address or IPv6 address or both (dual stack). If the client is configured to use IPv6 address only or dual stack, it should resolve the published DNS name of IDP to IDP-v6 address.

## <span id="page-49-0"></span>**3.4.3 Limitations**

The following scenarios are not supported:

- Access Gateways communicating over IPv6 to the Web Servers listening in IPv6 addresses.
- Identity Servers communicating over IPv6 to the LDAP User stores listening in IPv6 addresses.

# **3.5 Using a Software Load Balancer**

Instead of using an L4 switch, you can cluster the Identity Servers and the Access Gateways behind a software load balancer that runs in Layer 7. Each manufacturer uses slightly different terminology, but the basic steps are quite similar. You need to create the following types of objects:

- Pools to specify how load balancing occurs, such as round robin.
- Persistence classes to be used within the pools to enable the sticky bit or to keep state so that a connection is sent to the same device.
- Monitors to be used within the pools for monitoring the health heartbeat of the device.
- Virtual servers to set up the ports and protocols for the pools.
- Traffic IP groups where the virtual IP addresses are set up and tied to the virtual servers.

Because the software actually runs in Layer 7, it does not require any special networking setup and it runs on standard server hardware.

As an example, the following instructions explain how to configure the Zeus ZXTM Load Balancer with HTTP and HTTPS for the Identity Server and Access Gateway. For more information about this product, see [Zeus Technology](http://www.zeus.com/) (http://www.zeus.com/).

**1** Create a persistence class for HTTPS.

```
HTTPS > SSL Session ID
```
- **2** Create four monitors, two for the Identity Servers and two for the Access Gateways.
	- **2a** Use the following path to specify a path for HTTP:

**Access Manager Appliance:** /nesp/app/heartbeat

**2b** Configure the following parameter for the monitors:

**HTTP:** timeout=10 seconds, use\_ssl=no, host\_header: <domain>, body\_regex: Success

Replace *<domain>* with the DNS name of the Access Manager device

<span id="page-50-0"></span>**3** Create four pools, one for each monitor. Configure each pool with the following parameters:

```
Load balancing: Round Robin
persistence: <new class created>
max reply time: 10
```
For an HTTP resource, replace <*new class created*> with the HTTP class you created.

**4** Create four virtual servers, one for each port. Configure each with the following parameters:

```
Protocol: <scheme>
Port: <port>
Pool: <pool created>
```
Replace *<scheme>* with HTTP or HTTPS.

Replace *<port>* with one of the following values: 80,8080,443, or 8443.

Replace *<pool created>* with one of the pools you created in [Step 3](#page-50-0).

- **5** Create two traffic manager groups, one for the Identity Servers and one for the Access Gateway. This is where the virtual IP address is set up.
- **6** Start the traffic groups.

# 4 <sup>4</sup>**Setting Up Federation**

Federation allows a user to associate two accounts with each other. This allows the user to log into one account and access the resources of the other account without logging in to the second account. It is one method for providing single sign-on when a user has accounts in multiple user stores.

This section includes:

- [Section 4.1, "Understanding a Simple Federation Scenario," on page 53](#page-52-0)
- [Section 4.2, "Configuring Federation," on page 55](#page-54-0)
- [Section 4.3, "Sharing Roles," on page 67](#page-66-0)
- [Section 4.4, "Setting Up Federation with Third-Party Providers," on page 73](#page-72-0)
- [Section 4.5, "External Attribute Source Policy Examples," on page 74](#page-73-0)
- [Section 4.6, "Step up Authentication Example," on page 78](#page-77-0)

# <span id="page-52-0"></span>**4.1 Understanding a Simple Federation Scenario**

Suppose Company A has a centralized user store that does the authentication for most of the company's internal resources on its inner Web site. But Company A also has a customer feedback application that employees and customers need access to, and for this application, a second user store has been created. This user store contains both employee and customer user accounts. The centralized user store cant be used, because it can contain only employee accounts. This means that the employee must log in to both accounts to access both the inner Web site and the customer feedback application. With federation, the employee can access the resources of both sites by using a single login.

[Figure 4-1](#page-53-0) illustrates such a network configuration where the user accounts of Site A are configured to federate with the user accounts at Site B.

<span id="page-53-0"></span>*Figure 4-1 Using Federated Identities*

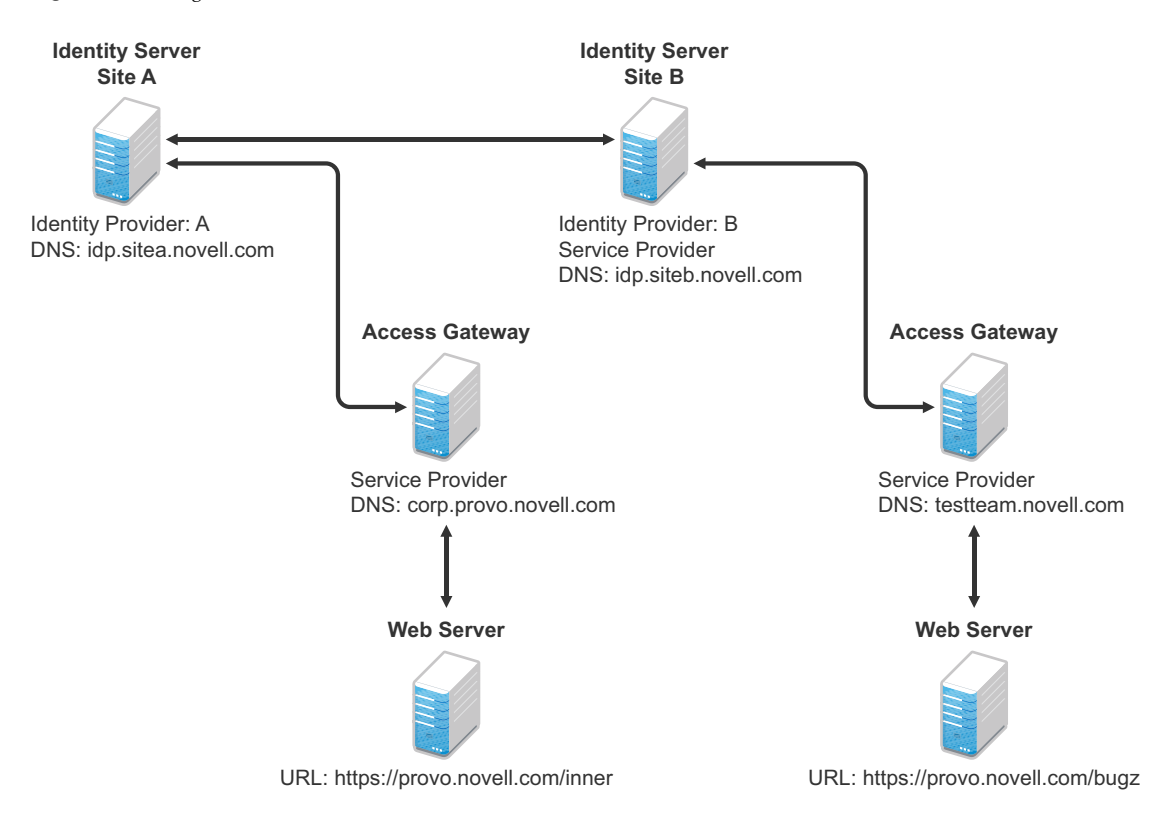

In this configuration, Site A is the Identity Server for the corporate resources, and the employees authenticate to this site and have access to the resources on the Web server with the URL of https:/ /provo.novell.com/inner. Site B is the Identity Server for the Bugzilla application, and both employees and customers authenticate to this site to have access to the resources of the Web server with the URL of https://provo.novell.com/bugz. After an account has been federated, the user can log in to Site A and have access to the resources on the Web servers of both Site A and Site B.

In this scenario, Site B is not as secure a site as Site A, so federation is configured to go only one way, from Site A to Site B. This means that users who log in to Site A have access to the resources at Site A and B, but users who log in to Site B have access only to the resources at Site B. Federation can be configured to go both ways, so that it doesn't matter whether the user logs into Site A or Site B. When federation is configured to be bidirectional, both sites need to be equally secure.

The Access Gateways in [Figure 4-1](#page-53-0) are service providers and are configured to use the Identity Servers as identity providers. The trusted relationship is automatically set up for you when you specify authentication settings for the Access Gateway and select an Identity Server Cluster.

Federation can be set up between providers in the same company or between providers of separate companies. For example, most companies have contracts with other companies for their user's health benefits and retirement accounts. Their users have accounts with these companies. These accounts can be federated with the user's employee account when both companies agree to set up the trusted relationship.

# <span id="page-54-0"></span>**4.2 Configuring Federation**

Federation requires the configuration of a trusted relationship between an identity provider and a service provider. [Figure 4-2](#page-54-1) illustrates setting up federation between two identity servers, because a NetIQ Identity Server can act as either an identity provider or a service provider.

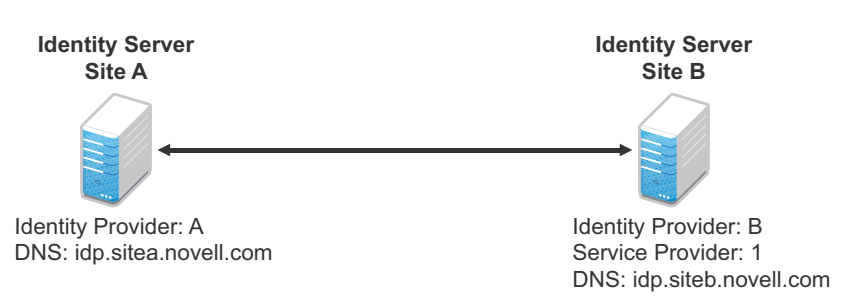

<span id="page-54-1"></span>*Figure 4-2 Configuring Trust Between Site A and Site B*

Site A must be configured to trust Site B as a service provider, and Site B must be configured to trust Site A as an identity provider. Until this two-way trust is established, federation cannot occur.

Before setting up a trusted relationship, you must make the following decisions:

**Protocol:** The Identity Server supports SAML 1.1, SAML 2.0, and Liberty. You need to decide which of these protocols to use. If no user interaction is needed, SAML 1.1 is probably a good choice. The SAML 2.0 and Liberty protocols permit user interaction when federating. The user decides whether to federate (link) the accounts and must be logged in at both sites to accomplish this. Liberty offers an additional service, not available with SAML 2.0, that allows the user to select attributes that can be shared with the service provider.

The instructions in this documentation, starting in [Section 4.2.1, "Prerequisites," on page 56](#page-55-0), use the Liberty protocol. They also indicate how to configure for the SAML 2.0 and SAML 1.1 protocols.

**Trust Relationship:** You need to decide whether the trusted relationship is going to be from Site A to Site B, from Site B to Site A, or bidirectionally from Site A to Site B and from Site B to Site A. Federation is set up to go from the most secure site to the less secure site. The only time federation is set up to be bidirectional is when both sites are equally secure. The scenario described in Figure 4-1 [on page 54](#page-53-0) is an example of a trusted relationship that you would want to go only one way, from Site A to Site B, because Site B is not as secure as Site A.

The instructions, starting in [Section 4.2.1, "Prerequisites," on page 56,](#page-55-0) explain how to set up the trusted relationship between Site A and Site B. You can easily modify them to set up the bidirectional trust relationships by substituting Site B for Site A (and vice versa) in the instructions and then repeating them for Site B

**Attributes to Share:** You need to decide whether there are user attributes or roles at Site A that you want to share with Site B. The attributes from Site A can be used to identify the users at Site B. Other attributes might be needed to access protected resources, for example, to satisfy the requirements of an Identity Injection policy.

For all the protocols, [Section 4.3, "Sharing Roles," on page 67](#page-66-0) explains how to share the roles at Site A with Site B. For the SAML 1.1 protocol, the instructions starting in Section 4.2.1, "Prerequisites," on [page 56](#page-55-0) use the LDAP mail attribute to share the user's e-mail address.

**User Identification:** You need to decide how assertions can be used to map users from Site A to users at Site B. The Identity Server supports four methods:

- **Temporary:** This method allows the user access to Site B solely from the credentials of Site A. No effort is made to map the user to a user account at Site B. A temporary account is set up for the user on Site B, and when the user logs out, the account is destroyed.
- **Login:** This method requires that the user have login credentials at both Site A and Site B, and when logged in at both sites, the user can select to federate the accounts.
- **Mapped Attributes:** This method requires that the sites share attributes and that these attributes are used to create a matching expression that determines whether the user accounts match. For an added security check, the first time the accounts are matched, the user is asked to verify the match by supplying the password for Site B.

If the match fails, you can allow the federation to fail or you can configure the method to allow the user to use the Login method or the Provisioning method.

**Provisioning:** This method allows the user to create a new, permanent account at Site B.

The configuration instructions, starting in [Section 4.2.1, "Prerequisites," on page 56](#page-55-0), use the Login method for the SAML 2.0 and Liberty protocols and Mapped Attributes method for the SAML 1.1 protocol.

The instruction for setting up a trusted relationship between two NetIQ Identity Servers have been divided as follows:

- [Section 4.2.1, "Prerequisites," on page 56](#page-55-0)
- [Section 4.2.2, "Establishing Trust between Providers," on page 57](#page-56-0)
- [Section 4.2.3, "Configuring SAML 1.1 for Account Federation," on page 63](#page-62-0)

### <span id="page-55-0"></span>**4.2.1 Prerequisites**

 A basic Access Manager Appliance configuration with the Identity Server and Access Gateway configured for SSL.

This can be the one you set up using the instructions in [Chapter 1, "Setting Up a Basic Access](#page-10-0)  [Manager Appliance Configuration," on page 11.](#page-10-0) For SSL configuration, see [Chapter 2, "Enabling](#page-22-0)  [SSL Communication," on page 23.](#page-22-0)

The Identity Server from this configuration becomes Site B in [Figure 4-2](#page-54-1).

- $\Box$  A second Identity Server with a basic configuration, an LDAP user store, and SSL. This Identity Server is configured to be Site A in [Figure 4-2](#page-54-1).
- $\Box$  Time synchronization must be set up for all the machines, or authentication can fail if assertions expire before they can be used.
- $\Box$  A DNS server must be configured to resolve the DNS names of Site A, Site B, and the Access Gateways.
- $\Box$  (Recommended) Logging has been enabled on the Identity Servers of Site A and Site B. See "Enabling Component Logging" in the *NetIQ Access Manager Appliance 4.0 Identity Server Guide*. Make sure that you enable at least application and protocol (Liberty, SAML1, or SAML2) logging at an Info level or higher.

## <span id="page-56-0"></span>**4.2.2 Establishing Trust between Providers**

To set up this very basic example of federation, complete the following tasks.

- ["Configuring Site A to Trust Site B as a Service Provider" on page 57](#page-56-1)
- ["Configuring Site B to Trust Site A as an Identity Provider" on page 58](#page-57-0)
- ["Verifying the Trust Relationship" on page 60](#page-59-0)
- ["Configuring User Authentication" on page 61](#page-60-0)

### <span id="page-56-1"></span>**Configuring Site A to Trust Site B as a Service Provider**

To establish trust between Site A and Site B, you must perform two tasks:

- The providers must trust the certificates of each other so you need to import the trusted root certificate of Site B to Site A.
- You must also import the metadata of Site B to Site A. The metadata allows Site A to verify that Site B is truly Site B when Site B sends a request to Site A.

The following instructions explain how to import the certificate and the metadata:

**1** Log in to the Administration Console for Site A.

The configuration for Site A can be created in the same Administration Console as Site B; it cannot be configured to be a cluster member of Site B.

- **2** Import the trusted root certificate of Site B into the NIDP trust store of Site A:
	- **2a** Click **Devices** > **Identity Servers** > **Edit > Security** > **NIDP Trust Store**.
	- **2b** In the Trusted Roots section, click **Auto-Import From Server**, then fill the following fields:

**Server IP/DNS:** Specify the IP address or DNS name of Site B. For Site B in [Figure 4-2](#page-54-1) specify the following:

idp.siteb.novell.com

**Server Port:** Specify 8443.

**2c** Click **OK**, then specify an alias for the certificate (for example, SiteB).

You will get two certificate options: Root CA Certificate and

Server certificate. We recommend you to select Root CA Certificate.

**2d** Examine the trusted root that is selected for you.

If the trusted root is part of a chain, make sure you select the parent and all intermediate trusted roots.

**2e** Click **OK**.

The trusted root certificate of Site B is added to the NIDP trust store.

- **2f** Click **Close**.
- **2g** Click **Devices** > **Identity Servers,** then update the Identity Server.

Wait for the health status to return to green.

- **3** Configure a service provider for Site A:
	- **3a** Click **Identity Servers** > **Edit** > **Liberty** [or **SAML 2.0** or **SAML 1.1**].
	- **3b** Click **New**, select **Service Provider**, then fill the following fields:

**Name:** Specify a name for the provider. If you plan on configuring more than one protocol, include the protocol as part of the name, such as, SiteB\_Liberty

**Metadata URL:** Specify the URL of the Liberty metadata on Site B. For Site B in [Figure 4-2,](#page-54-1) specify the following:

http://idp.siteb.novell.com:8080/nidp/idff/metadata

This example uses port 8080 to avoid any potential certificate problems that occur when the Identity Server and the Administration Console are installed on separate machines.

**SAML 2.0:** If you are using SAML 2.0, the metadata path is /nidp/saml2/metadata. For Site B in [Figure 4-2](#page-54-1), specify the following for SAML 2.0:

http://idp.siteb.novell.com:8080/nidp/saml2/metadata

**SAML 1.1:** If you are using SAML 1.1, the metadata path is /nidp/saml/metadata. For Site B in [Figure 4-2](#page-54-1), specify the following for SAML 1.1:

http://idp.siteb.novell.com:8080/nidp/saml/metadata

- **3c** Click **Next** > **Finish > OK**.
- **3d** Update the Identity Server.

Wait for the health status to return to green.

**4** Continue with ["Configuring Site B to Trust Site A as an Identity Provider" on page 58](#page-57-0).

### <span id="page-57-0"></span>**Configuring Site B to Trust Site A as an Identity Provider**

The following instructions explain how to import the trusted root certificate and metadata of Site A into the configuration for Site B.

**1** Log in to the Administration Console for Site B.

The configuration of Site B can be created in the same Administration Console as Site A; it cannot be configured to be a cluster member of Site A.

- **2** Import the trusted root certificate of Site A into the NIDP trust store of Site B.
	- **2a** Click **Devices** > **Identity Servers** > **Edit > Security** > **NIDP Trust Store**.
	- **2b** In the Trusted Roots section, click **Auto-Import From Server**, then fill the following fields:

**Server IP/DNS:** Specify the IP address or DNS name of Site A. For Site A in [Figure 4-2](#page-54-1), specify the following:

idp.sitea.novell.com

**Server Port:** Specify 8443.

**2c** Click **OK**, then specify an alias for the certificate (for example, SiteA).

You will get two certificate options: Root CA Certificate and

Server certificate. We recommend you to select Root CA Certificate.

**2d** Examine the trusted root that is selected for you.

If the trusted root is part of a chain, make sure you select the parent and all intermediate trusted roots.

**2e** Click **OK**.

The trusted root certificate of Site A is added to the NIDP trust store.

- **2f** Click **Close**.
- **2g** Click **Identity Servers** > **Update** > **OK**.

Wait for the health status to return to green.

- **3** Configure an identity provider for Site B.
	- **3a** Click **Identity Servers** > **Edit** > **Liberty** [or **SAML 2.0** or **SAML 1.1**].
	- **3b** Click **New**, select **Identity Provider**, then fill the following fields:

**Name:** Specify a name for the provider. If you plan on configuring more than one protocol, include the protocol as part of the name, such as SiteA\_Liberty

**Metadata URL:** Specify the URL of the Liberty metadata on Site A. For Site A in [Figure 4-2](#page-54-1), specify the following:

http://idp.sitea.novell.com:8080/nidp/idff/metadata

This example uses port 8080 to avoid any potential certificate problems that occur when the Identity Server and the Administration Console are installed on separate machines.

**SAML 2.0:** If you are using SAML 2.0, the metadata path is /nidp/saml2/metadata. For Site A in [Figure 4-2,](#page-54-1) specify the following for SAML 2.0:

http://idp.sitea.novell.com:8080/nidp/saml2/metadata

**SAML 1.1:** If you are using SAML 1.1, the metadata path is /nidp/saml/metadata. For Site B in [Figure 4-2](#page-54-1), specify the following for SAML 1.1:

http://idp.siteb.novell.com:8080/nidp/saml/metadata

- **3c** Click **Next**.
- <span id="page-58-0"></span>**3d** To configure an authentication card, fill in the following:

**ID:** (Optional) Specify an alphanumeric number that identifies the card. If you need to reference this card outside of the Administration Console, you need to specify a value here. If you do not assign a value, the Identity Server creates one for its internal use.

**Text:** Specify the text that is displayed on the card to the user

**Image:** Specify the image to be displayed on the card. Select the image from the drop down list. To add an image to the list, click **Select local image**.

**Login URL:** (Conditional) If you are configuring an authentication card for SAML 1.1, specify an Intersite Transfer Service URL. For [Figure 4-1 on page 54,](#page-53-0) specify the following value:

https://idp.sitea.novell.com:8443/nidp/saml/idpsend?PID=https:// idp.siteb.novell.com:8443/nidp/saml/metadata&TARGET=https:// idp.siteb.novell.com:8443/nidp/app

For more information, see "Specifying the Intersite Transfer Service URL for the Login URL Option" in the *NetIQ Access Manager Appliance 4.0 Identity Server Guide*.

**Show Card:** Determine whether the card is shown to the user. If this option is not selected, the card is only used when a service provider makes a request for the card. For this scenario, select this option.

**Passive Authentication Only:** Do not select this option.

- **3e** Click **Finish > OK**.
- **3f** Update the Identity Server.

Wait for the health status to return to green.

- **4** Continue with one of the following:
	- If you are using Liberty or SAML 2.0, continue with ["Verifying the Trust Relationship" on](#page-59-0)  [page 60.](#page-59-0)
	- If you are using SAML 1.1, continue with ["Configuring SAML 1.1 for Account Federation"](#page-62-0)  [on page 63.](#page-62-0)

### <span id="page-59-0"></span>**Verifying the Trust Relationship**

Before continuing with federation configuration, you need to verify that Site A and Site B trust each other.

**1** To test the trusted relationship, log in to the user portal of Site B. For Site B in [Figure 4-2](#page-54-1), specify the following:

https://idp.siteb.novell.com:8443/nidp/app

The following login screen appears.

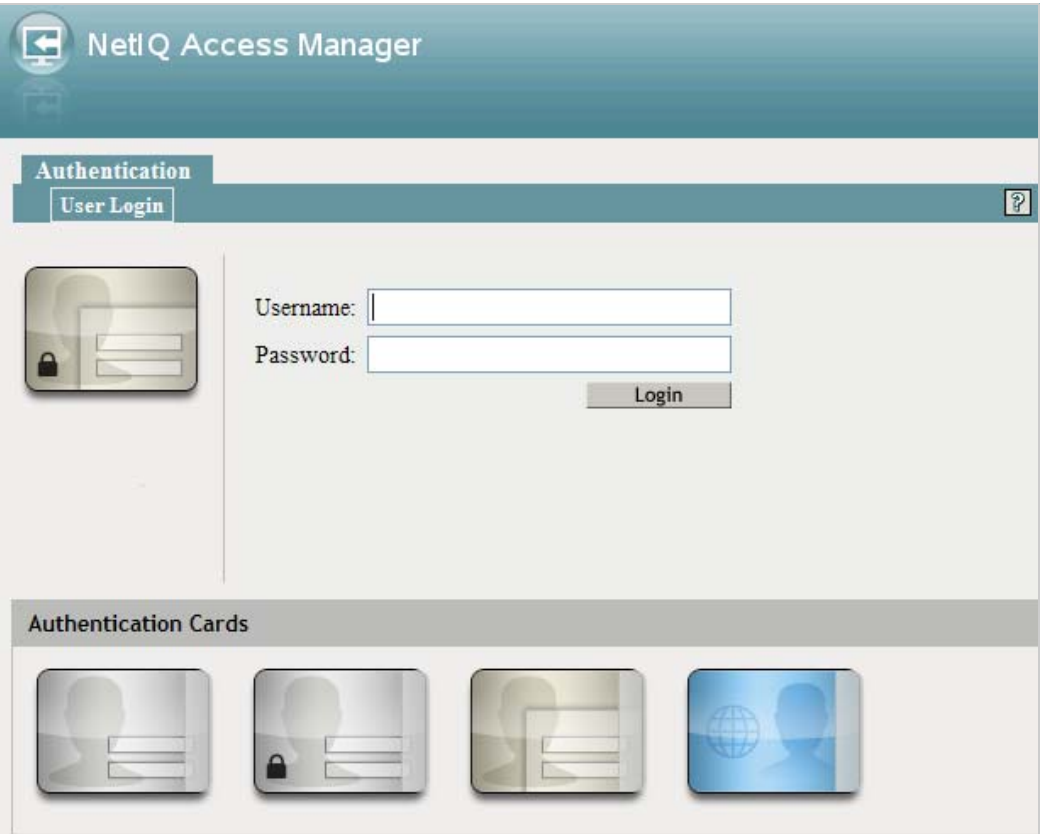

In this configuration, the customizable image was used for the Liberty authentication card.

**2** Click the Liberty (or SAML 2.0) authentication card.

You are directed to Site A for login, with the default card selected for you. A screen similar to the following appears:

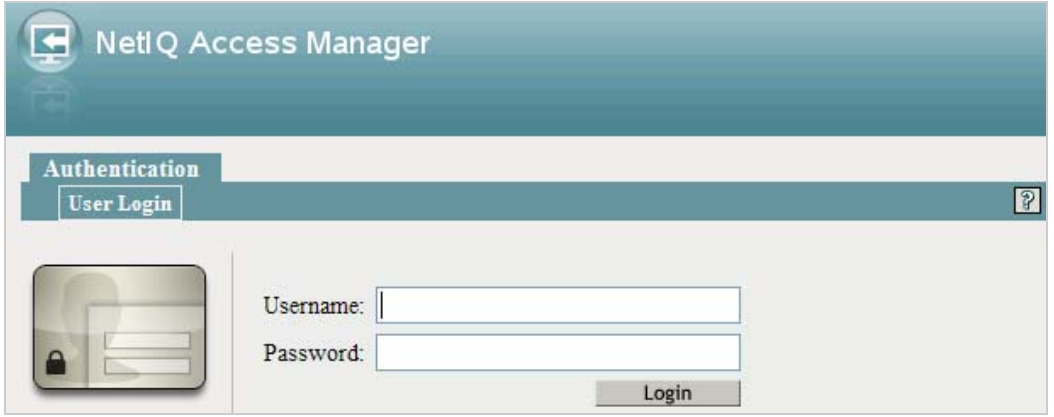

**3** Enter the credentials for a user from Site A.

The Federation consent prompt appears.

**4** Click **Yes**.

You are returned to the login page for Site B.

**5** Enter the credentials of a user from Site B that you want to federate with the user from Site A.

These two accounts are now federated. You can enter the URL to the user portal on Site A or Site B, and you are granted access without logging in again.

If you log out and log back in, the accounts are still federated, but you might be prompted for login credentials as you access resources on Site A and Site B. To enable a single sign-on experience, the Identity Server at Site A, the Identity Server at Site B, and the protected resources of the Access Gateways must be configured to share a contract.

**6** To enable a single sign-on experience, continue with ["Configuring User Authentication" on](#page-60-0)  [page 61.](#page-60-0)

### <span id="page-60-0"></span>**Configuring User Authentication**

The following instructions describe one way to enable single sign-on to the Identity Servers and Access Gateways in [Figure 4-1 on page 54](#page-53-0). It explains how to configure all sites to use the same contract. The instructions explain the following tasks:

- Selecting the contract for federation
- Configuring the contract at Site B to allow authentication at Site A
- Configuring Site A so its contract can satisfy the requirements of the contract at Site B
- Configuring Site A and Site B to use this contract as their default contract

To configure the contracts:

- **1** Log in to the Administration Console for Site B.
- **2** Configure the authentication request:
	- **2a** Click **Devices** > **Identity Servers** > **Edit** > **Liberty** [or **SAML 2.0**] > **[Name of Identity Provider]** > **Authentication Card** > **Authentication Request**.
	- **2b** (Liberty) Verify the settings of the following fields:

**Allow federation:** Make sure this option is selected. If this option is not selected, users cannot federate their accounts at Site A with an account at Site B.

**After authentication:** Make sure this option is selected. Enabling this option assumes that a user account exists at the service provider and that the account can be associated with a user's account at the identity provider.

**During authentication:** Make sure this option is selected. Enabling this option allows federation to occur when the user selects the authentication card of the identity provider.

**2c** (SAML 2.0) Verify the settings of the following fields:

**Persistent:** Select this option to set up a persistent relationship between the two accounts.

**After authentication:** Make sure this option is selected. Enabling this option assumes that a user account exists at the service provider and that the account can be associated with a user's account at the identity provider after authentication.

**During authentication:** Make sure this option is selected. Enabling this option allows federation to occur when the user selects the authentication card of the identity provider.

- **2d** For **Requested By**, select **Use Contracts**.
- **2e** (SAML 2.0) For Context Comparison, accept the default value of **Exact**.
- **2f** In the **Authentication contracts** section, select the name of the contract used by the protected resources and move it to the **Contracts** section.

If the contract you require is not in the list, it has not been configured for federation. See [Step 3.](#page-61-0)

- **2g** Click **OK**, then update the Identity Server configuration.
- <span id="page-61-1"></span><span id="page-61-0"></span>**3** (Conditional) Configure the contract at Site B to allow federation:
	- **3a** Click **Identity Servers** > **Edit** > **Local** > **Contracts**.
	- **3b** Record the URI for the contract you are using. This URI needs to exist as a contract on Site A. The name of the contract can be different at each site, but the URI must be the same.

**NOTE:** If site A only understands authentication class or type, select **Use Types** in the **Requested By** field and specify the authentication class in the **Allowable Class** field. Record the allowable class for the contract you are using. This allowable class should exist as a contract on site B. The name of the contract can be different at each site, but the allowable class must be the same.

- **3c** Click the name of the contract.
- **3d** Make sure the **Satisfiable by External Provider** option is selected.
- **3e** Click **OK** twice, then update the Identity Server if you made any changes.
- **3f** Return to Step 2 to select the contract.
- <span id="page-61-2"></span>**4** Verify that Site A contains the same contract:.
	- **4a** Log in to the Administration Console for Site A.
	- **4b** Click **Identity Servers** > **Edit** > **Local** > **Contracts**.
	- **4c** Match the URI from [Step 3b](#page-61-1) to a contract.

**NOTE:** Match the allowable class if you have selected **Use Types** in the **Requested By** field at site B.

If such a contract does not exist, you need to create it. For help, see "Configuring Authentication Contracts" in the *NetIQ Access Manager Appliance 4.0 Identity Server Guide*.

- **4d** Click **OK**.
- **5** In the Administration Console for Site A, click **Identity Servers** > **Edit** > **Local** > **Defaults**.
- **6** For the Authentication Contract, select the name of the contract from [Step 4c](#page-61-2).
- **7** (Conditional) If you have multiple user stores, set the default contract for each user store.
- **8** Click **OK**, then update the Identity Server.
- **9** Test the configuration:
	- **9a** Enter the URL to the user portal of Site B.
	- **9b** Click the federated login link to Site A.
	- **9c** Enter the credentials for Site A and log in.
	- **9d** Enter the URL for a protected resource at Site B.

You are granted access without being prompted for credentials.

- **10** If you want to allow federated users to log in at Site A rather than using the card at Site B to redirect them to Site A, complete the following tasks:
	- **10a** In the Administration Console for Site B, click **Devices** > **Identity Servers** > **Edit** > **Local** > **Defaults**.
	- **10b** For the Authentication Contract, select the name of the contract whose URI matches the URI of the contract used by Site A.
	- **10c** Click **Liberty** [or **SAML 2.0]** > **[Name of Identity Provider]** > **Authentication Card** > **Authentication Request**.
	- **10d** In the **Options** section, enable the **Use automatic introduction** option.

This enables single sign-on to Site B when the user has already federated the accounts at the two sites.

- **10e** Click **OK**, then update the Identity Server.
- **10f** To test single sign-on, log in to the user portal on Site A, then enter a URL for a protected resource at Site B.

## <span id="page-62-0"></span>**4.2.3 Configuring SAML 1.1 for Account Federation**

SAML 1.1 does not support user-controlled federation, but you can configure it so that accounts that match are automatically federated. The Liberty and SAML 2.0 protocols allow users to federate accounts without sharing any common attributes, but the SAML 1.1 protocol requires that the user accounts need to share some common attributes in order for SAML 1.1 to match them and allow federation.

- ["Configuring User Account Matching" on page 64](#page-63-0)
- ["Configuring the Default Contract for Single Sign-On" on page 65](#page-64-0)
- ["Verifying the Trust Relationship with SAML 1.1" on page 66](#page-65-0)

### <span id="page-63-0"></span>**Configuring User Account Matching**

When federating with SAML 1.1, the security of a user matching method depends upon the accuracy of the mapping. You need to select an attribute or attributes that uniquely identify the user at both Site A and Site B. The attributes must identify only one user at Site A and match only one user at Site B. If the attributes match multiple users, you have a security problem,

The following steps use the e-mail address of the user and the LDAP mail attribute to set up a matching rule that matches one user account at Site A with one user account at Site B. To securely use such a matching rule, you need to have a rule in place at both Site A and Site B to ensure that all users have unique e-mail addresses.

- ["Configuring Site B for User Account Matching" on page 64](#page-63-2)
- ["Configuring the Attribute for Sharing" on page 64](#page-63-1)
- ["Configuring the Providers to Use the Shared Attribute" on page 65](#page-64-1)

### <span id="page-63-2"></span>**Configuring Site B for User Account Matching**

- **1** In the Administration Console of Site B, click **Devices** > **Identity Servers** > **Servers** > **Edit** > **SAML 1.1** > **[Identity Provider]** > **User Identification**.
- <span id="page-63-4"></span>**2** For the **Satisfies contract** option, select the contract that you want to use for single sign-on. For this example, select **Secure Name/Password-Form**.
- **3** Select **Attribute matching**.

The **Prompt for password on successful match** option is automatically selected. Leave this option enabled.

- **4** Click the **Define Attribute Matching Settings** icon.
- **5** Move the user store that you want to search for the attribute to the **User stores** list.
- **6** For the **User Matching Expression**, select **New User Matching Expression**.
- **7** Specify a name for the matching expression, such as email.
- **8** In **Logic Group 1**, click the **Add Attributes** icon, select **Ldap Attribute:mail [LDAP Attribute Profile]**, then click **OK**.

The form allows you to create a very complex set of matching rules, with multiple conditions. This example uses one attribute, the simplest form of a matching expression.

- **9** Click **Finish**, then select your matching expression for the **User Matching Expression**.
- **10** Click **OK**.
- **11** Click **OK** twice, then update the Identity Server.
- **12** Continue with ["Configuring the Attribute for Sharing" on page 64.](#page-63-1)

### <span id="page-63-1"></span>**Configuring the Attribute for Sharing**

- <span id="page-63-3"></span>**1** In the Administration Console of the Site B (the service provider), click **Devices** > **Identity Servers** > **Shared Settings**.
- **2** Click **Attribute Sets**, then click **New**.
- **3** Specify a **Set Name**, such as email, then click **Next**.
- **4** Click **New**, then fill the **Add Attribute Mapping** options:

#### **Local attribute:** Select **Ldap Attribute:mail [LDAP Attribute Profile]**.

**Remote attribute:** Specify a name, such as email. Make sure you use the same remote name in the mapping for both Site B and Site A.

Leave the other options set to their default values.

<span id="page-64-2"></span>**5** Click **OK**, then click **Finish**.

Your newly created attribute mapping appears in the list of Attribute Sets.

**6** Repeat [Step 1](#page-63-3) through [Step 5](#page-64-2) for Site A (the identity provider).

If Site A and Site B are imported into the same Administration Console, skip this step.

**7** Continue with ["Configuring the Providers to Use the Shared Attribute" on page 65](#page-64-1).

### <span id="page-64-1"></span>**Configuring the Providers to Use the Shared Attribute**

You need to configure Site A to send the shared attribute with the authentication credentials, and you need to configure Site B to process the shared attribute that is included with the authentication credentials.

- **1** In the Administration Console for Site B, click **Devices** > **Identity Servers** > **Edit** > **SAML 1.1** > **[Name of Identity Provider]** > **Attributes**.
- **2** For the **Attribute set**, select the set name you created in ["Configuring the Attribute for Sharing"](#page-63-1)  [on page 64.](#page-63-1)
- **3** Move the email attribute so that it is obtained at authentication.
- **4** Click **OK** twice, then update the Identity Server.
- **5** In the Administration Console for Site A, click **Devices** > **Identity Servers** > **Edit** > **SAML 1.1** > **[Name of Service Provider]** > **Attributes**.
- **6** For the **Attribute set**, select the set name you created in ["Configuring the Attribute for Sharing"](#page-63-1)  [on page 64.](#page-63-1)
- **7** Move the email attribute so that it is sent with authentication.
- **8** Click **OK** twice, then update the Identity Server.
- **9** Continue with ["Configuring the Default Contract for Single Sign-On" on page 65](#page-64-0)

### <span id="page-64-0"></span>**Configuring the Default Contract for Single Sign-On**

The Identity Servers at Site A and Site B need to use the contract you specified in your user matching expression to be the default contract for Site A, Site B, and the protected resources of the Access Gateway.

For the user matching expression contract, see [Step 2](#page-63-4) in ["Configuring Site B for User Account](#page-63-2)  [Matching" on page 64](#page-63-2).

To configure the default contracts for Site A and Site B:

- <span id="page-64-3"></span>**1** In the Administration Console for Site B, click **Devices** > **Identity Servers** > **Edit** > **Local** > **Defaults**.
- **2** For the Authentication Contract, select the name of the contract used by the user matching expression.
- <span id="page-64-4"></span>**3** Click **OK**, then update the Identity Server.
- **4** For Site A, repeat [Step 1](#page-64-3) through [Step 3.](#page-64-4)
- **5** For the Access Gateway, review the contracts you have assigned to the protected resources:
	- **5a** In the Administration Console for Site B, click **Devices** > **Access Gateways** > **Edit** > **[Name of Reverse Proxy]** > **[Name of Proxy Service]** > **Protected Resources**.
	- **5b** For single sign-on, change the contract to match the contract for the user matching expression.
- **5c** (Conditional) If you have multiple reverse proxies and proxy services, verify the contracts on all protected services that you want enabled for single sign-on.
- **5d** Click **OK** to save your changes, then update the Access Gateway.
- **6** Continue with ["Verifying the Trust Relationship with SAML 1.1" on page 66.](#page-65-0)

### <span id="page-65-0"></span>**Verifying the Trust Relationship with SAML 1.1**

**1** To test the trusted relationship, enter the URL for the user portal of Site B. For Site B in [Figure 4-](#page-54-1) [2](#page-54-1), you would specify the following:

https://idp.siteb.novell.com:8443/nidp/app

The following login screen appears:

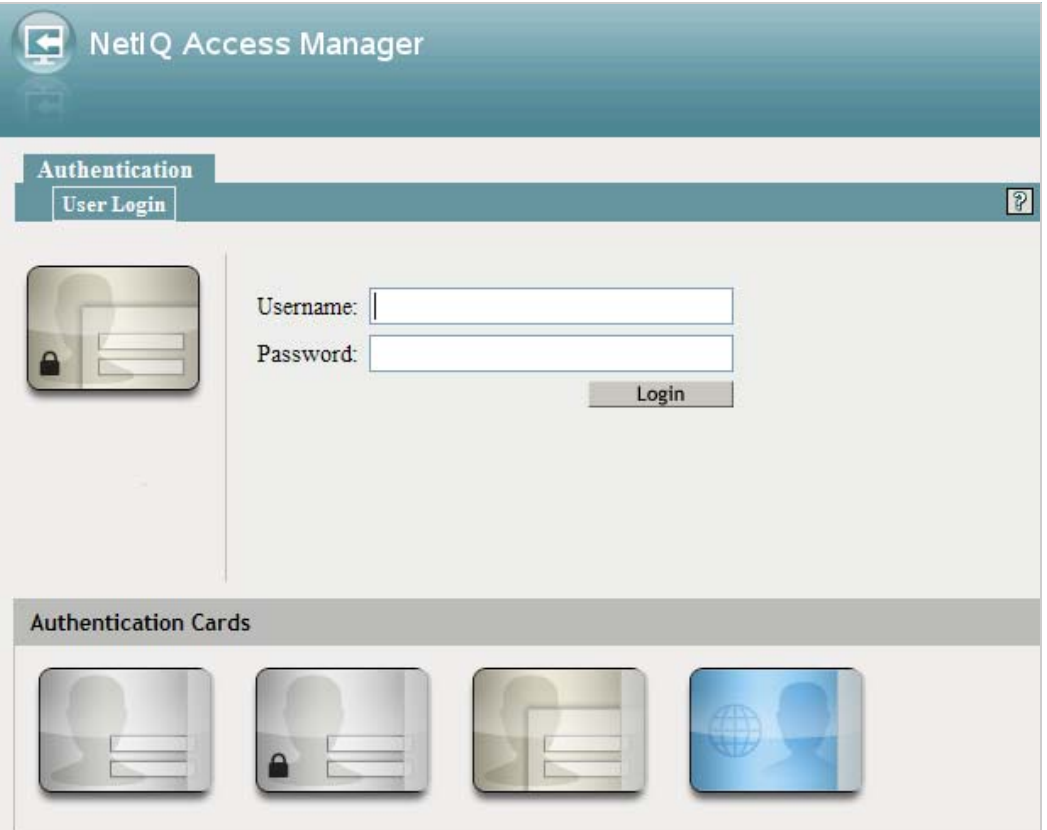

Use the scroll bar to see all available cards.

- **2** Click the card you have configured for SAML 1.1 authentication. You are directed to Site A for login.
- **3** Enter the credentials for Site A.
- **4** Enter the password for the user at Site B.

You are directed to the target page specified in the Login URL of the authentication card.

If you disabled the **Prompt for password on successful match** option on the User Identification page, the accounts are mapped without any user interaction.

- **5** (Conditional) If you receive an error, try one of the following:
	- If you are not redirected to the target URL on Site B, verify the value you enter for the Login URL option. See [Step 3d on page 59](#page-58-0).
	- If you receive an authentication error at Site B, verify the user matching setup. See ["Configuring User Account Matching" on page 64](#page-63-0).
	- If you have enabled logging, open the logging file (catalina.out or stdout.log) and search for the error string. There should be additional information about the cause of the error in the error string entry as well as log entries before the error sting.
- **6** (Optional) If your protected resources on Site A and Site B use the same contract, enter the URLs of these resources.

You are granted access without entering any additional credentials.

## <span id="page-66-0"></span>**4.3 Sharing Roles**

When two Identity Servers are configured to trust each other, one as an identity provider and the other as a service provider, they can be configured so that roles are shared. The following instructions are written for when both the identity provider and the service provider are NetIQ Identity Servers. If you are using a third-party identity or service providers, you need to modify the instructions.

[Figure 4-3](#page-66-1) illustrates a configuration where Identity Server of Site A is acting as an identity provider for Site B. When you configure the Identity Servers correctly, the Access Gateway can use the roles defined for the users of Site A in its policies.

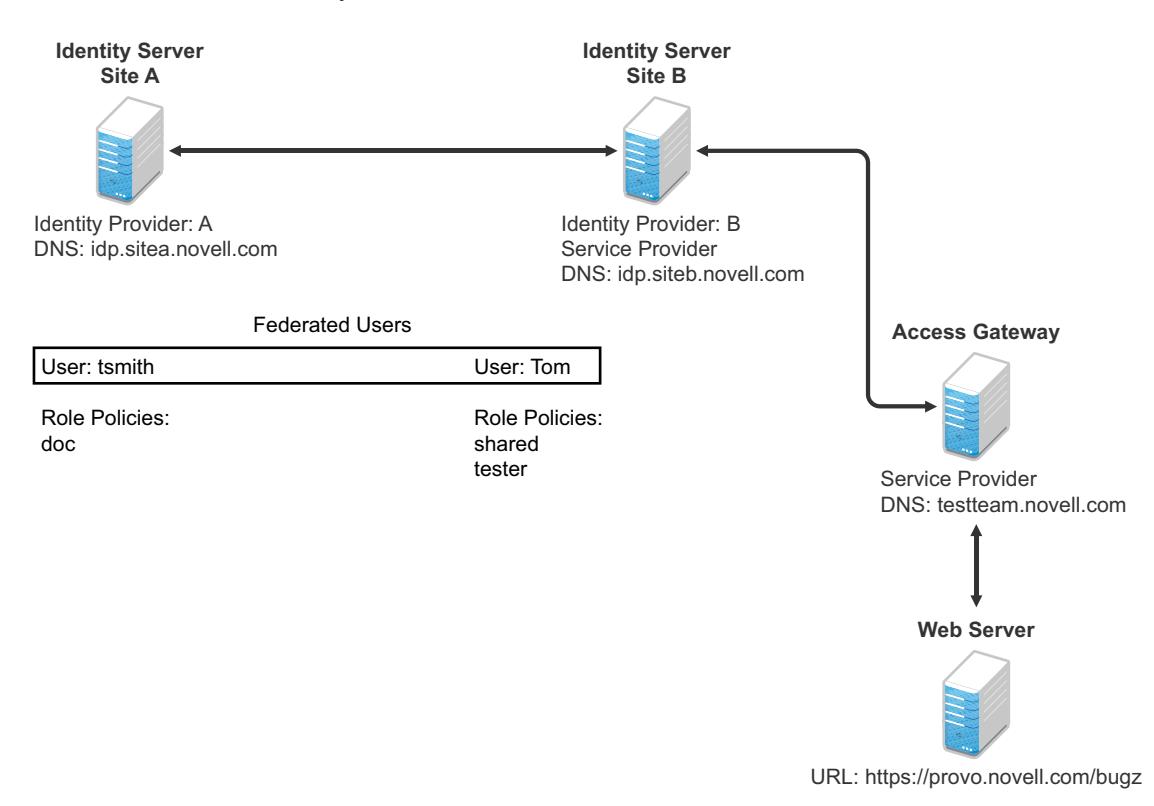

<span id="page-66-1"></span>*Figure 4-3 Two Federated Identity Servers*

The key to sharing roles is to set up the configuration so that the SAML assertion that the identity provider (Site A) sends to the service provider (Site B) contains the roles that the user has been assigned. Site B evaluates the roles and assigns them to the federated users at Site B. The Access Gateway can use these roles in its policy evaluations, and grant or deny access based on the assigned roles.

For example, when user tsmith authenticates to Site A, tsmith is assigned the role of doc. Tom, a user at Site B, is federated with the tsmith user. The doc role is shared with Site B, and Site B contains a policy that assigns users with the shared doc role to the tester role. The Access Gateway is configured with an Authorization policy that grants access to a resource when the requester is assigned the tester role. However, Tom does not have the qualifications at Site B to be assigned the tester role.

In this scenario, when Tom requests access to the protected resource at Site B, a login page with a federated link to Site A is displayed. If Tom selects to log in to Site A, Site A assigns him to the doc role. The doc role is sent with tsmith's authentication credentials to Site B. Site B evaluates the credentials and assigns Tom to the tester role because the following conditions are met:

- Tom is federated with tsmith.
- tsmith was assigned the doc role.
- The shared role and tester policies on Site B qualify the user to be assigned the tester role.

When the Access Gateway evaluates the credentials of Tom, Tom is granted access to the protected resource because he now has the tester role.

This section describes how to set up such a configuration. It assumes that the following have already been done:

- The trusted relationship between the identity provider and service provider is set up. For configuration instructions, see [Section 4.2.2, "Establishing Trust between Providers," on page 57.](#page-56-0)
- The following policies have been created: the doc role policy at Site A, the tester role policy at Site B, and the Authorization policy (that uses the tester role) for the Access Gateway. The following instructions explain how to set up the shared policy.

This section explains how to configure Site A and Site B so that Site A shares its roles with Site B.

- [Section 4.3.1, "Configuring Role Sharing," on page 68](#page-67-0)
- [Section 4.3.2, "Verifying the Configuration," on page 71](#page-70-0)

## <span id="page-67-0"></span>**4.3.1 Configuring Role Sharing**

There are three major tasks for configuring role sharing. You need to configure a shared attribute for transferring the roles. You need to configure the identity provider and the service provider so that the role assignments can be added to the attribute and retrieved from the attribute. Finally, you need to create a shared Role policy for each role sent to the service provider. This policy defines how the role should be processed.

The following sections describe these configuration tasks:

- ["Defining a Shared Attribute Set" on page 69](#page-68-0)
- ["Obtaining the Role Assignments" on page 69](#page-68-1)
- ["Configuring Policies to Process Received Roles" on page 70](#page-69-0)

### <span id="page-68-0"></span>**Defining a Shared Attribute Set**

- <span id="page-68-2"></span>**1** In the Administration Console of the Site A (the identity provider), click **Devices** > **Identity Servers** > **Shared Settings**.
- **2** Click **Attribute Sets**, then **New**.
- **3** Specify a **Set Name**, such as role\_sharing, then click **Next**.
- **4** Click **New** and fill the **Add Attribute Mapping** options:

**Local attribute:** Select **All Roles**.

**Remote attribute:** Specify a name, such as roles. Make sure you use the same remote name in the mapping for both the identity provider and the service provider.

Leave the other options set to their default values.

<span id="page-68-3"></span>**5** Click **OK**, then click **Finish**.

Your newly created attribute mapping appears in the list of Attribute Sets.

- **6** Repeat [Step 1](#page-68-2) through [Step 5](#page-68-3) on Site B (the service provider).
- **7** Continue with ["Obtaining the Role Assignments" on page 69.](#page-68-1)

### <span id="page-68-1"></span>**Obtaining the Role Assignments**

- **1** To export the roles from the identity provider, log in to the Administration Console for the identity provider. (In [Figure 4-3,](#page-66-1) this is Site A.)
	- **1a** Click **Devices** > **Identity Servers** > **Edit** > **Liberty** > **[Name of Service Provider]** > **Attributes**.

If you are using SAML 2.0 or SAML 1.1 protocol, the steps are the same. You just need to click the appropriate tab after clicking **Edit**. The path is the same for these protocols.

- **1b** Select the attribute set you created, then move **All Roles** so this attribute is sent with authentication.
- **1c** Click **OK**.
- **1d** Update the Identity Server of Site A.
- **2** To import the roles from the identity provider to the service provider, log in to the Administration Console for the service provider. (In Figure [Figure 4-3,](#page-66-1) this is Site B.)
	- **2a** Click **Devices** > **Identity Servers** > **Edit** > **Liberty** > **[Name of Identity Provider]** > **Attributes**.
	- **2b** Select the attribute set you created, then move **All Roles** so this attribute is obtained with authentication.
	- **2c** Click **OK**.
	- **2d** Update the Identity Server of Site B.
	- **2e** Continue with ["Configuring Policies to Process Received Roles" on page 70.](#page-69-0)

### <span id="page-69-0"></span>**Configuring Policies to Process Received Roles**

For each role that is sent from Site A, you need to create a Role policy that specifies the role that should be activated on Site B. For example, suppose the tsmith user from Site A is assigned the doc role at authentication. You can create a Role policy on Site B that assigns the tester role to anyone with the doc role from Site A.

- **1** Log in to the Administration Console for Site B.
- <span id="page-69-2"></span>**2** Click **Policies** > **Policies** > **New**.
- **3** Specify a name for the policy, select **Identity Server: Roles** for the type, then click **OK**.
- **4** In the **Condition Group 1** section, click **New**, then select **Roles from Identity Provider**.
- **5** (Conditional) If you have federated with more than one identity provider, select the provider. If you have federated with only one identity provider, the provider is selected for you.

In this example, you have federated with only the identity provider at Site A, and it is selected for you.

**6** For the value, select **Data Entry Field**, then specify the name of a role that is assigned by Site A, for example doc.

If you leave **Mode** set to **Case Sensitive**, make sure you specify the case correctly.

<span id="page-69-3"></span>**7** In the **Actions** section, specify the role to activate on Site B for the role received from Site A. Your policy should look similar to the following:

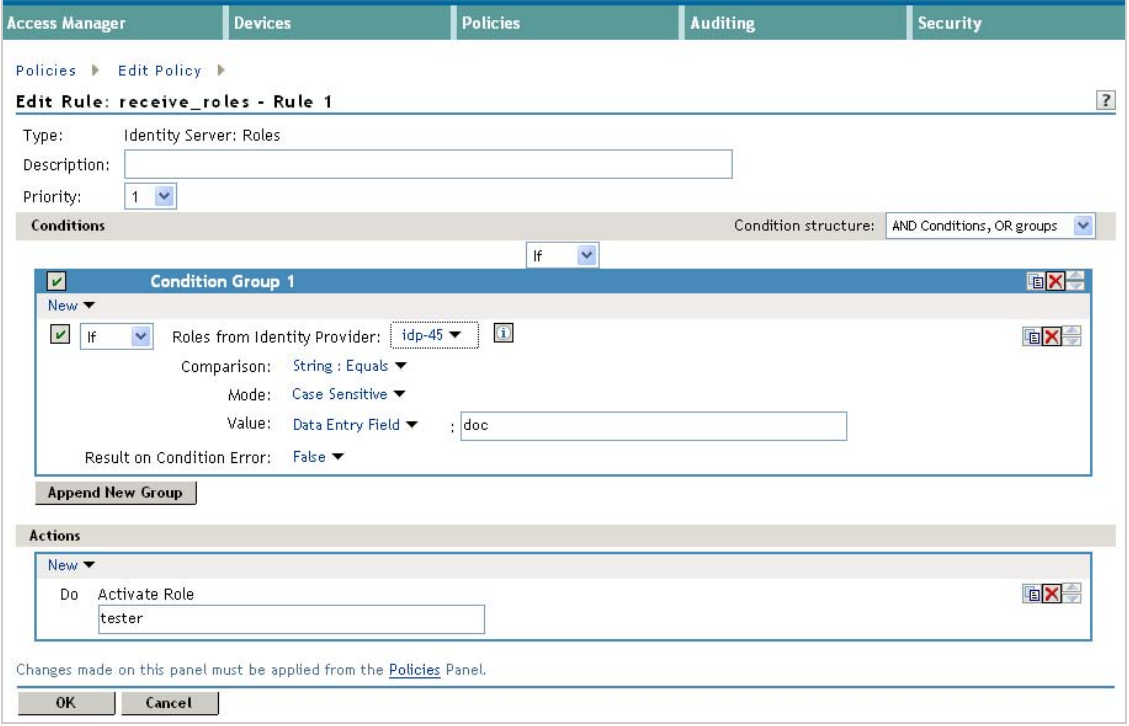

- **8** Click **OK** twice, then click **Apply Changes**.
- **9** To enable the role for the Identity Server, click **Identity Servers** > **Edit** > **Roles**.
- <span id="page-69-1"></span>**10** Select the role, then click **Enable**.
- **11** (Optional) Repeat [Step 2](#page-69-2) through [Step 10](#page-69-1) for other roles assigned at Site A.

If you have other Role policies at Site A, you need to set up Role policies at Site B to have the roles activated. For example, if Site A had a Tester Role policy and you wanted users assigned to the Tester Role policy to also be assigned to the Tester Role policy at Site B, you could create a separate policy for this activation, or you could add an Or condition group with a value field of tester to the policy in [Step 7](#page-69-3). The policy would assign federated users who belonged to the doc or tester roles at Site A, to the tester role at Site B.

- **12** To test role sharing:
	- **12a** Enter the URL of a protected resource that requires a role for access. For the policy above, it would be a resource requiring the tester role.
	- **12b** Click the federated link to Site A.
	- **12c** Log in with the credentials of a user who is assigned the doc role.

You are granted access to the resource. If you are denied access, continue with [Section 4.3.2,](#page-70-0)  ["Verifying the Configuration," on page 71](#page-70-0) to discover the problem.

### <span id="page-70-0"></span>**4.3.2 Verifying the Configuration**

This section traces the role assignment from the Identity Server that assigns it to the user, through the Identity Server that receives the roles with the user's authentication assertion, to the policy evaluation. If you are having trouble, this should help you determine the source of the problem.

The following procedures refer to the configuration displayed in [Figure 4-3, "Two Federated Identity](#page-66-1)  [Servers," on page 67.](#page-66-1) A tsmith user from Site A, who is assigned the doc role, is federated with a Tom user at Site B. Site B does not assign Tom the tester role. The Web server has been configured to protect the bugz site, which requires the tester role.

To verify the configuration:

**1** Make sure policy logging is enabled on the identity provider and the service provider. Make sure that you enable at least Application logging at an Info level.

For configuration procedures, see "Enabling Component Logging" in the *NetIQ Access Manager Appliance 4.0 Identity Server Guide*.

You can access log files for downloading and viewing by clicking **Auditing** > **General Logging**.

**2** Have a user access a resource that is protected by a policy requiring a role from Site A.

For this trace, the tsmith user from Site A requests access to the bugz page. The user uses the federated link and logs in with the credentials of the tsmith user.

- **3** Verify that Site A is assigning the user the role.
	- **3a** View the catalina.out file (Linux) or the stdout.log file (Windows) of the Identity Server at Site A.
	- **3b** Search for the name of the role. You should find a line similar to the following:

<amLogEntry> 2009-08-22T20:30:19Z INFO NIDS Application: AM#500105013: AMDEVICEID#C5F467BA50B009AC: AMAUTHID#DEEF6BEC3655DEB71CA56832DDDF866E: Authenticated user cn=tsmith,o=novell in User Store sitea-nids-user-store with roles doc, authenticated. </amLogEntry>

If the role you need is not listed, look at the policy evaluation trace to discover why the user has not been assigned the role. For more information about how to understand role traces, see "Role Assignment Traces" in the *NetIQ Access Manager Appliance 4.0 Policy Guide*.

<span id="page-70-1"></span>**4** Verify that Site A is sending an authentication assertion to Site B.

In the catalina.out file (Linux) or the stdout.log file (Windows) of the Identity Server from Site A, look for lines similar to the following:

<amLogEntry> 2009-08-22T20:30:19Z INFO NIDS Application: AM#500105018: AMDEVICEID#C5F467BA50B009AC: AMAUTHID#DEEF6BEC3655DEB71CA56832DDDF866E: Responding to AuthnRequest with artifact AAPLsCVpfv3ha9Mpn+cUiCXcf3D63sc0QfscL5mZaaygHBKVOOh9aPSQ </amLogEntry>

<amLogEntry> 2009-08-22T20:30:19Z INFO NIDS Application: AM#500105019: AMDEVICEID#C5F467BA50B009AC: AMAUTHID#F8B1C147EB3DDEFE9A3DB0827BA8E4A3: Sending AuthnResponse in response to artifact AAPLsCVpfv3ha9Mpn+cUiCXcf3D63sc0QfscL5mZaaygHBKVOOh9aPSQ </amLogEntry>

If you do not see these types of entries, verify that you have configured Site A to send the roles. See ["Obtaining the Role Assignments" on page 69.](#page-68-1)

**5** Verify that Site B is receiving the SAML assertion with the roles.

In the catalina.out file (Linux) or the stdout.log file (Windows) of the Identity Server from Site B, look for lines similar to the following:

```
<amLogEntry> 2009-08-22T20:30:19Z INFO NIDS Application: AM#500105020: 
AMDEVICEID#488475009C6D3DDF: AMAUTHID#0FBA0CF7E41E6C7F9121DABB918D34F4: 
Received and processing artifact from IDP - 
AAPLsCVpfv3ha9Mpn+cUiCXcf3D63sc0QfscL5mZaaygHBKVOOh9aPSQ </amLogEntry>
```

```
<amLogEntry> 2009-08-22T20:30:19Z INFO NIDS Application: AM#500105021: 
AMDEVICEID#488475009C6D3DDF: AMAUTHID#0FBA0CF7E41E6C7F9121DABB918D34F4: 
Sending artifact AAPLsCVpfv3ha9Mpn+cUiCXcf3D63sc0QfscL5mZaaygHBKVOOh9aPSQ to 
URL https://rholm.provo.novell.com:8443/nidp/idff/soap at IDP </amLogEntry>
```
The artifact ID should be the same as the artifact ID in [Step 4](#page-70-1).

If you do not see these types of entries, verify that you have configured Site B to receive the roles. See ["Obtaining the Role Assignments" on page 69.](#page-68-1)

**6** Verify that Site B is evaluating the received role assignments and activating the roles.

In the catalina.out file (Linux) or the stdout.log file (Windows) of the Identity Server from Site B, search for a policy evaluation for RolesFromIdentityProvider. You should find lines similar to the following:

```
~~CO~1~RolesFromIdentityProvider(6670):https://ipd.sitea.provo.novell.com:
8443/nidp/idff/metadata:TESTER,DOC,AUTHENTICATED~com.novell.nxpe.condition.
NxpeOperator@string-equals~(0):hidden-param:hidden-value:~~~True(69)
```
~~PA~ActionID\_1203705845727~~AddRole~tester~~~Success(0)

<amLogEntry> 2009-08-22T20:30:20Z INFO NIDS Application: AM#500105013: AMDEVICEID#488475009C6D3DDF: AMAUTHID#0FBA0CF7E41E6C7F9121DABB918D34F4: Authenticated user cn=Tom,o=novell in User Store Internal with roles tester,authenticated. </amLogEntry>

The policy evaluation shows that the condition evaluates to true and that the tester role is activated. Tom is the user that is federated with the tsmith user, and the entry shows that Tom has been assigned the tester role.

If you do not see a policy evaluation for RolesFromIdentityProvider, make sure you have created such a Role policy and that you have enabled it. See ["Configuring Policies to Process Received](#page-69-0)  [Roles" on page 70](#page-69-0).

**7** If the use has been assigned the correct role, the last step is to verify how the embedded service provider evaluated the policy protecting the resource.

In the catatina.out file of the ipd-esp file for the Access Gateway, search for lines similar to the following for the authorization policy trace:
```
<amLogEntry> 2009-08-22T20:30:20Z INFO NIDS Application: AM#501102050: 
AMDEVICEID#esp-2559E77C93738D15: AMAUTHID#BCF3CB40B51E8A0AF8582BEF762B4DDD: 
PolicyID#65LN233O-KN19-1L7M-176M-P942LMN6P832: NXPESID#1411: AGAuthorization 
Policy Trace:
  ~~RL~1~~~~Rule Count: 2~~Success(0)
  ~~RU~RuleID_1198874340999~Allow_Tester~DNF~~1:1~~Success(0)
  ~~CS~1~~ANDs~~1~~True(69)
  ~~CO~1~CurrentRoles(6660):no-param:TESTER,AUTHENTICATED~com. 
novell.nxpe.condition.NxpeOperator@string-substring~SelectedRole 
(6661):hidden-param:hidden-value:~~~True(69)
  ~~PA~1~~Permit Access~~~~Success(0)
  ~~PC~1~~Document=(ou=xpemlPEP,ou=mastercdn,ou=ContentPublisher 
Container, ou=Partition, ou=PartitionsContainer, ou=VCDN_Root, ou=accessManagerCon
tainer, o=novell:romaContentCollectionXMLDoc),Policy=(Allow Tester),Rule=(1::Ru
leID_1198874340999),Action=(Permit::1)~~~~Success(0)
  </amLogEntry>
```
If the PA line does not evaluate to Permit Access, then you need to review the Authorization policy and discover the conditions, other than the tester role, that must be met to permit access.

# **4.4 Setting Up Federation with Third-Party Providers**

Setting up federation with providers other than NetIQ Identity Servers requires the same basic tasks as setting up federation with NetIQ Identity Servers, with some modifications.

When you set up federation with identity providers and service providers that are controlled by a single company, you have access to the Administration Consoles for both Identity Servers and know the admin credentials. When setting up federation with another company, additional steps are required.

- You need to negotiate with the other company and gain approval for federation because metadata must be shared and both sites require configuration. You need to negotiate a schedule for these configuration changes.
- The other site might not be using Access Manager for its identity or service provider. The basic tasks need to be modified to accommodate how that implementation shares metadata, authentication methods, and roles.
- Many SAML 1.1 providers do not support a metadata URL, and the data must be imported manually.

For example, instead of sharing URLs that allow you to import metadata, you might need to share the actual metadata and paste it into the configuration. The NetIQ Identity Server validates the metadata of another identity provider or service provider; some implementations do not validate it. If the Identity Server determines that the metadata is invalid, you need to negotiate with the provider to send you metadata that has been validated.

 Most third-party providers do not support authentication cards and contracts. However, most do support either authentication types or authentication URIs. You can use either of these to map from their authentication procedure to an Identity Server authentication contract.

For sample implementations with third-party providers that explain the modifications that were required to set up the federation, see the following:

- ["Integrating Novell's Access Manager with Shibboleth's IDP Server"](http://www.novell.com/communities/node/6943/integrating-novells-access-manager-shibboleths-idp-server) (http://www.novell.com/ communities/node/6943/integrating-novells-access-manager-shibboleths-idp-server)
- ["Integrating Google Apps and Novell Access Manager using SAML2"](http://www.novell.com/communities/node/8645/integrating-google-apps-and-novell-access-manager-using-saml2) (http://www.novell.com/ communities/node/8645/integrating-google-apps-and-novell-access-manager-using-saml2)
- ["SAML 1.1 with Concur"](http://www.novell.com/coolsolutions/appnote/19673.html) (http://www.novell.com/coolsolutions/appnote/19673.html)

# **4.5 External Attribute Source Policy Examples**

You can use an External Attribute Source policy to retrieve attributes from external sources. You can create shared secrets from this policy. This shared secret then can be used in configuring other policies or can be used by the Identity Servers in their attribute sets to retrieve attributes from external sources.

An External Attribute Source policy must be enabled and configured before using the policy for retrieving the attributes from external sources.

For more information about how to create an External Attribute Source policy, see "Creating External Attribute Source Policies" in the *NetIQ Access Manager Appliance 4.0 Policy Guide*.

This section describe the usages of the External Attribute Source policy with the help of the following scenarios:

- [Section 4.5.1, "Scenario 1," on page 74](#page-73-0)
- [Section 4.5.2, "Scenario 2," on page 76](#page-75-0)

For information about sample codes for these examples, see [Access Manager SDK Sample Code.](http://www.novell.com/documentation/developer/samplecode/nacm32_sample/)

### <span id="page-73-0"></span>**4.5.1 Scenario 1**

e\_Health is a Web portal for doctors. e\_Health uses Med\_Association as an external identity provider to verify whether the user is a doctor and obtain the user's professional code and specialization. Med\_Association retrieves these details with the help of the NetIQ Identity Server.

Med\_Association completes the following steps:

1. Write an External Attribute data extension class and use the required attribute to retrieve the professional code and specialization of user.

For more information about data extension class, see "Adding Policy Extensions" in the *NetIQ Access Manager Appliance 4.0 Policy Guide*.

For more information about data extension example code, see The Policy Extension API in the *NetIQ Access Manager 4.0 Developer Kit*.

2. Create an External Attribute Source policy for the data extension.

For more information about how to import the data extension class and configure the External Attribute Source policy in the Identity Server, see "Configuring an External Attribute Source Policy" in the *NetIQ Access Manager Appliance 4.0 Policy Guide*.

3. Define a shared secret for the professional code and specialization.

For more information, see "Adding Custom Attributes" in the *NetIQ Access Manager Appliance 4.0 Identity Server Guide*.

4. Configure this shared secret for a service provider to be sent with authentication.

For more information, see "Configuring the Attributes Sent with Authentication"in the *NetIQ Access Manager Appliance 4.0 Identity Server Guide*.

5. The retrieved details that are professional code and specialization are sent to e\_Health.

The following diagram illustrates this scenario:

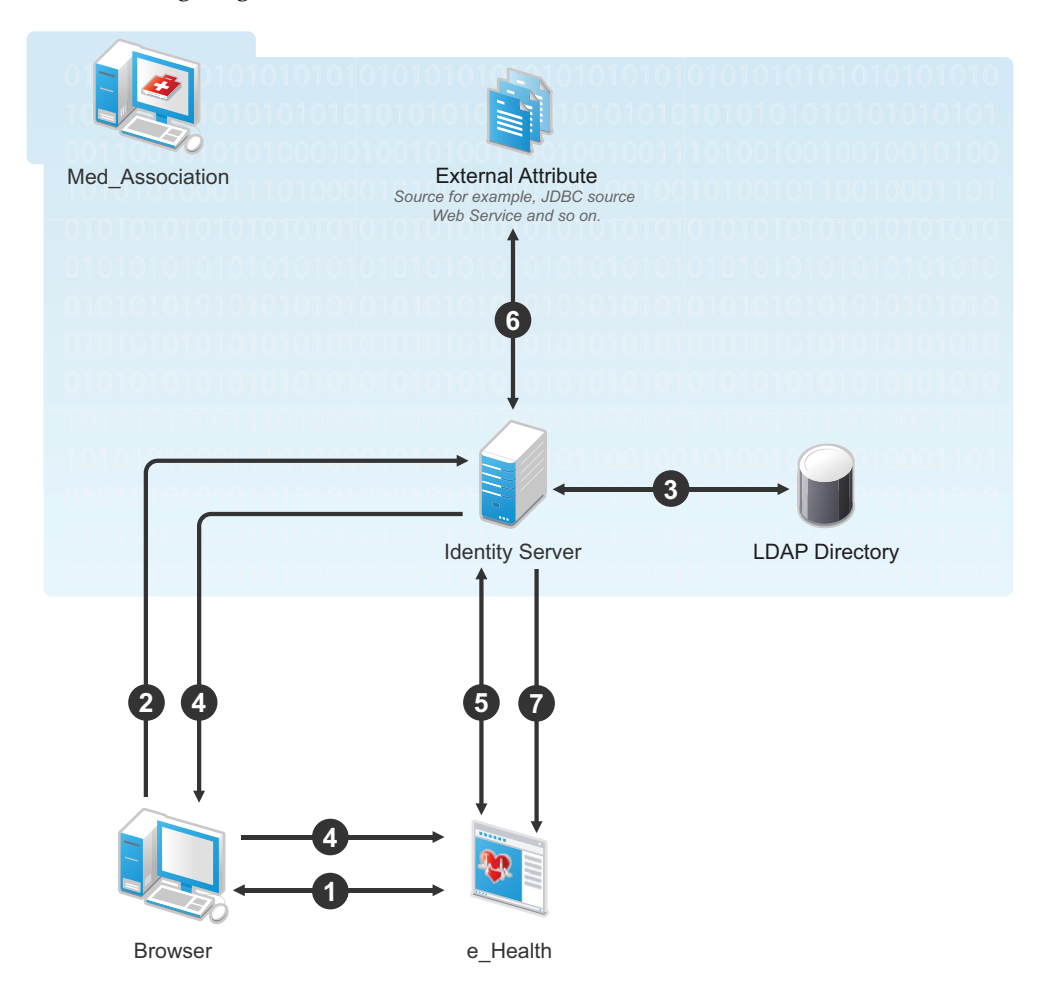

## **Workflow:**

- 1. User requests for access to e-Health through browser.
- 2. e\_Health redirects the user's browser to the NetIQ Identity Server at Med\_Association for authentication.
- 3. User logs in with providing credentials. User is authenticated with LDAP.
- 4. On the successful authentication, the Identity Server sends the assertion to e\_Health.
- 5. e\_Health verifies the assertion with Med\_Association by using the back channel communication.
- 6. After verification, the NetIQ Identity Server retrieves the attributes (professional code and specialization) from external sources (for example, database) by using the External Attribute Source policy.
- 7. The Identity Server returns the response containing professional code and specialization in a shared secret attribute. If the user is not a doctor, external source returns null values in the shared secret attribute in the response.

 e\_Health grants access to the user if it receives valid values for the attributes in the authentication response else it denies the access.

## <span id="page-75-0"></span>**4.5.2 Scenario 2**

Company XYZ is a customer of NetIQ Access Manger. The employees of this company get authenticated to the Identity Server. Each employee's mail attribute is retrieved from the user store. XYZ wants only user name part of the email address to be displayed on the Home page after authentication. This can be achieved by using the External Attribute Source policy.

XYZ completes the following steps:

1. Write an External Attribute data extension class and use the mail attribute as the parameter to the class.

For more information about data extension class, see "Adding Policy Extensions"in the *NetIQ Access Manager Appliance 4.0 Policy Guide*.

- 2. In the data extension class, read the email address and parse the name identifier in it and return as an attribute. For more information about data extension example code and example code for this scenario, see The Policy Extension API in the *NetIQ Access Manager 4.0 Developer Kit* guide.
- 3. Define a shared secret for the name field of the email address.

For more information, see "Adding Custom Attributes" in the *NetIQ Access Manager Appliance 4.0 Identity Server Guide*.

4. Create an External Attribute Source policy for the data extension.

For more information about how to import the data extension class and configure the External Attribute Source policy in the Identity Server, see "Configuring an External Attribute Source Policy" in the *NetIQ Access Manager Appliance 4.0 Policy Guide*.

5. Create an Identity Injection policy.

For more information, see "Creating Identity Injection Policies"and Configuring a Custom Header Policy in the NetIQ Access Manager Appliance 4.0 Policy Guide.

6. The Identity Server sends the user ID part of email address to the Access Gateway.

In turn, the Access Gateway or service provider sends this attribute to the configured Web server. For example, John is an employee of XYZ. He provides his email address, john@maildomain.com, as his user name. After authentication, only John will be displayed on the Home page.

The following diagram illustrates this scenario:

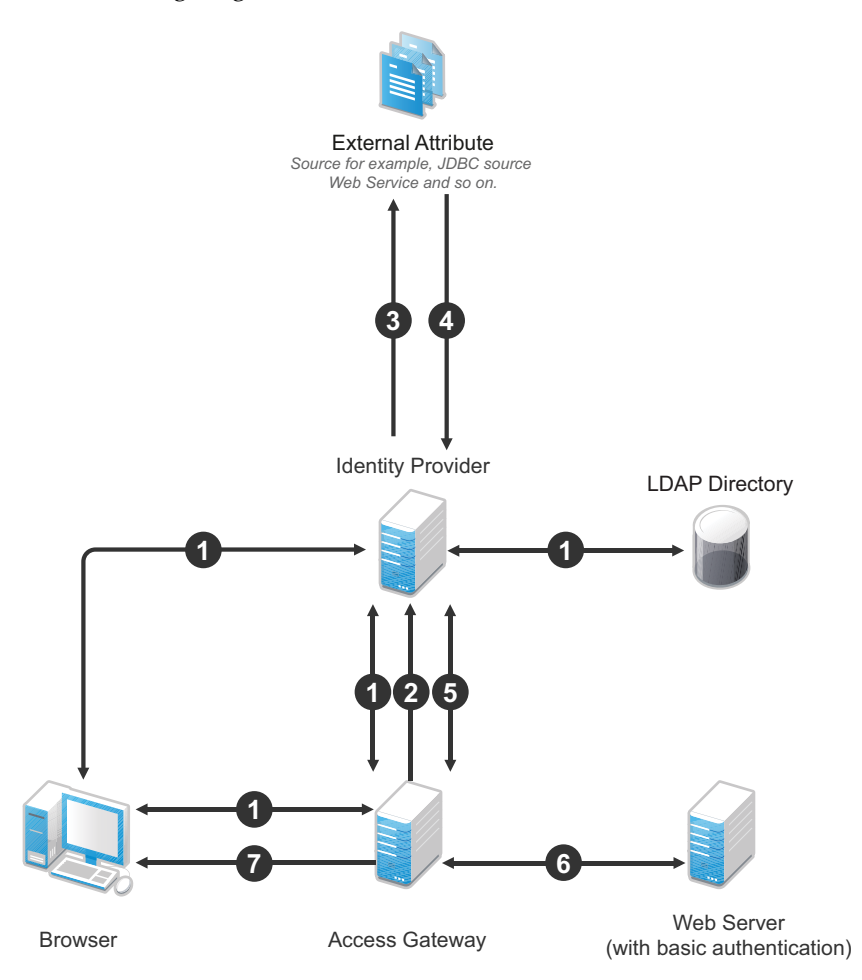

#### **Workflow:**

- 1. User (through the browser) is requesting for a resource. The Access Gateway determines whether it is a protected resource and redirects the request to the Identity Server for authentication. The Identity Server authenticates with the LDAP servers and provides the assertion details to the Access Gateway. In turn, the Access Gateway verifies the assertion details.
- 2. The Home page in the resource is configured to display the user ID that has to be retrieved from the Identity Server.
- 3. The Identity Server determines whether the attributes can be retrieved from the external source. The Identity Server will send the required details to the external source (in this example, an email address).
- 4. The external source returns the data. In this example, user ID part of the email address.
- 5. The Identity Server sends the data that it has obtained from the external source to the Access Gateway.
- 6. The Access Gateway sends the data to the Web server.
- 7. The Web server returns the resource.

# **4.6 Step up Authentication Example**

This section discusses a Step up Authentication example for the Identity Server initiated SSO.

For more information about Identity Server initiated SSO, see "Using the Intersite Transfer Service" in the *NetIQ Access Manager Appliance 4.0 Identity Server Guide*.

**Setup:** Let us assume that:

- NetIQ Access Manager is acting as the identity provider.
- The following three contracts in the identity provider are configured:
	- name password basic contract with Authentication level as 10
	- name password form contract with Authentication level as 20
	- secure name password contract with Authentication level as 30

**NOTE:** Enable the Satisfiable by a contract of equal or higher level option for contracts with authentication level 10 or 20 to avoid prompting for authentication when a user is already authenticated against the contract with level 30.

 The name password form contract for a service provider named SP\_A is configured in the identity provider.

 For more information about creating and configuring the contracts, see "Configuring Authentication Contracts"in the *NetIQ Access Manager Appliance 4.0 Identity Server Guide*.

**Configuration:** Complete the following steps:

1. In the NetIQ Identity Server, configure the service provider as a trusted provider.

For more information, see "Managing Trusted Providers"in the *NetIQ Access Manager Appliance 4.0 Identity Server Guide*.

2. In the service provider, configure the NetIQ Identity Server as a trusted provider.

For more information, see "Managing Trusted Providers"in the *NetIQ Access Manager Appliance 4.0 Identity Server Guide*.

3. In the NetIQ Identity Server, configure the service provider with the required authentication contracts.

For information about how to configure a service provider, see "Defining Options for Liberty or SAML 2.0 Service Provider", "To Define Options for Liberty Service Provider "and"Defining Options for SAML 1.1 Service Provider"in the *NetIQ Access Manager Appliance 4.0 Identity Server Guide*.

**Results:** The following are the four possible scenarios:

- If the user was authenticated with the name password basic contract before making an Intersite Transfer Service request to SP\_A, the identity provider will step up to the name password form authentication.
- If the user was authenticated with the name password form contract before making an Intersite Transfer Service request to SP\_A, the identity provider will not ask for the authentication.
- If the user was authenticated with the secure name password contract before making an Intersite Transfer Service request to SP\_A, the identity provider will not ask for the authentication.
- If the user is not authenticated while making an Intersite Transfer Service request to SP\_A, the identity provider will step up to the name password form authentication.

The following diagram illustrates the workflow:

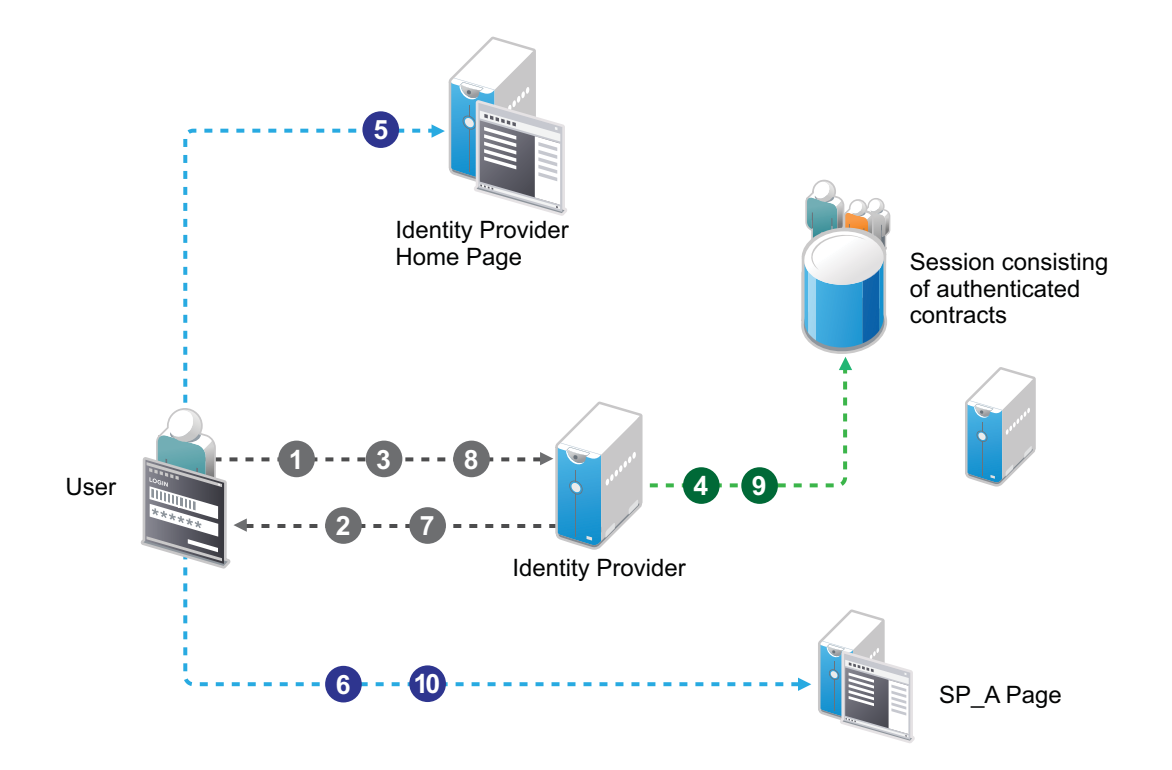

### **Workflow:**

- **1** User tries to authenticate in the identity provider.
- **2** User is prompted to authentication using the Name Password Basic contract.
- **3** User enters the credentials.
- **4** The Name Password Basic contract is authenticated in the identity provider and added to the user session.

The Name Password Basic contract is the default contract in the identity provider.

- **5** User logs into the identity provider.
- **6** User makes an Intersite Transfer Service request to SP\_A.
- **7** The identity provider prompts for the authentication using the Name Password Form contract.
- **8** User enters the credentials.
- **9** The Name Password Form contract is authenticated in the identity provider and added to the user session.
- **10** User is redirected to SP\_A.

# 5 <sup>5</sup>**Access Manager Appliance Portal**

This section explains how to use Access Manager Appliance to protect the Web site illustrated in the following figure. The sample application that comes by default with the Access Manager Appliance showcases the various Access Manager features. Ensure that you remove the landing portal in the production environment. Instructions for removing this portal are given on the landing page.

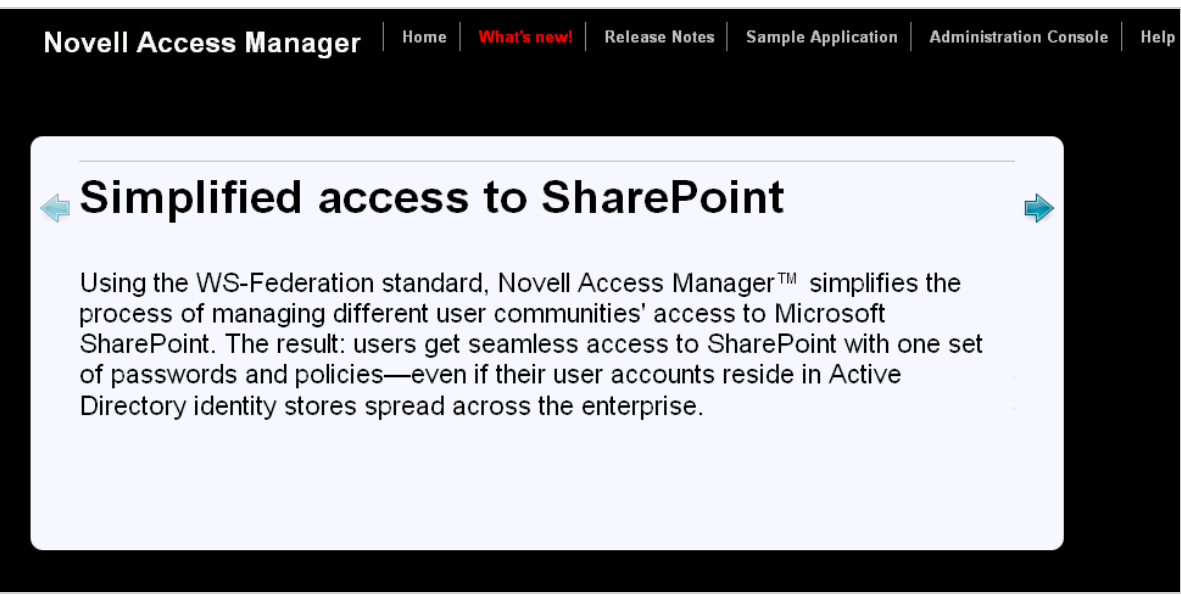

This section explains how to configure the Access Manager Appliance to allow access to this first page and how to create and assign policies that protect the other pages.

The example Web pages are designed to help network administrators understand the basic concepts of Access Manager Appliance by installing and configuring a relatively simple implementation of the software. The example serves as a primer for a more comprehensive production installation of Access Manager Appliance.

- [Section 5.1, "Installation Overview and Prerequisites," on page 81](#page-80-0)
- [Section 5.2, "Accessing the Sample Web Portal," on page 83](#page-82-0)
- [Section 5.3, "Understanding the Policies Used in the Sample Portal," on page 84](#page-83-0)

## <span id="page-80-0"></span>**5.1 Installation Overview and Prerequisites**

This section discusses the concepts involved in installing Access Manager Appliance to protect the example Digital Airlines Web site:

- [Section 5.1.1, "Installation Architecture," on page 82](#page-81-0)
- [Section 5.1.2, "Deployment Overview," on page 83](#page-82-1)

After you deploy this example, you should understand the basic features of Access Manager Appliance and know how to configure the software to protect your own Web servers and applications.

## <span id="page-81-0"></span>**5.1.1 Installation Architecture**

Access Manager Appliance offers a simplified deployment model. The entire product is deployed as an appliance in a single-box form factor. For more information, see "Installing Access Manager Appliance "in the *NetIQ Access Manager Appliance 4.0 Installation Guide*.

The primary purpose of Access Manager Appliance is to protect resources by allowing access only to users you have authorized. You can control access to Web (HTTP) resources as well as traditional server-based (non-HTTP) resources. As shown in the following illustration, those users who are authorized to use the protected resources are allowed access, while unauthorized users are denied access.

The following diagram illustrates how the sample portal is integrated with Access Manager Appliance.

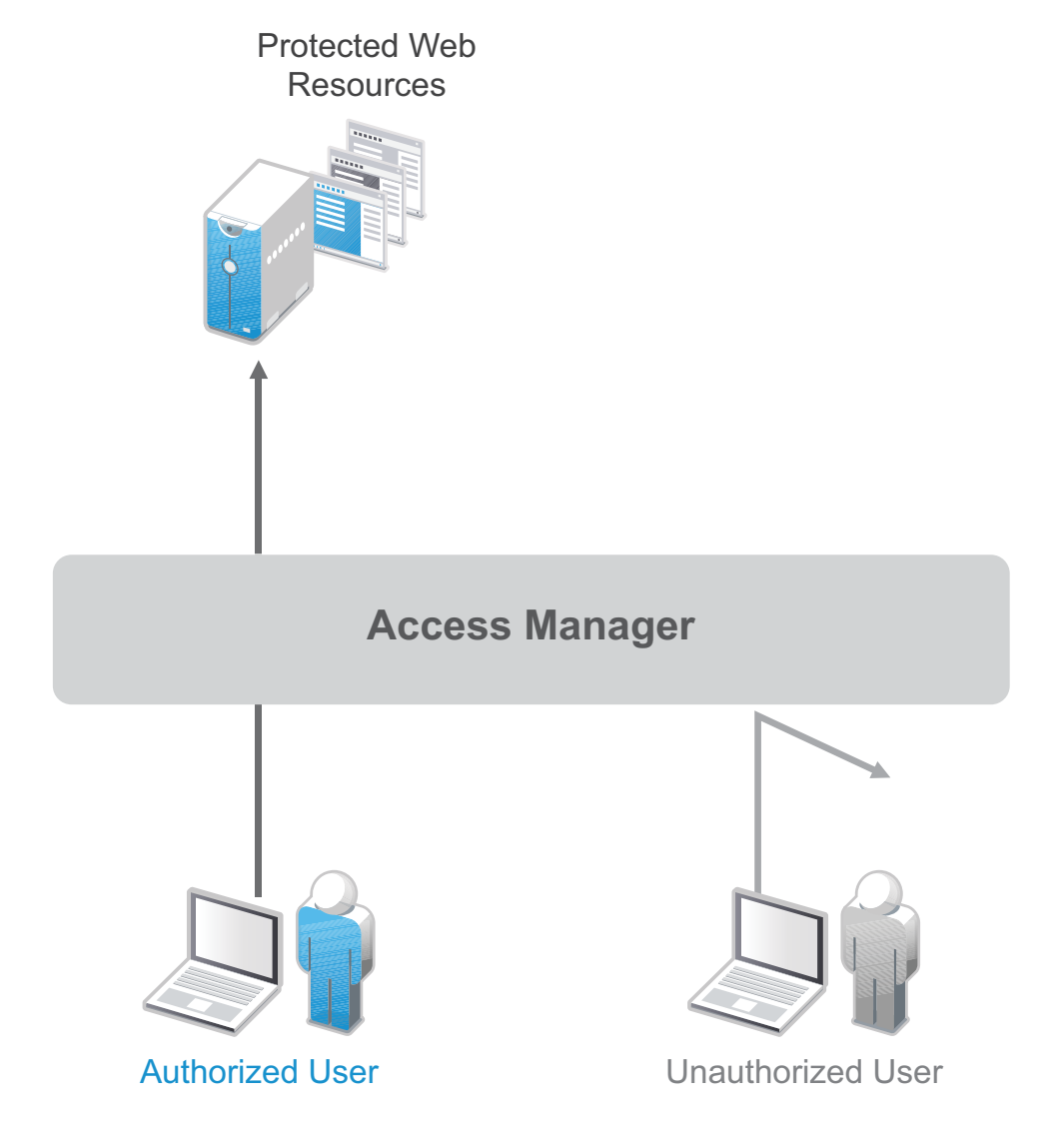

Access Manager Appliance secures your protected Web resources from Internet hackers. The addresses of the servers that host the protected resources are hidden from both external and internal users. The only way to access the resources is by logging in to Access Manager Appliance with authorized credentials.

In the *Identity Server Cluster* option, the configuration assigned to the Identity Server that is the default IDP-Cluster is displayed. This establishes the trust relationship between the Access Gateway and the Identity Server that is used for authentication. In the *Reverse Proxy List* NAM-RP which is the default reverse proxy is listed.

You can see the IP address of the Access Gateway installed in the Access Gateways window. The health of the configured Access Gateway is Green. The published DNS name to access your sample web portal site, in this example uses *namapp.com*. This DNS name resolves the IP address set up as the listening address. When you edit the *Reverse Proxy / Authentication*, you can see that it is already configured.

## <span id="page-82-1"></span>**5.1.2 Deployment Overview**

["Prerequisite Tasks" on page 83](#page-82-2)

### <span id="page-82-2"></span>**Prerequisite Tasks**

Before starting with the Digital Airlines example, you must perform the following tasks:

- $\Box$  Enable pop-ups on a Firefox browser (3.x or above) or Internet Explorer browser (7.x or above) for managing and configuring the Access Manager Appliance components.
- Install the NetIQ Access Manager Appliance as described in the *NetIQ Access Manager Appliance 4.0 Installation Guide*.

# <span id="page-82-0"></span>**5.2 Accessing the Sample Web Portal**

You can access the sample web portal by going to the portal web site, in this example, *www.namapp.com/portal*. This is because the **namportal** is already configured with the published DNS name www.namapp.com and the Multi-Homing Path-Based proxy service is defined as /portal as in the figure below.

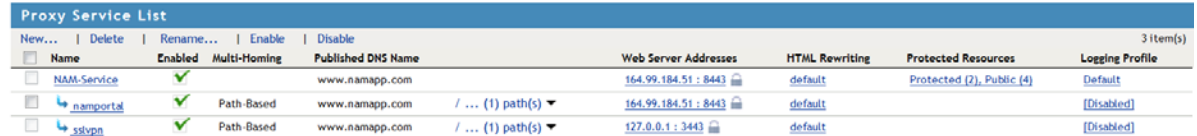

Protected resource details are displayed in the Protected Resource List as in the figure [Figure 5-1 on](#page-83-1)  [page 84](#page-83-1) below. You can see that the portal\_public and sslvpn\_public are public resources and do not have an authentication procedure. You can access these pages without any credentials from the following URLs:

- https://www.namapp.com/portal/ takes you to the landing page of the web portal.
- https://www.namapp.com/sslvpn/heartbeat/ checks the SSL VPN status.

The default protected resources in this example are /portal/payinfos/\* and /portal/users/\* that have an associated authentication procedure. For example if you want to access the portal go to https:// www/namapp.com/portal and click on **Sample Application** on the portal page. You will be asked for credentials. By default Access Manager creates two sample users Alice and Bob with password novell.

<span id="page-83-1"></span>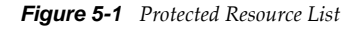

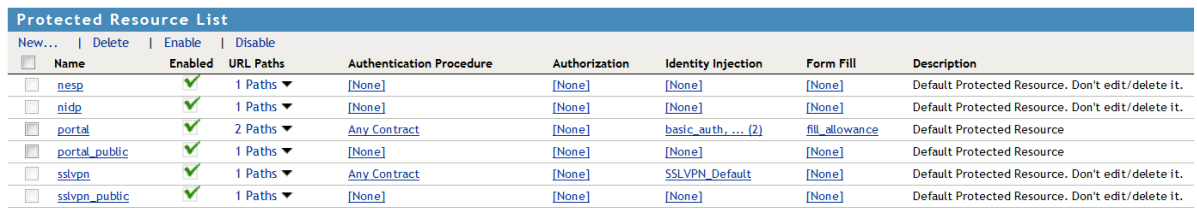

Server(s) must be updated before changes made on this panel will be used. See Configuration Panel for summary of change OK | Cancel |

# <span id="page-83-0"></span>**5.3 Understanding the Policies Used in the Sample Portal**

The sample portal site is configured for authentication and role based authorization.

Access Manager Appliance uses an Identity Server Role policy to assign roles to logged in users. In the sample portal Identity Server with a policy named role\_assignment Manager and Employee are defined. A user Alice is assigned with role Manager and Employee. Another user Bob is assigned with role Employee. The users of role Employee and Manager can see and edit their own as well as an employee's basic information. Payroll information of each user is a protected information. A user who is assigned the role of Employee cannot see the pay information of other users, unless assigned the role of Manager.

Access Manager Appliance uses authorization policy to define access control. Role Based Access Control can conveniently assign a user to a particular job function or set of permissions within an enterprise. Access Manager Appliance enables you to assign roles to users, based on attributes of their identity, and then associate policies with the roles. In designing your own actual production environment, you need to decide which roles you need (such as, sales, administrative, payroll, and accounting). You can create Role policies that assign the roles to your users, and then create Authorization and Identity Injection policies that use the roles to control access.

Access Manager uses the Identity Injection policy for single sign-on to a web resource using the HTTP header, for example, HTTP authentication. There are Identity Injection policies configured with basic\_auth and fillRole which are used for single sign-on to the portal. basic\_auth Identity Injection policy will inject authentication header with LDAP User DN and LDAP Password. The DN Format used is LDAP, for example, cn=alice,ou=Payroll,o=Novell. Fillrole injects the defined name and value, in this example Roles into the custom header. The main page of the sample payroll site displays the user's login name.

Access Manager uses the Form Fill policy to fill the forms from the Web server. A default Form Fill policy, fill\_allowance is defined. The **Input Field Name** payinfo.allowances under **Fill Options** is defined with the value 10000. When you edit the pay info field, the **Allowances** field is automatically filled with this value. Any request without basic authentication headers and the required role will be forbidden.

You can use the sample application available to understand the roles by following the procedure below:

- **1** Login to the portal page for example, https://www.namapp.com/portal and click on **Sample Application**.
- **2** Login with the username alice. The login page is displayed with the published DNS name alice. Alice can access her pay information. If the user belongs to payroll, the **Pay Info** button is displayed on the page.
- **3** Click on **Employees**. Alice can access Bob's pay information because Alice is assigned the manager role. Click **show** against the DNS name, in this example, Bob and click **Pay Info**.
- **4** Click **pay edit** to edit the pay of the employees. The **Allowances** field is automatically filled as defined in the Form Fill policy. You can edit the pay information and save your changes.
- **5** Click on **New Employee** to create a new employee.

**NOTE:** If you login as Bob, you cannot create a new employee or access the pay information of other employees and will get a Forbidden error as Bob is not assigned a Manager role.